# **MXview One Central Manager 1.0.0 User Manual**

**Version 1.0, July 2023**

**[www.moxa.com/products](https://www.moxa.com/products)**

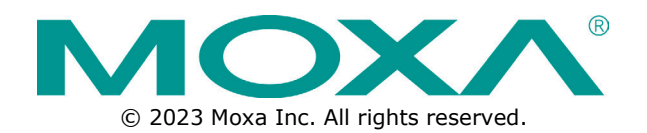

#### **MXview One Central Manager 1.0.0 User Manual**

The software described in this manual is furnished under a license agreement and may be used only in accordance with the terms of that agreement.

### **Copyright Notice**

© 2023 Moxa Inc. All rights reserved.

#### **Trademarks**

The MOXA logo is a registered trademark of Moxa Inc. All other trademarks or registered marks in this manual belong to their respective manufacturers.

#### **Disclaimer**

- Information in this document is subject to change without notice and does not represent a commitment on the part of Moxa.
- Moxa provides this document as is, without warranty of any kind, either expressed or implied, including, but not limited to, its particular purpose. Moxa reserves the right to make improvements and/or changes to this manual, or to the products and/or the programs described in this manual, at any time.
- Information provided in this manual is intended to be accurate and reliable. However, Moxa assumes no responsibility for its use, or for any infringements on the rights of third parties that may result from its use.
- This product might include unintentional technical or typographical errors. Changes are periodically made to the information herein to correct such errors, and these changes are incorporated into new editions of the publication.

### **Technical Support Contact Information**

**[www.moxa.com/support](https://www.moxa.com/support)**

### **Table of Contents**

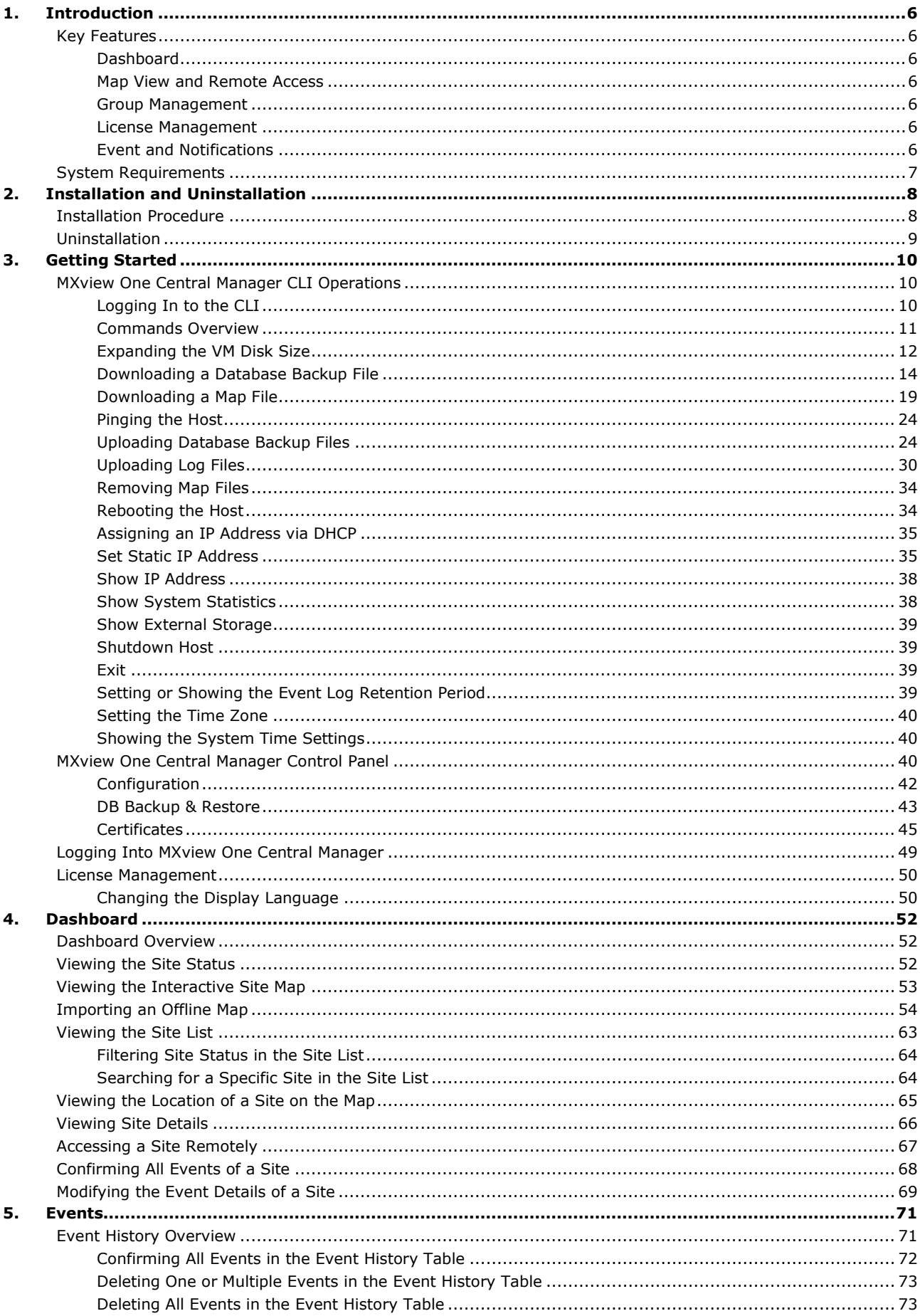

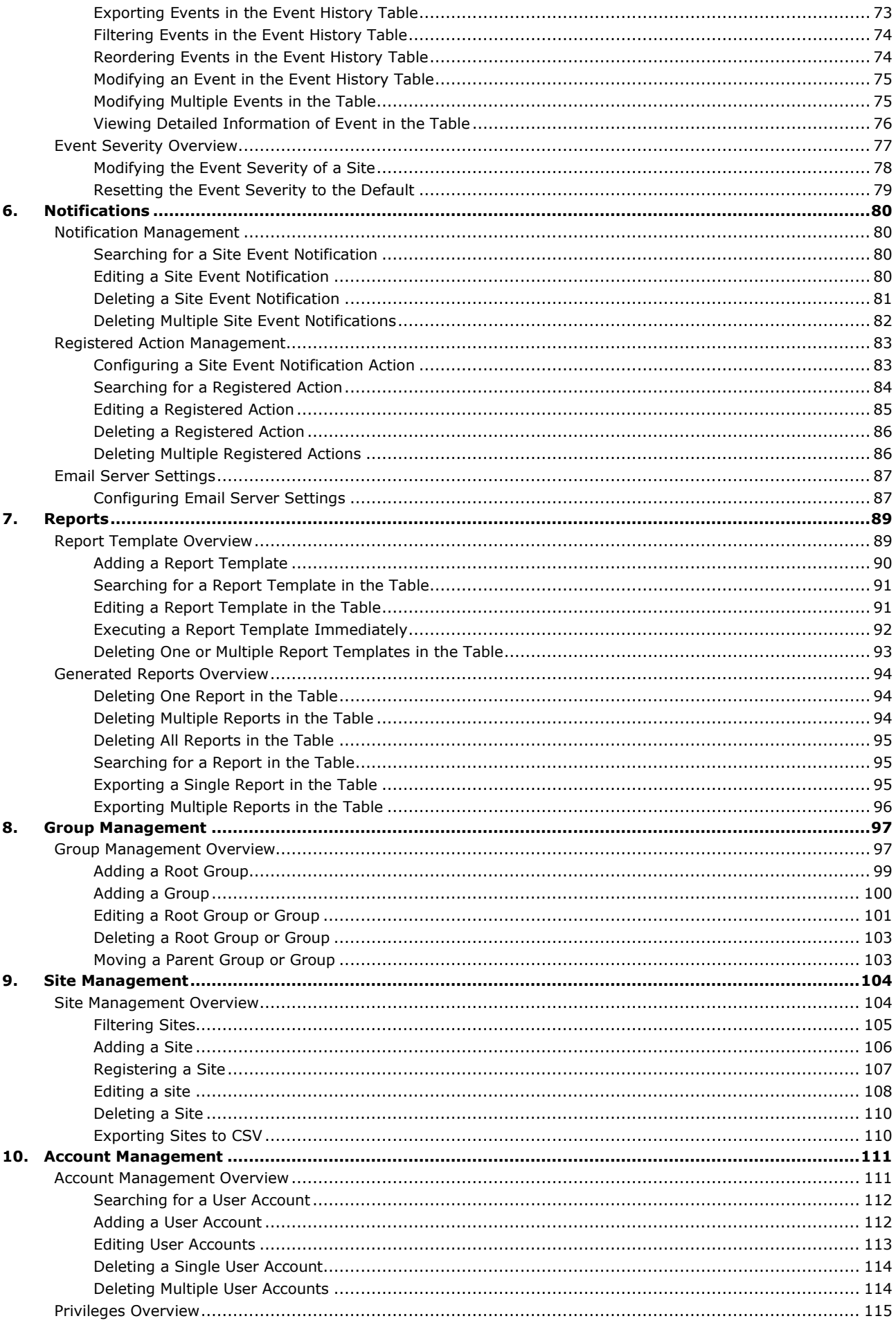

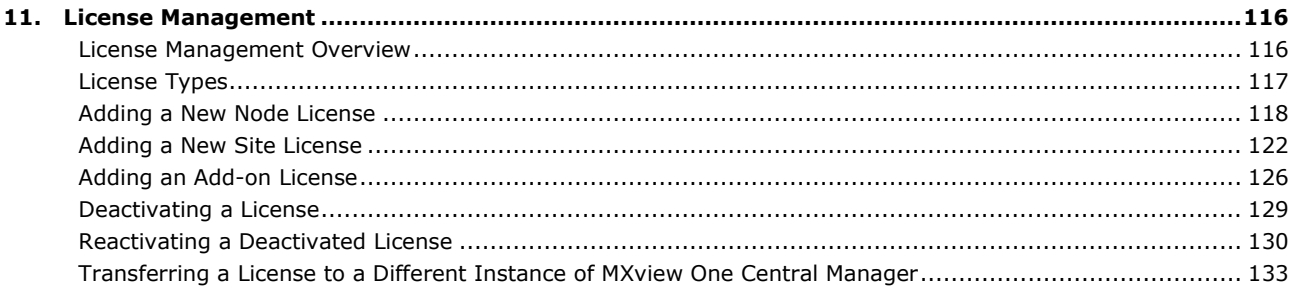

<span id="page-5-0"></span>MXview One Central Manager (MXview One CM) is a centralized monitoring and managing platform, which provides insights for administrators to effectively manage multiple MXview One local sites. MXview One CM is used to centrally manage multiple MXview One instances. MXview One CM collects and aggregates the status and information of each managed MXview One Site to enable at-a-glance monitoring of your entire MXview One network. As a centralized management platform, MXview One CM features dedicated functions for administrators to monitor and manage remote MXview One sites easily and efficiently.

## <span id="page-5-1"></span>**Key Features**

## <span id="page-5-2"></span>**Dashboard**

The Dashboard view shows summary information about the status of your MXview One sites and events.

## <span id="page-5-3"></span>**Map View and Remote Access**

MXview One CM features an interactive map view to quickly locate sites. If a site is showing a warning or critical status, you can easily identify and remotely access the affected MXview One site from the map view to investigate the issue.

## <span id="page-5-4"></span>**Group Management**

You can create groups to easily manage different sites depending on the scale and structure of your network. Each group can have user-configured accounts with the corresponding privileges necessary to manage or monitor the group, depending on your requirements.

## <span id="page-5-5"></span>**License Management**

MXview One CM supports a complete license manager to allocate a variety of different licenses including site, node, and Power and Wireless add-on licenses.

## <span id="page-5-6"></span>**Event and Notifications**

MXview One CM keeps a complete record of event logs occurring on devices managed by MXview One sites for monitoring and troubleshooting purposes. Users can configure which events are recorded and how notifications are sent.

# <span id="page-6-0"></span>**System Requirements**

The computer that **MXview One CM** is installed on must satisfy the following system requirements:

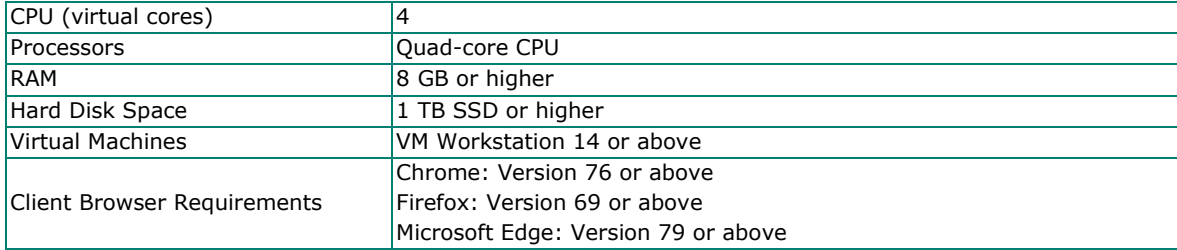

## <span id="page-7-1"></span><span id="page-7-0"></span>**Installation Procedure**

- 1. Download and install **VMware Workstation**.
- 2. Visit the **MXview One Central Manager** product webpage on the Moxa website and download the MXview One Central Manger VM (.ova) from the **Resource** section.
- 3. Open VMware Workstation, click **Player > File > Open** and navigate to the MXview One Central Manager VM .ova file. The **Import Virtual Machine** screen will appear.

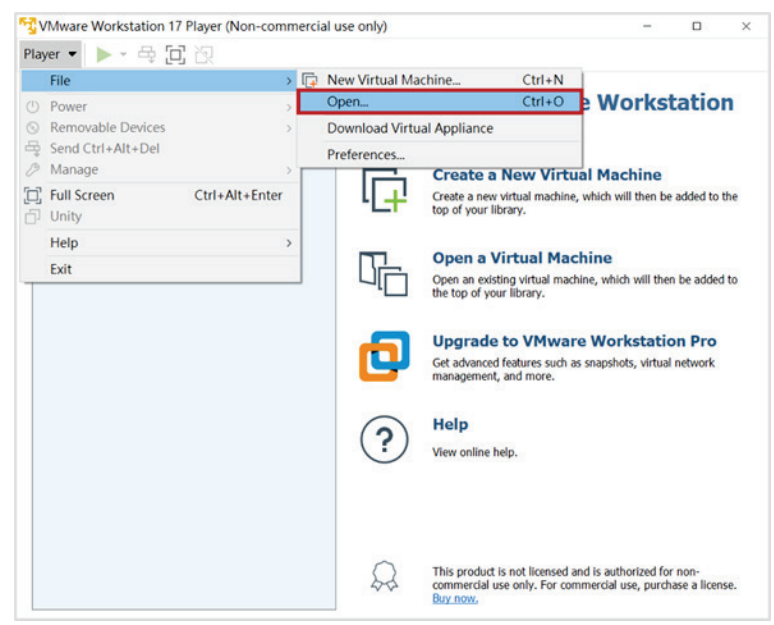

4. Specify a name for the new virtual machine and click **Import**.

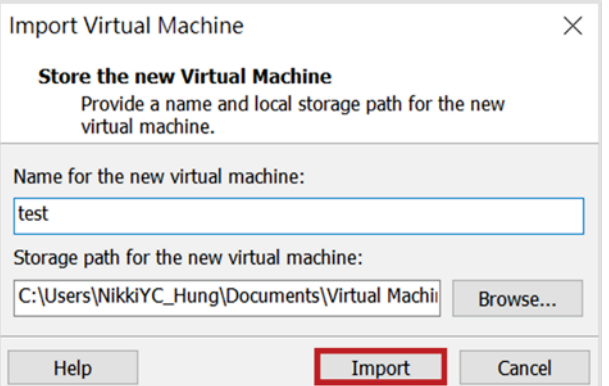

5. When finished importing, the new virtual machine will be displayed in the list.

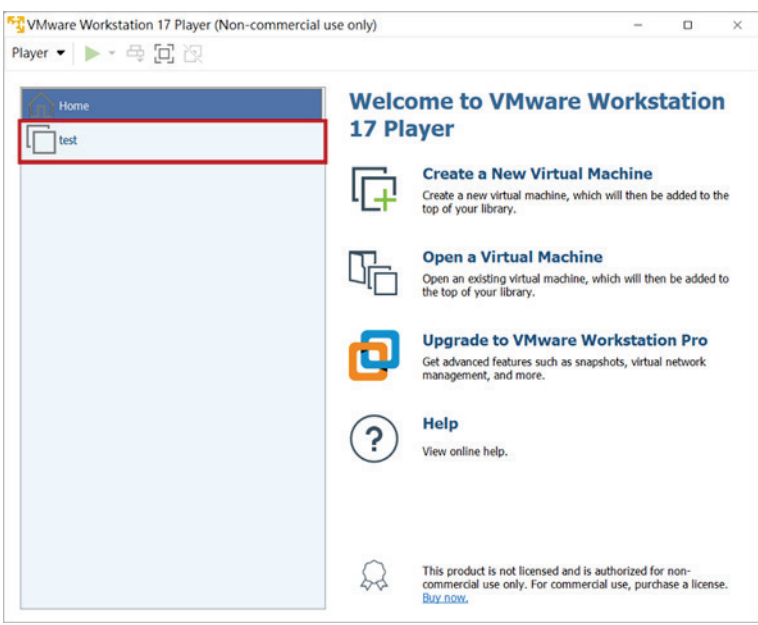

# <span id="page-8-0"></span>**Uninstallation**

- 1. Open VMware Workstation.
- 2. Right-click the virtual machine and click **Delete from Disk**.

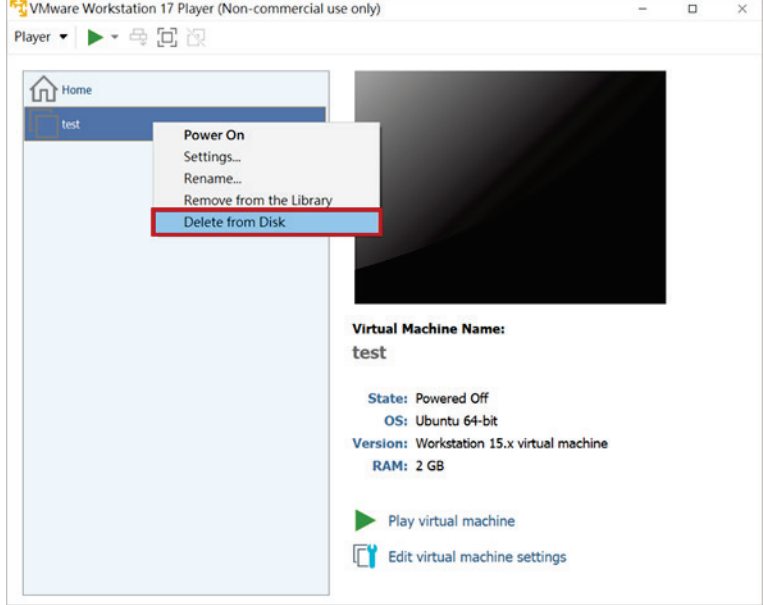

3. A warning window will appear. Click **Yes** to delete the virtual machine.

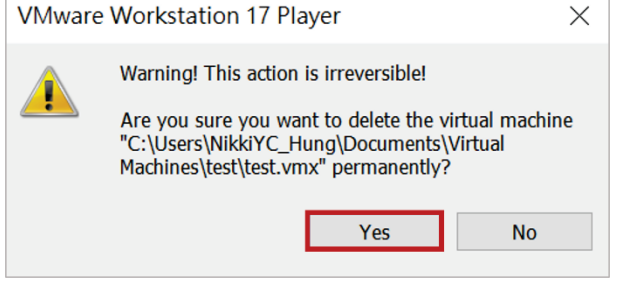

## <span id="page-9-1"></span><span id="page-9-0"></span>**MXview One Central Manager CLI Operations**

## <span id="page-9-2"></span>**Logging In to the CLI**

- 1. Open VMware Workstation.
- 2. Select the virtual machine from the list and click **Power on**.

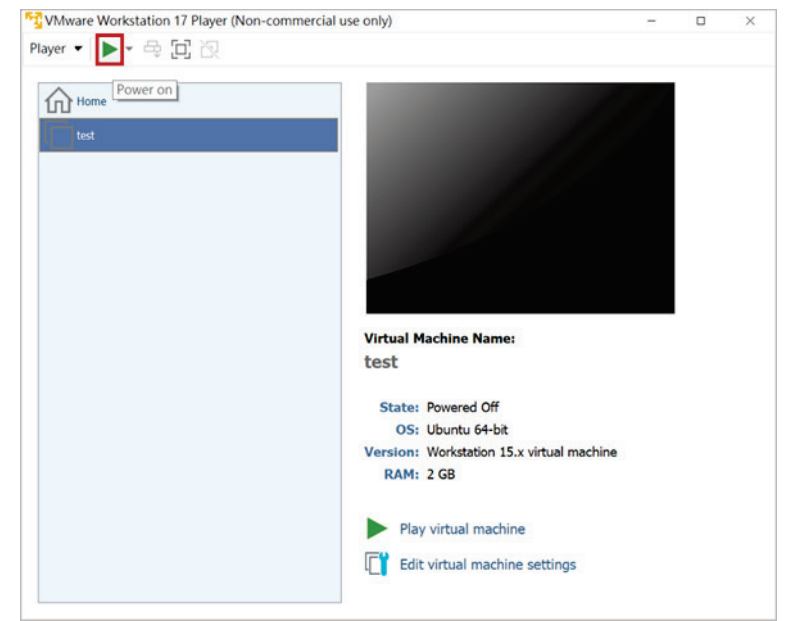

3. When prompted, log in using the default username and password: Username: **admin**

Password: **moxa**

login as: admin password: \*\*\*\*

4. After successfully logging in, a reminder will notify you to change the default password for security reasons.

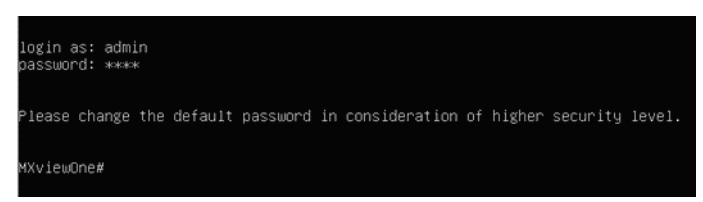

## <span id="page-10-0"></span>**Commands Overview**

To view a list of commands for the current configuration mode, enter the **help** or **?** command. An overview of all usable commands with a description will appear. For more detailed information about each command, refer to the relevant sections in this manual.

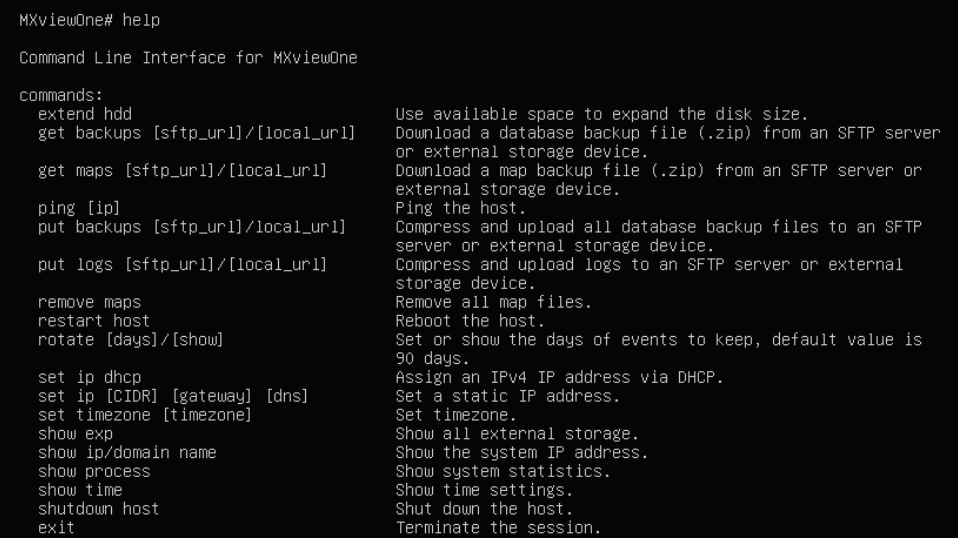

MXviewOne#

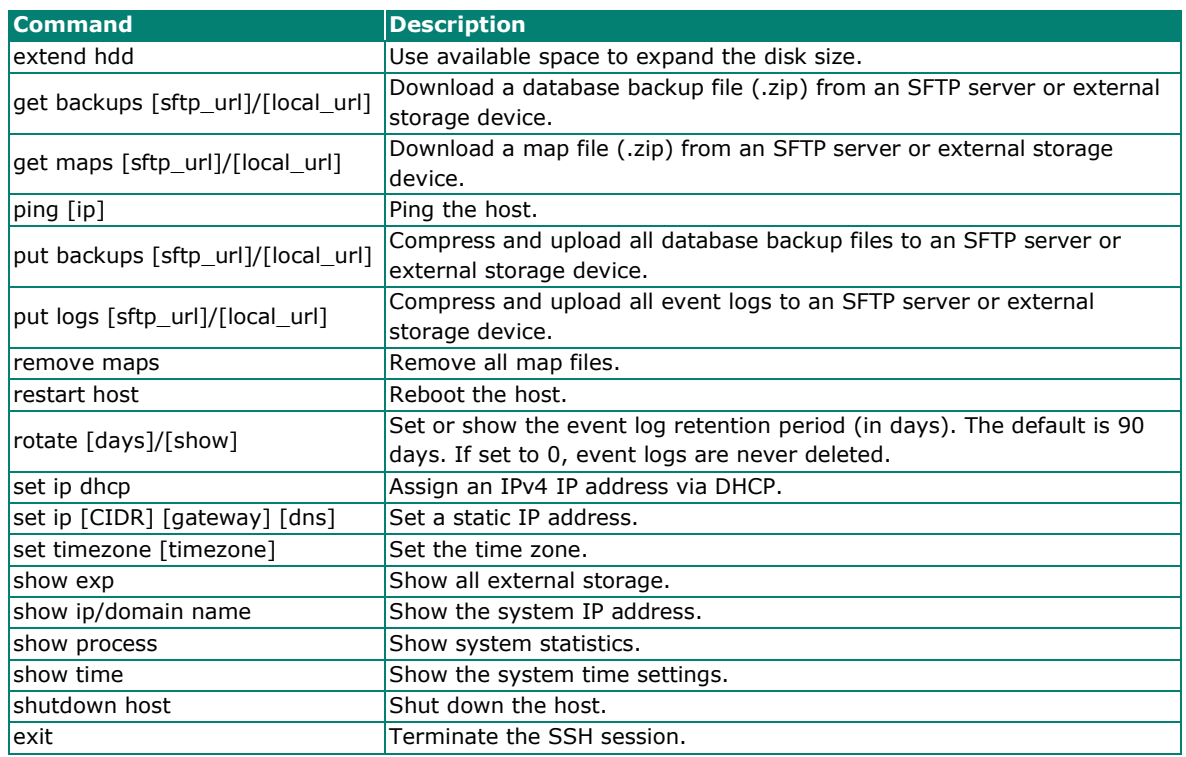

## <span id="page-11-0"></span>**Expanding the VM Disk Size**

If necessary, use the **extend hdd** command to increase the disk size of the virtual machine.

- 1. Open VMware Workstation.
- 2. Right-click the virtual machine from the list and click **Settings**.

The **Virtual Machine Settings** screen will appear.

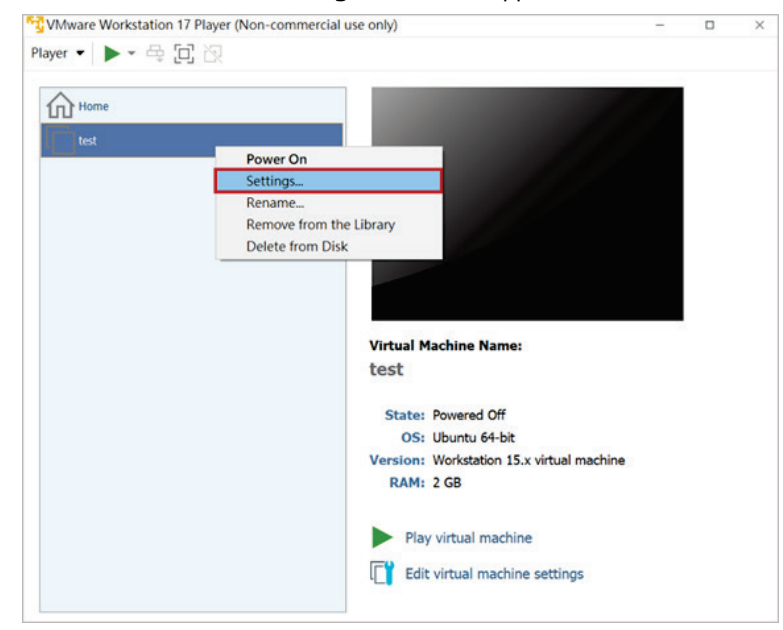

3. In the Hardware tab, click **Hard Disk (SCSI)**, then click **Expand** in the Disk utilities section. The **Expand Disk Capacity** screen will appear.

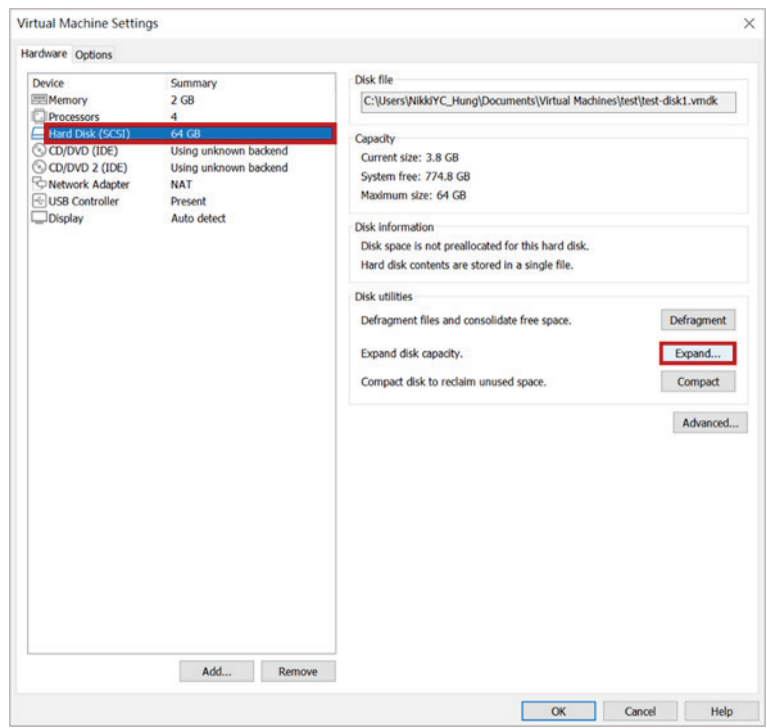

4. Modify the **Maximum disk size** setting and click **Expand**.

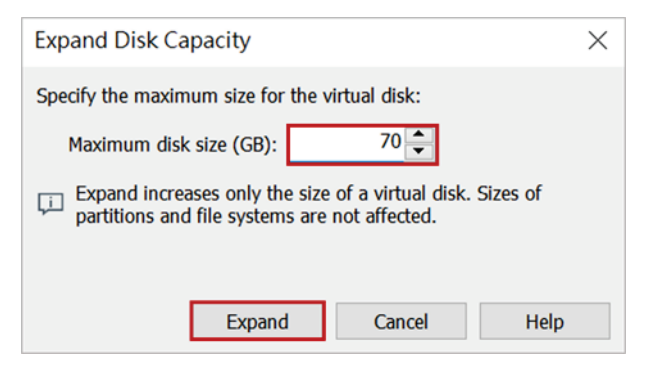

5. When finished, a notice window will appear. Click **OK** to close this window.

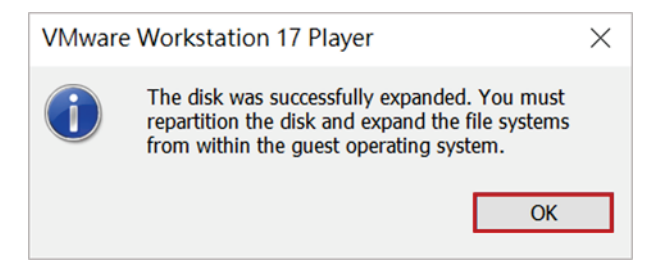

6. In the Virtual Machine Settings section, click **OK** to close this window.

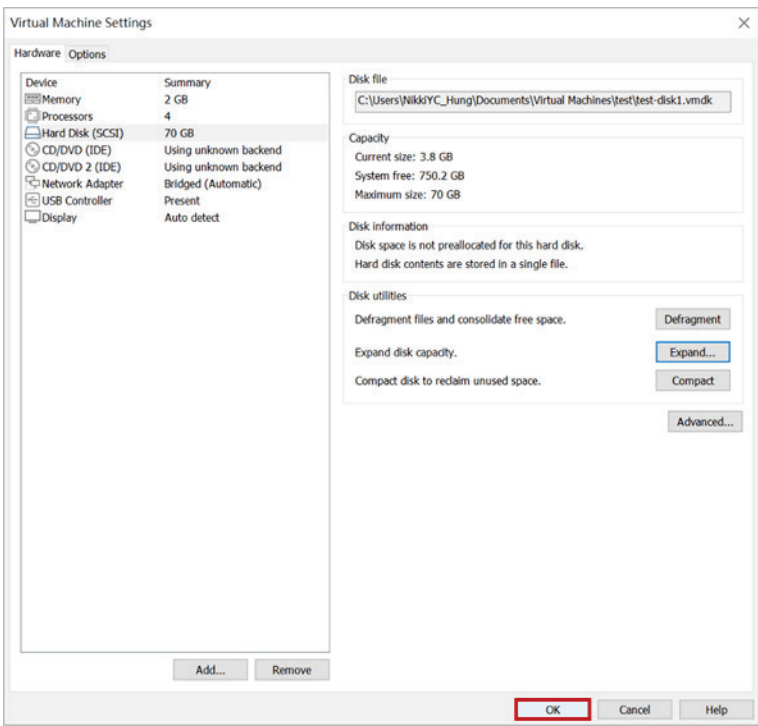

7. Select the virtual machine from the list and click **Power on**.

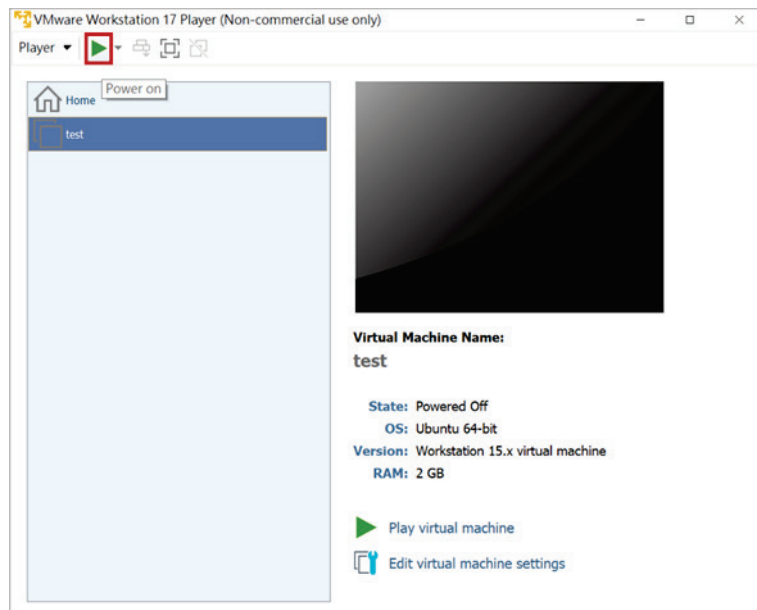

8. When prompted, log in using your login credentials, or use the default username and password: Username: **admin**

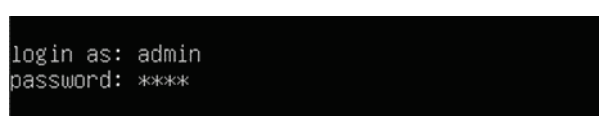

Password: **moxa**

9. Enter the **extend hdd** command. The CLI will display a message confirming the disk size has been increased.

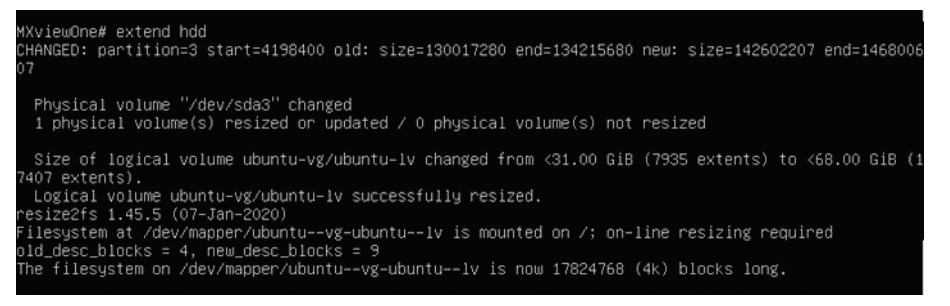

## <span id="page-13-0"></span>**Downloading a Database Backup File**

A backup of the database in ZIP format can be downloaded from either an SFTP or from an external storage device. Refer to the relevant sections below.

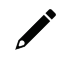

#### **NOTE**

The database backup files must be uploaded to an SFTP server or stored on an external storage device before they can be downloaded.

#### **From an SFTP Server**

1. Enter the **get backups sftp://[sftp-user]@[sftp-ip]:[sftp-port]/[folder name]/[db zip file name]** command and press **Enter**.

MXviewOne# get backups sftp://@ **m:** /upload/db.zip

2. Enter the password for the SFTP server and press Enter.

∎/upload/db.zip MXviewOne# get backups sftp://■ 101  $\mathbf{r}$ password for the sftp server: \*\*\*\*\*\*\*\*

3. Enter the password for the zip file and press **Enter**. If there is no password, leave this blank.

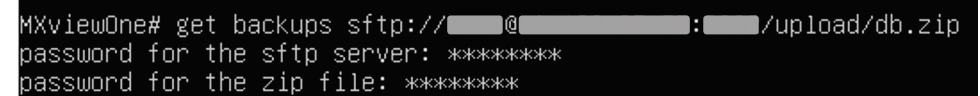

4. If you enter an incorrect password, the system will generate an error. Repeat these instructions from the beginning to try again.

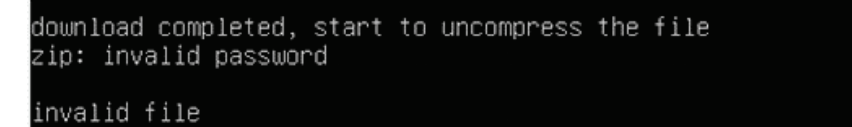

5. The system will start downloading the database backup file. Once finished downloading, the following message will appear.

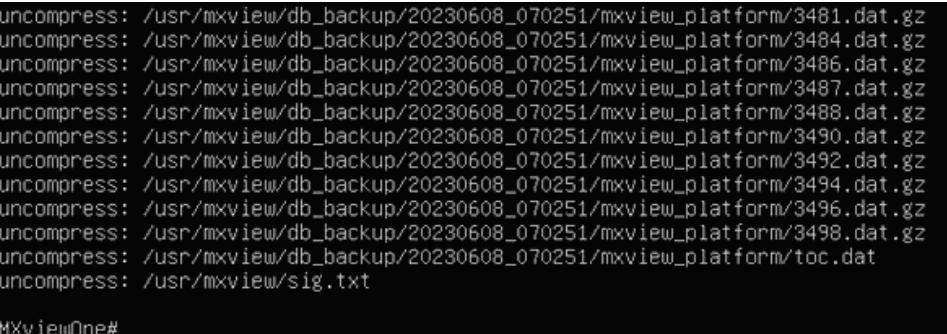

### **From an External Storage Device**

- 1. Add a USB controller. Skip this step if you have already added a USB controller.
	- a. Open VMware Workstation.
	- b. Right-click the virtual machine from the list and click **Settings**.

The **Virtual Machine Settings** screen will appear.

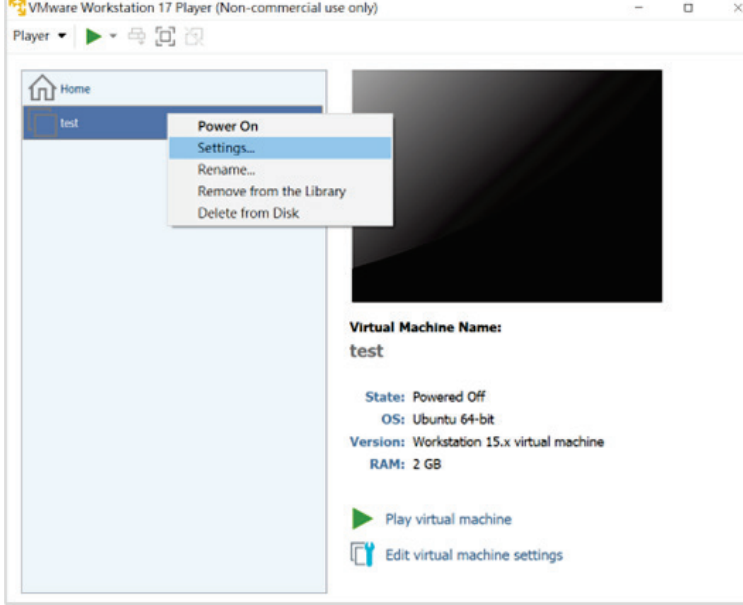

c. In the Hardware tab, click **Add** at the bottom of the screen. The **Add Hardware Wizard** screen will appear.

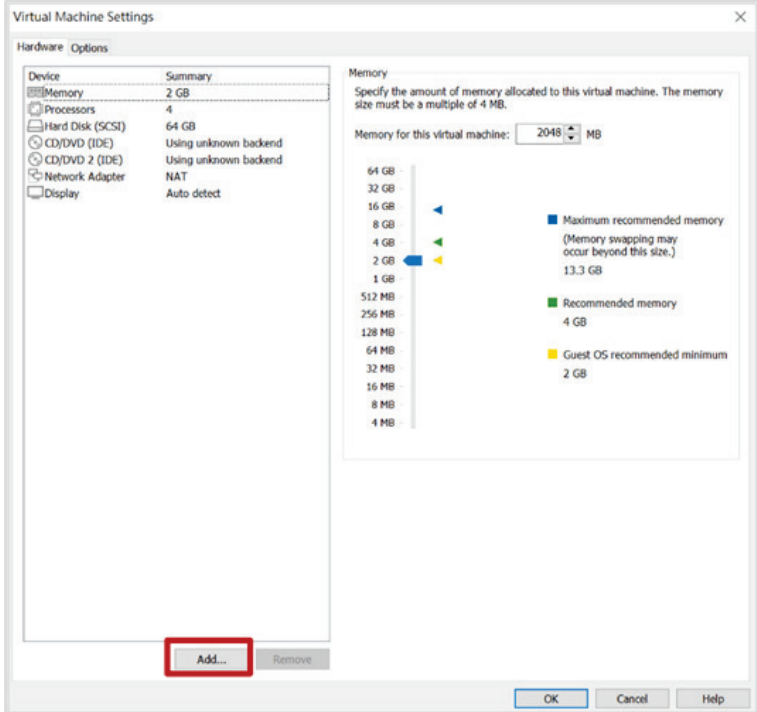

d. Select **USB Controller** and click **Finish**.

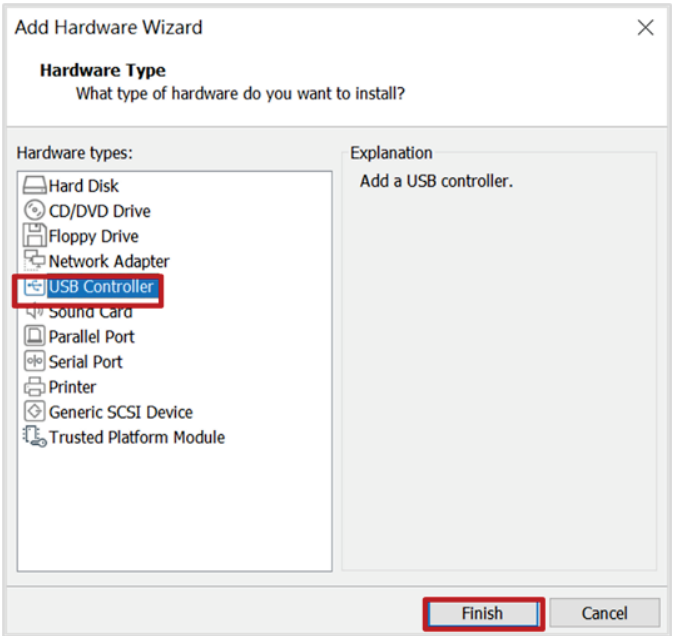

e. Select **USB Controller** in the **Virtual Machine Settings** screen, select **USB 3.1** from the USB compatibility drop-down list, check the **Show all USB input devices** box, then click **OK**.

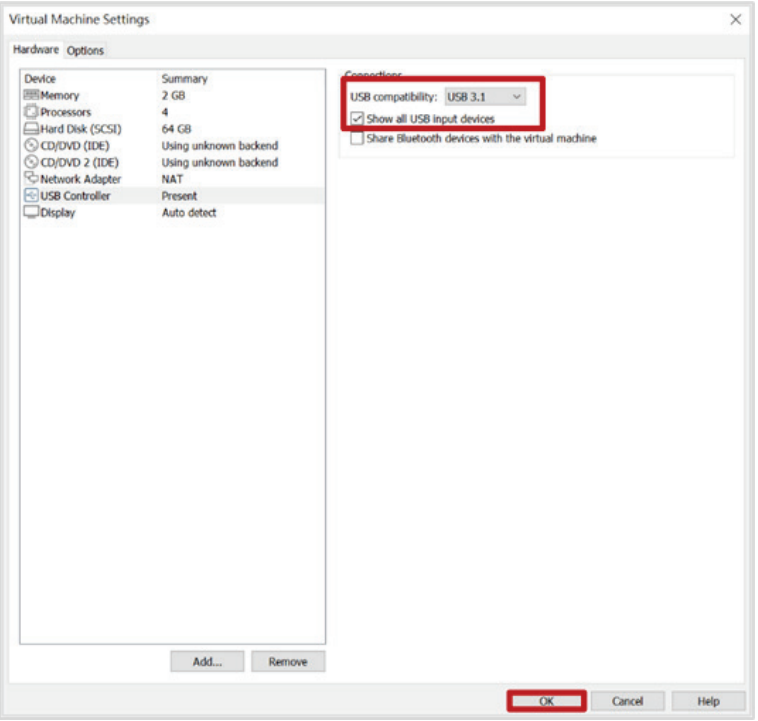

- 2. Log into the virtual machine:
	- a. Select the virtual machine from the list and click **Power on**.

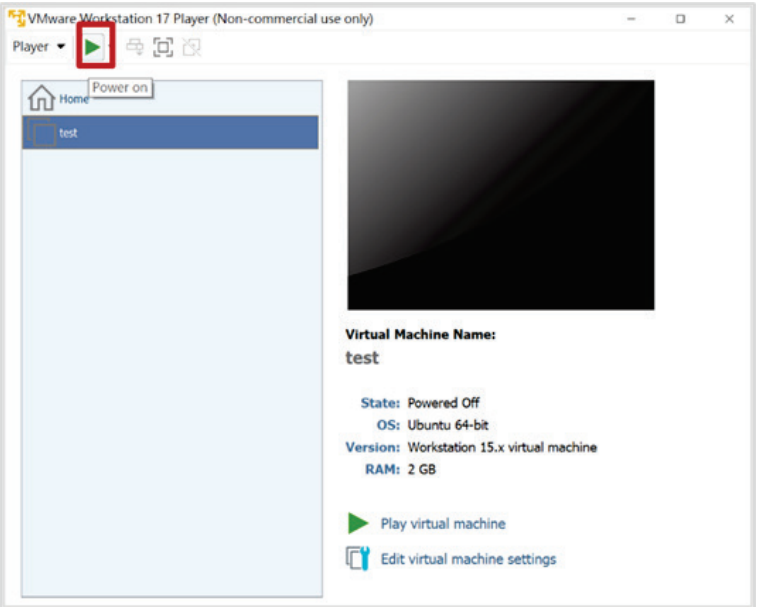

b. When prompted, log in using your login credentials, or use the default username and password: Username: **admin** Password: **moxa**

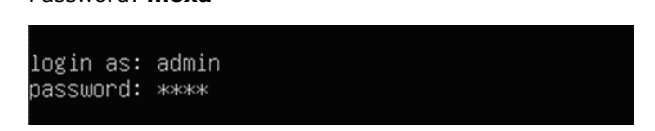

- 3. Download a database backup file from an external storage device:
	- a. Insert the USB device with the database backup file . The **New USB Device Detected** screen will appear.
	- b. Select **Connect to a virtual machine** and click **OK**.

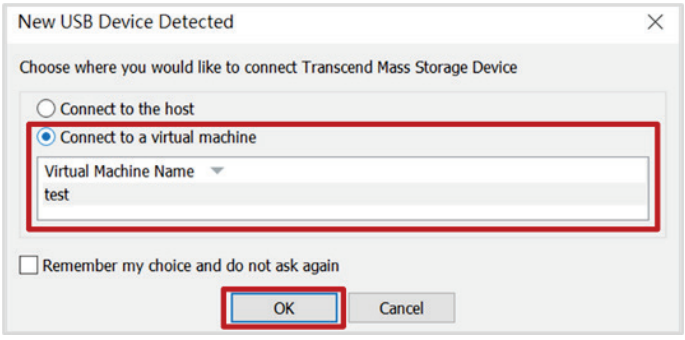

c. Enter the **show exp** command and press **Enter**.

The name and size of the USB device will be displayed.

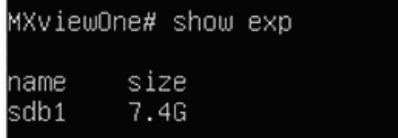

d. Enter the **get backups local://[USB name]/[folder name]/[db zip file name]** command and press **Enter**.

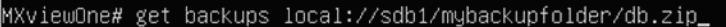

e. Enter the password for the zip file and press Enter. If there is no password, leave this blank.

MXviewOne# get backups local://sdb1/mybackupfolder/db.zip<br>password for the zip file: \*\*\*\*\*\*\*\*\_

If you enter an incorrect password, the system will generate an error. Repeat these instructions from the beginning to try again.

zip: invalid password invalid file

f. The system will start downloading the database backup file. Once finished downloading, the following message will appear.

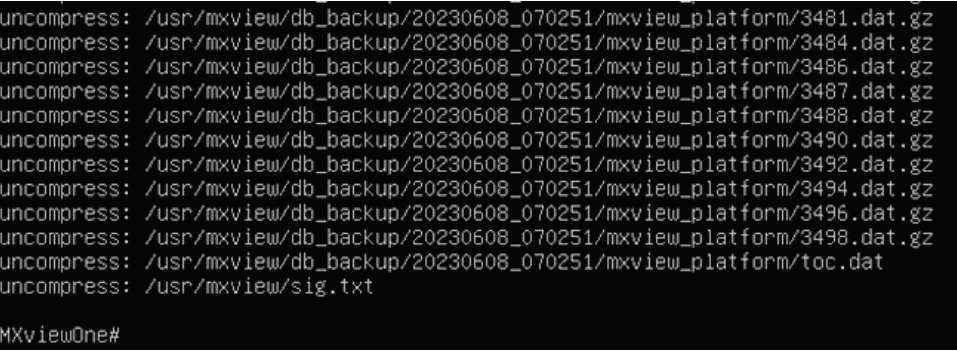

## <span id="page-18-0"></span>**Downloading a Map File**

A map file in ZIP format can be downloaded from either an SFTP server or from an external storage device. Refer to the relevant sections below.

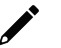

#### **NOTE**

Please ensure that you have uploaded the map file in ZIP format to an SFTP server or external storage device before downloading.

#### **From an SFTP Server**

1. Enter the **get maps sftp://[sftp-user]@[sftp-ip]:[sftp-port]/[folder name]/[map zip file name]** command and press **Enter**.

MXviewOne# get maps sftp://∎∎∎@∎  $\blacktriangle$ /upload/4uMaps.zip Ŧ

2. Enter the password for the SFTP server and press **Enter**.

∎/upload/4uMaps.zip MXviewOne# get maps sftp://■  $61$ т password for the sftp server: \*\*\*\*\*\*\*\*

3. Enter the password for the zip file and press Enter. If there is no password, leave this blank.

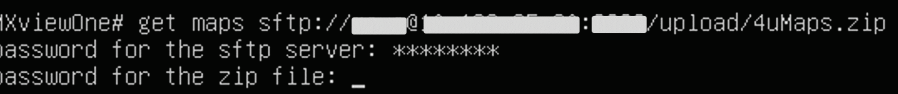

4. The system will start downloading the map file. Once finished downloading, the following message will appear.

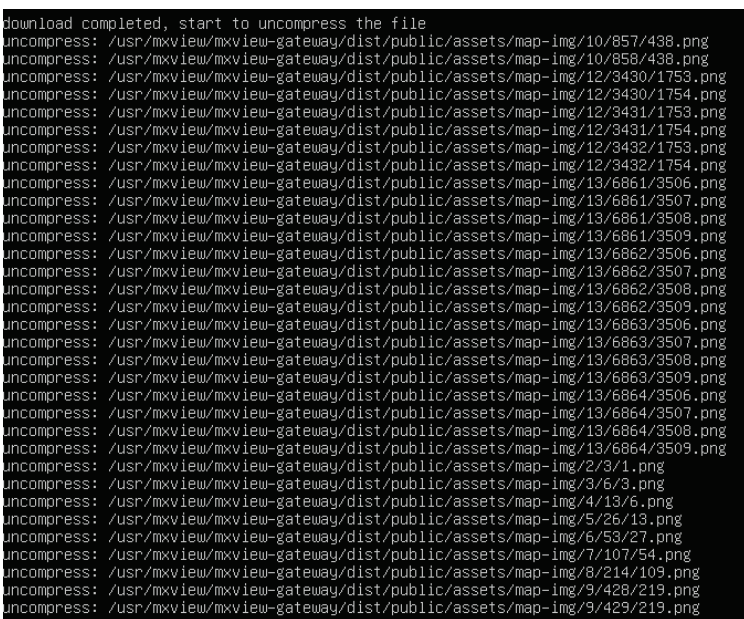

## **From an External Storage Device**

- 1. Add a USB controller. Skip this step if you have already added a USB controller.
	- a. Open VMware Workstation.
	- b. Right-click the virtual machine from the list and click **Settings**. The **Virtual Machine Settings** screen will appear.

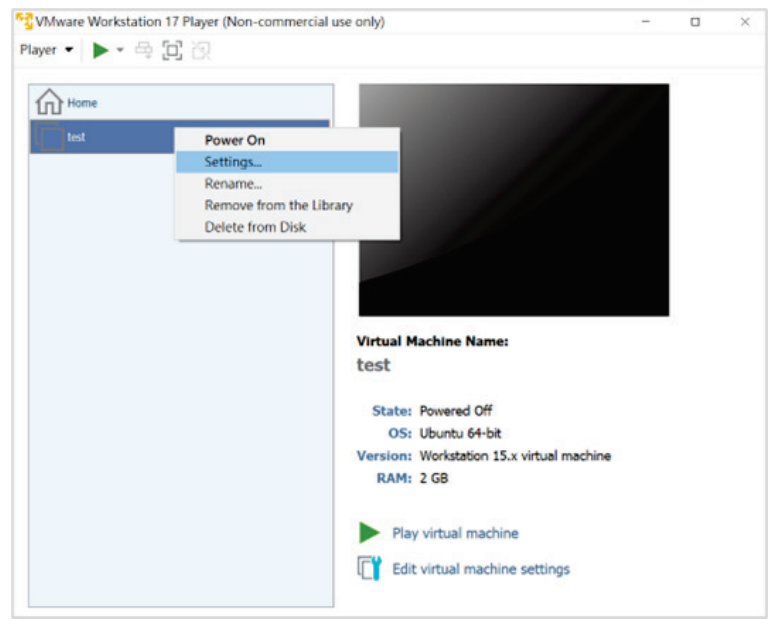

c. In the Hardware tab, click **Add** at the bottom of the screen. The **Add Hardware Wizard** screen will appear.

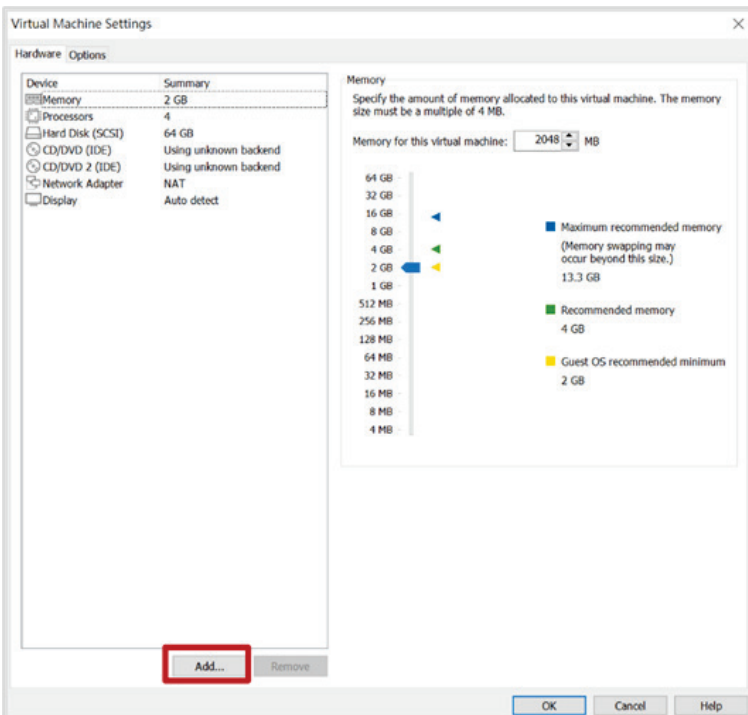

d. Select **USB Controller** and click **Finish**.

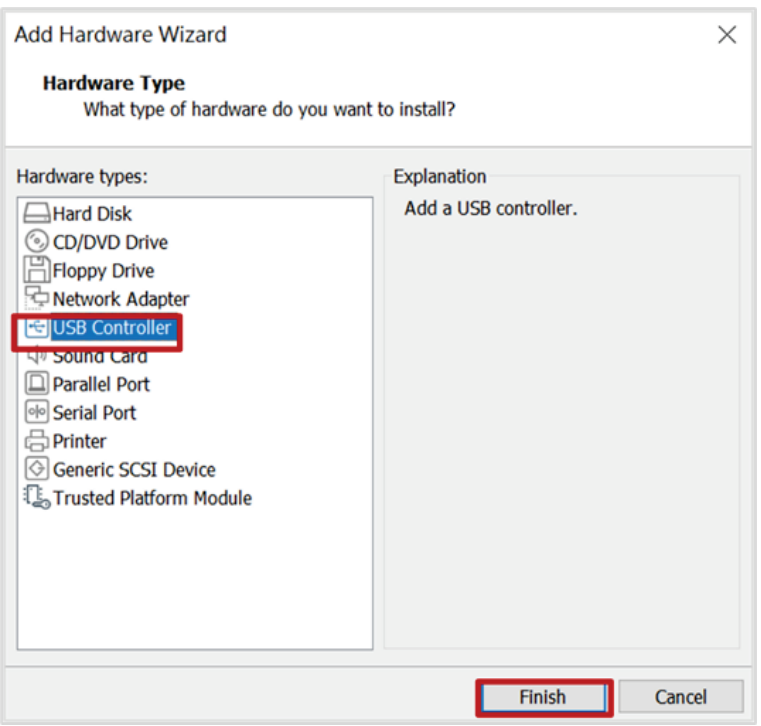

e. Select **USB Controller** in the **Virtual Machine Settings** screen, select **USB 3.1** from the USB compatibility drop-down list, check the **Show all USB input devices** box, then click **OK**.

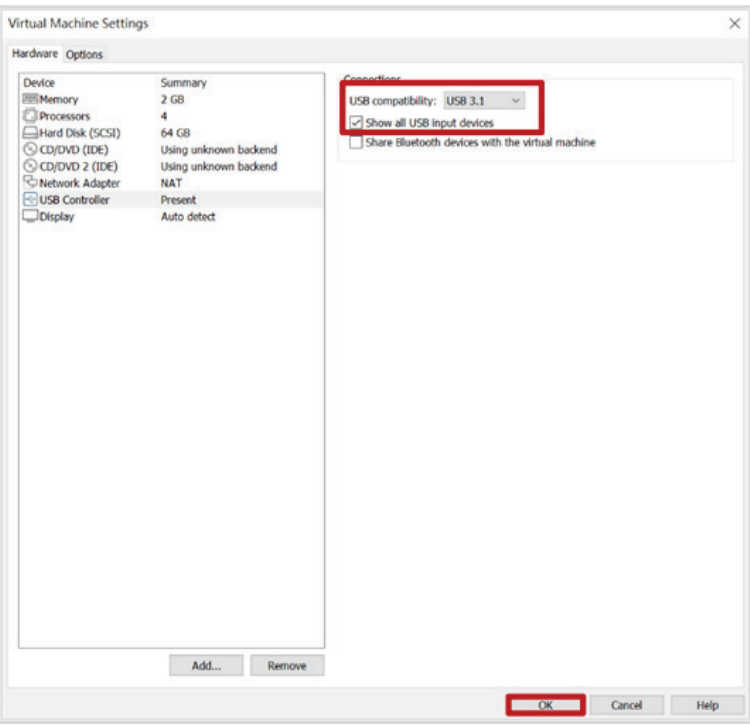

- 2. Log into the virtual machine:
	- a. Select the virtual machine from the list and click **Power on**.

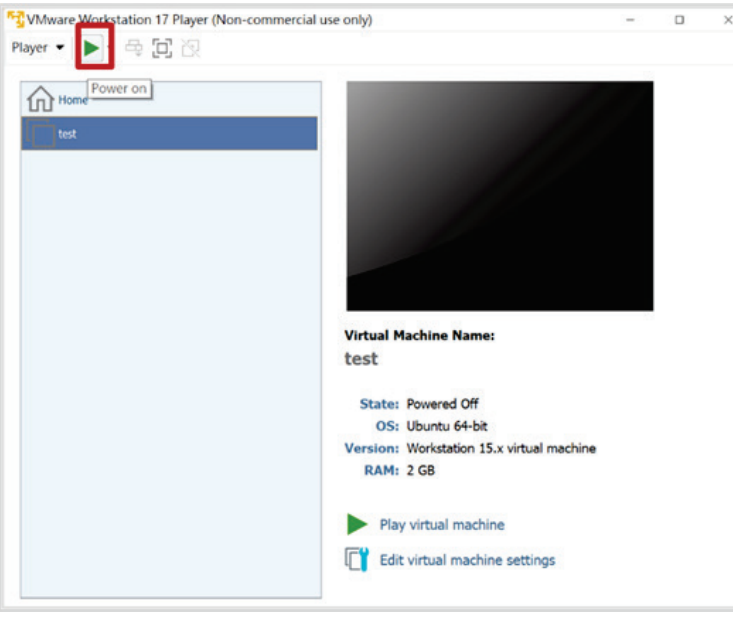

b. When prompted, log in using your login credentials, or use the default username and password:

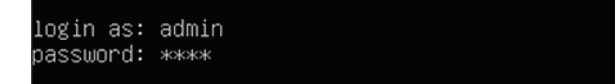

- 3. Download a map file from an external storage device:
	- a. Insert the USB device with the map zip file. The **New USB Device Detected** screen will appear.
	- b. Select **Connect to a virtual machine** and click **OK**.

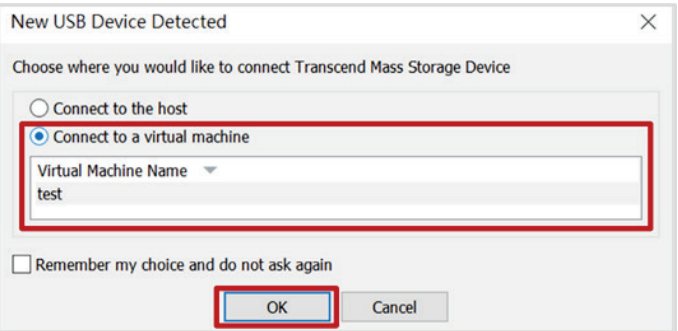

c. Enter the **show exp** command and press **Enter**. The name and size of the USB device will be displayed.

MXviewOne# show exp size name sdb1 7.4G

d. Enter the **get maps local://[USB name]/[map zip file name]** command and press **Enter**.

MXviewOne# get maps local://sdb1/4uMaps.zip

e. Enter the password for the log file and press **Enter**. If you do not want to add a password, leave this blank.

MXviewOne# get maps local://sdb1/4uMaps.zip password for the zip file:

f. The system will start downloading the map file. Once finished downloading, the following message will appear.

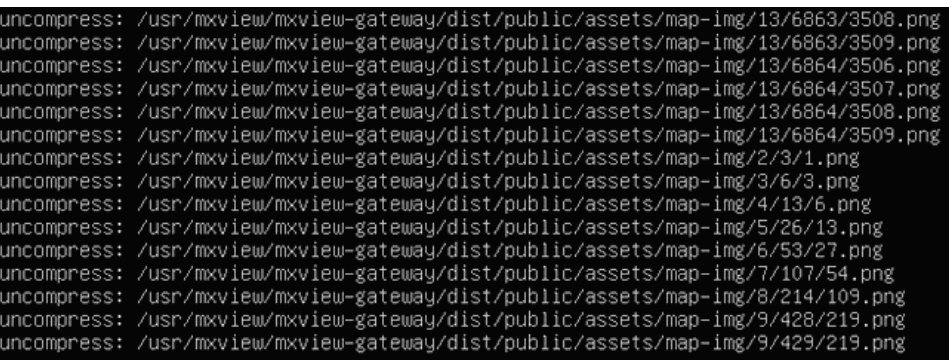

## <span id="page-23-0"></span>**Pinging the Host**

Use the **ping** command to ping a remote host.

1. Enter the **ping [host ip]** command and press **Enter**.

MXviewOne# ping 192.168.2.128 2. The ping result will appear. MXviewOne# ping 192.168.2.128 PING 192.168.2.128 (192.168.2.128) 56(84) bytes of data.<br>64 bytes from 192.168.2.128: icmp\_seq=1 ttl=64 time=0.036 ms<br>64 bytes from 192.168.2.128: icmp\_seq=1 ttl=64 time=0.036 ms<br>64 bytes from 192.168.2.128: icmp\_seq=3 ttl

–– 192.168.2.128 ping statistics –––<br>packets transmitted, 4 received, O% packet loss, time 3064ms<br>tt min/avg/max/mdev = 0.036/0.079/0.105/0.028 ms

## <span id="page-23-1"></span>**Uploading Database Backup Files**

You can upload MXview One Central Manager Control Panel database backup files to an SFTP server or to an external storage device for storage. Refer to the relevant sections below for more information and instructions.

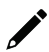

#### **NOTE**

To upload database backup files to an SFTP server, the SFTP server must be set up and running.

#### **Generating the Database Backup File**

1. Enter the **show ip** command in the VMware to view the MXview One Central Manager IP address.

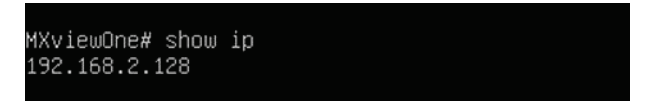

2. Open a web browser and navigate to **https://[system IP address]:7100**, with **[system IP address]** representing the IP address shown by the **show ip** command. The web browser will navigate to **MXview One Central Manager Control Panel**'s web interface.

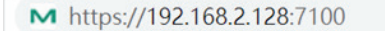

3. Log in using your login credentials or use the default username and password. Username: **admin**

Password: **moxa**

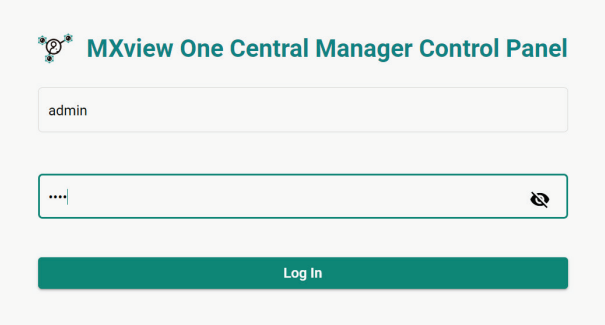

4. Click **DB Backup & Restore** in the left-side panel.

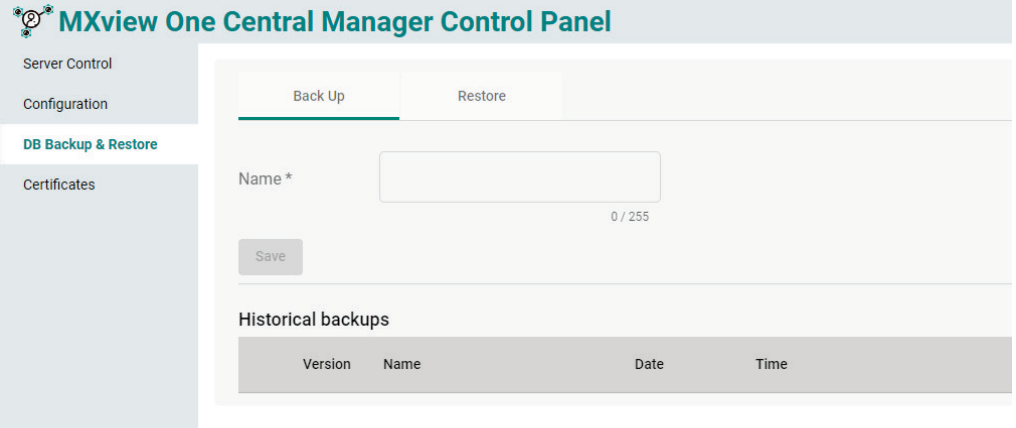

5. Click the **Back Up** tab.

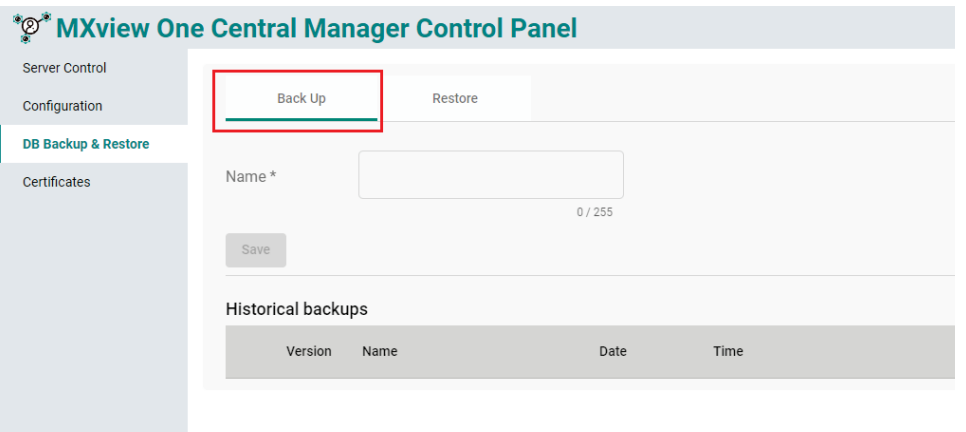

6. Enter a name for the backup file and click **Save**.

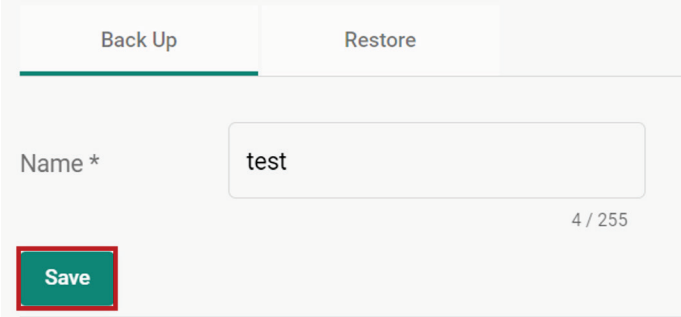

The backup record will be displayed in **Historical backups** table.

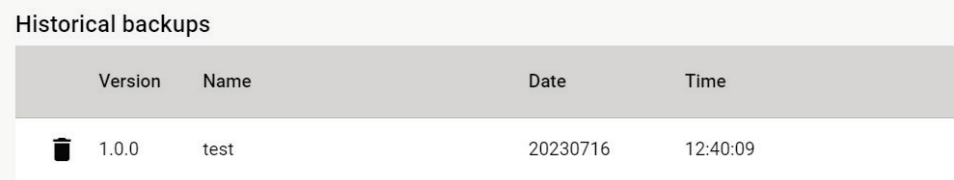

#### **To an SFTP Server**

1. Enter the **put backups sftp://[sftp-user]@[sftp-ip]:[sftp-port]/[folder-name]** command and press **Enter**.

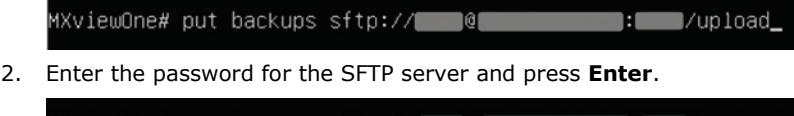

MXviewOne# put backups sftp://www.@allipassword for the sftp server: \*\*\*\*\*\*\*\*\* l/unloac

3. Enter the password for the zip file and press **Enter**. If you do not want to add a password, leave this blank.

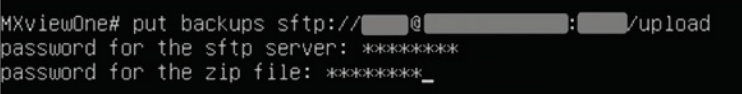

4. The system will start to upload the database files. Once finished uploading, the log files will be stored on the specified SFTP server. The default file name is **db.zip**.

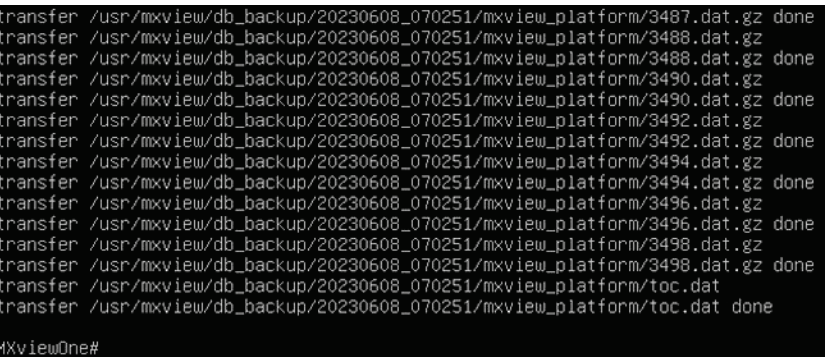

#### **To an External Storage Device**

1. Create a folder on the USB storage device.

mybackupfolder

- 2. Add a USB controller. Skip this step if you have already added a USB controller.
	- a. Open VMware Workstation.
	- b. Right-click the virtual machine from the list and click **Settings**. The **Virtual Machine Settings** screen will appear.

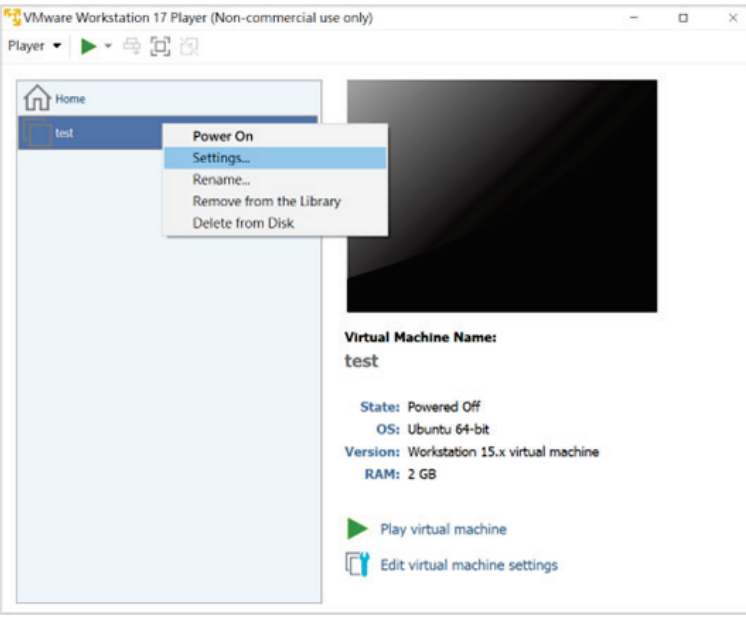

c. In the Hardware tab, click **Add** at the bottom of the screen. The **Add Hardware Wizard** screen will appear.

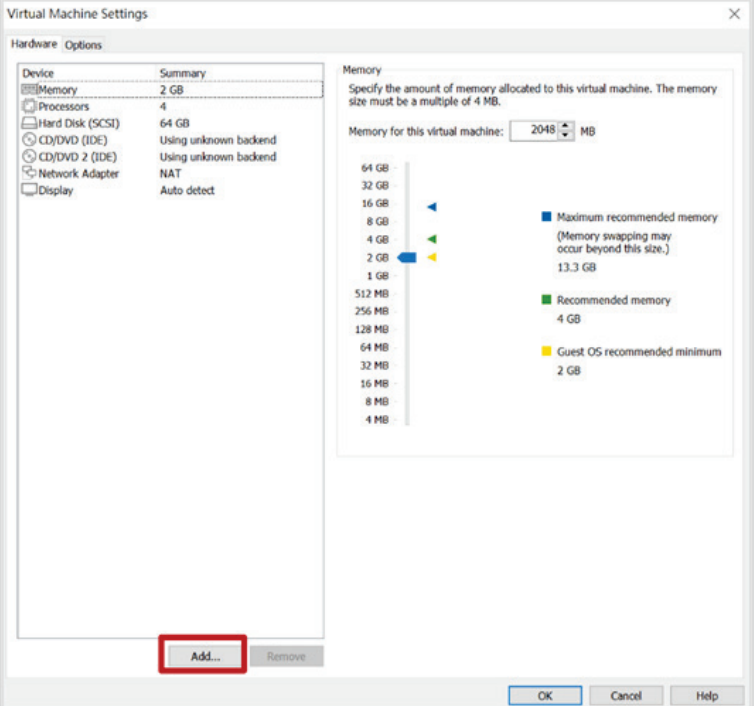

d. Select **USB Controller** and click **Finish**.

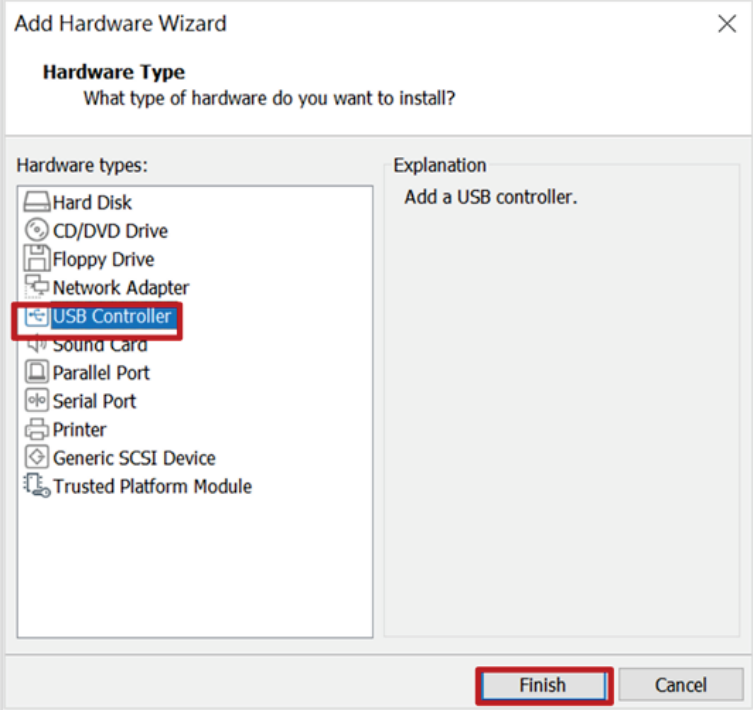

e. Select **USB Controller** in the **Virtual Machine Settings** screen, select **USB 3.1** from the USB compatibility drop-down list, check the **Show all USB input devices** box, then click **OK**.

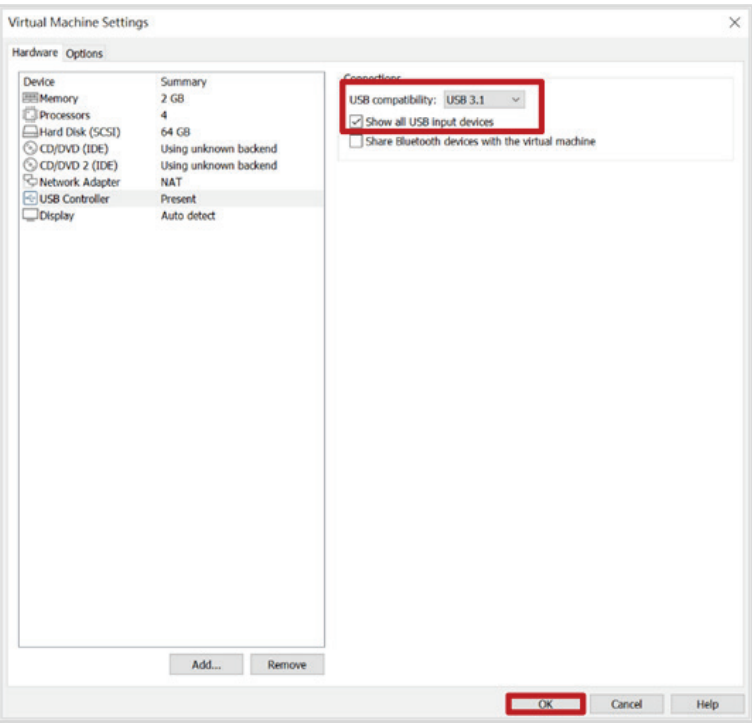

- 3. Log into the virtual machine:
	- a. Select the virtual machine from the list and click **Power on**.

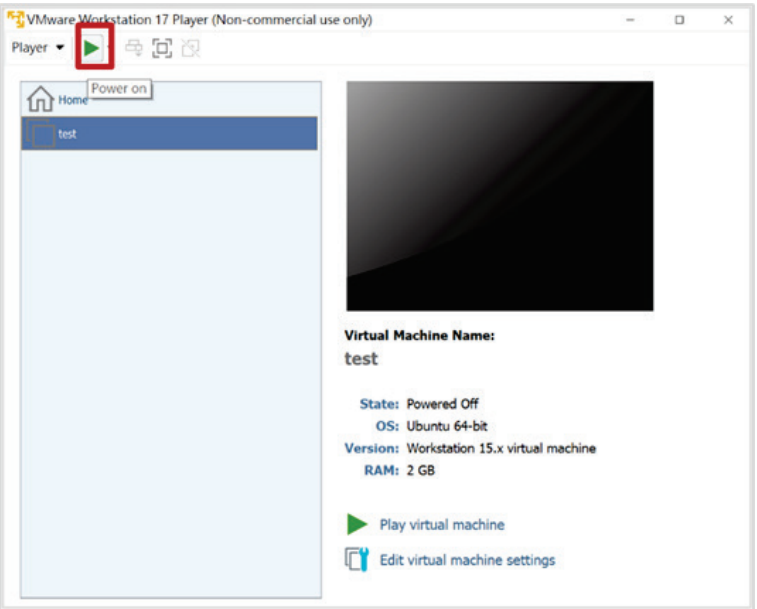

b. When prompted, log in using your login credentials, or use the default username and password: Username: **admin** Password: **moxa**

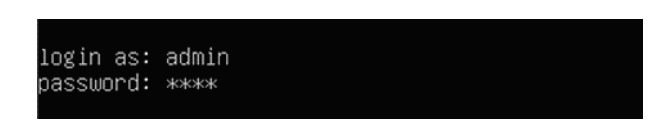

- 4. Upload the database backup files to an external storage device.
	- a. Insert the USB device.

The **New USB Device Detected** screen will appear.

b. Select **Connect to a virtual machine** and click **OK**.

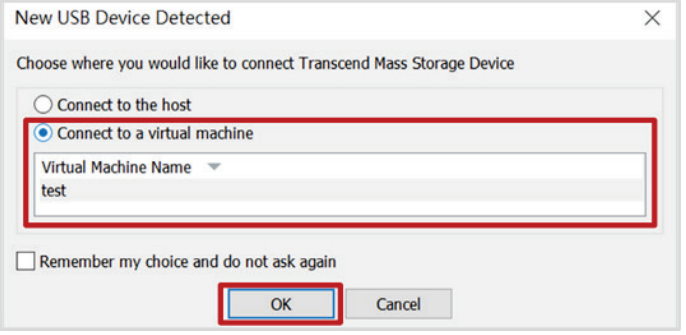

c. Enter the **show exp** command and press **Enter**. The name and size of the USB device will be displayed.

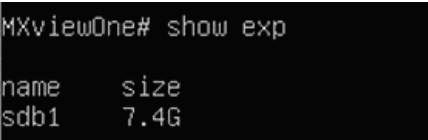

d. Enter the **put backups local://[USB name]/[folder name]** command and press **Enter**.

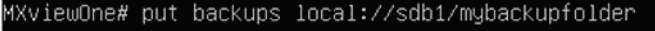

e. Enter the password for the log file and press **Enter**. If you do not want to add a password, leave this blank.

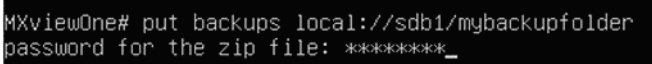

f. The system will start uploading the database backup files. Once finished uploading, the log file will be located in the folder on the USB device as **db.zip**.

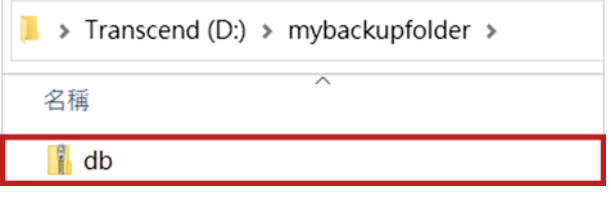

## <span id="page-29-0"></span>**Uploading Log Files**

Event logs can be compressed and uploaded to an SFTP server or external storage device. Refer to the relevant sections for more information.

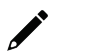

#### **NOTE**

To upload log files to an SFTP server, the SFTP server must be set up and running.

#### **To an SFTP Server**

1. Enter the **put logs sftp://[sftp-user]@[sftp-ip]:[sftp-port]/[folder name]** command and press **Enter**.

MXviewOne# put logs sftp:// ∎/upload N.

2. Enter the password for the SFTP server and press **Enter**.

∎/upload MXviewOne# put logs sftp://  $\blacksquare$   $\blacksquare$  $1: \mathbb{R}$ password for the sftp server: \*\*\*\*\*\*\*\*

3. Enter the password for the zip file and press **Enter**. If you do not want to add a password, leave this blank.

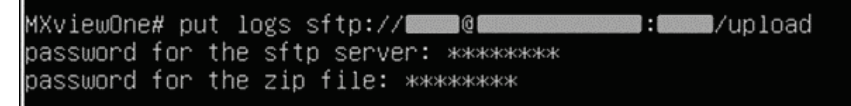

4. The system will start to upload the log files. Once finished uploading, the log files will be stored on the specified SFTP server as **log.zip**.

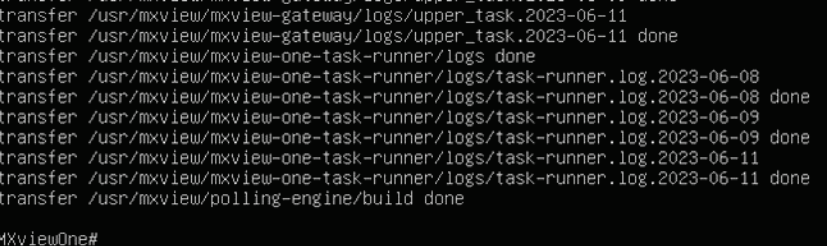

#### **To an External Storage Device**

1. Create a folder on the USB storage device.

mylogfolder

- 2. Add a USB controller. Skip this step if you have already added a USB controller. a. Open VMware Workstation.
	- b. Right-click the virtual machine from the list and click **Settings**.
		- The **Virtual Machine Settings** screen will appear.

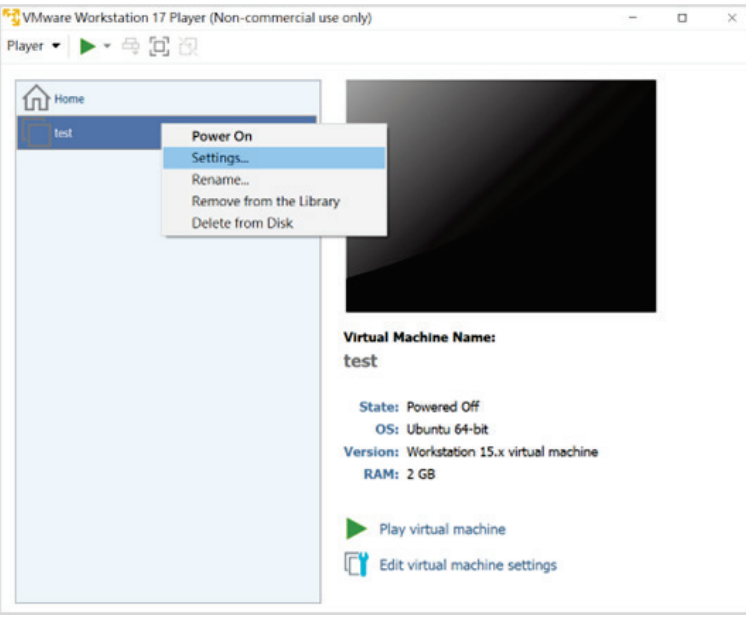

c. In the Hardware tab, click **Add** at the bottom of the screen.

The **Add Hardware Wizard** screen will appear.

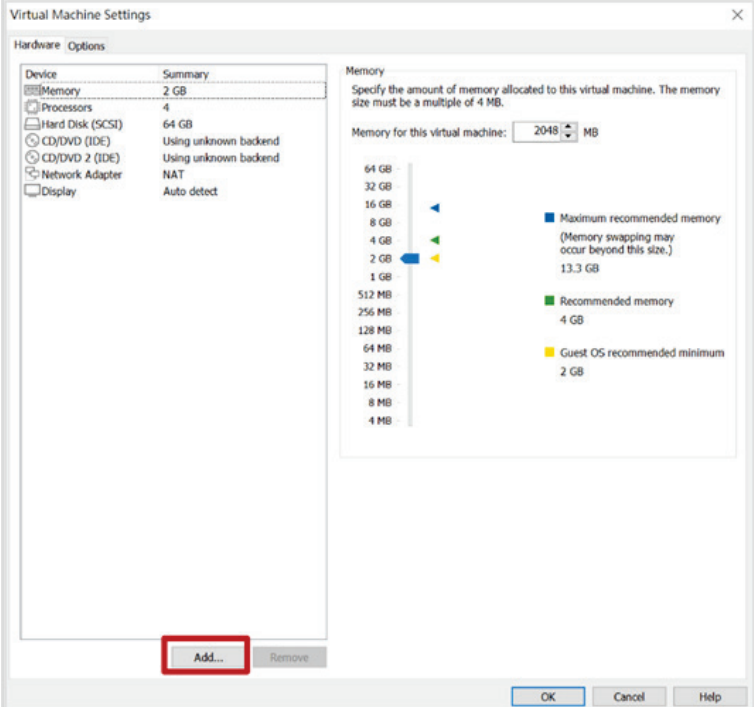

d. Select **USB Controller** and click **Finish**.

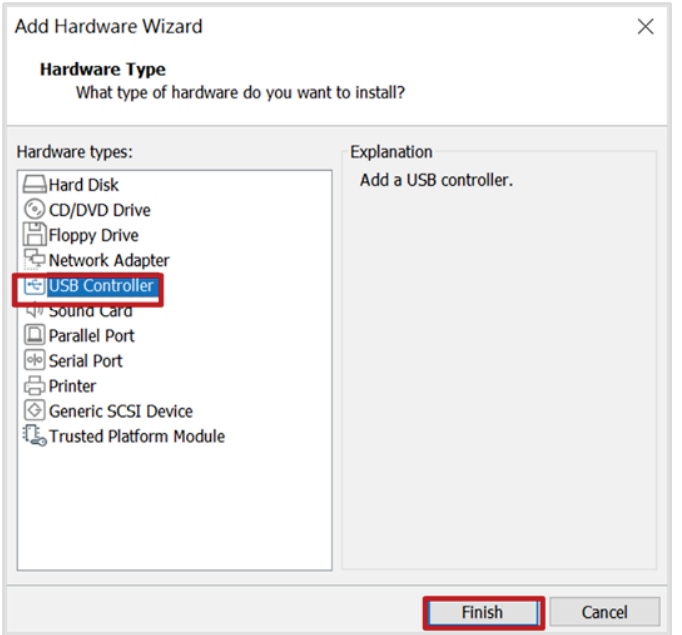

e. Select **USB Controller** in the **Virtual Machine Settings** screen, select **USB 3.1** from the USB compatibility drop-down list, check the **Show all USB input devices** box, then click **OK**.

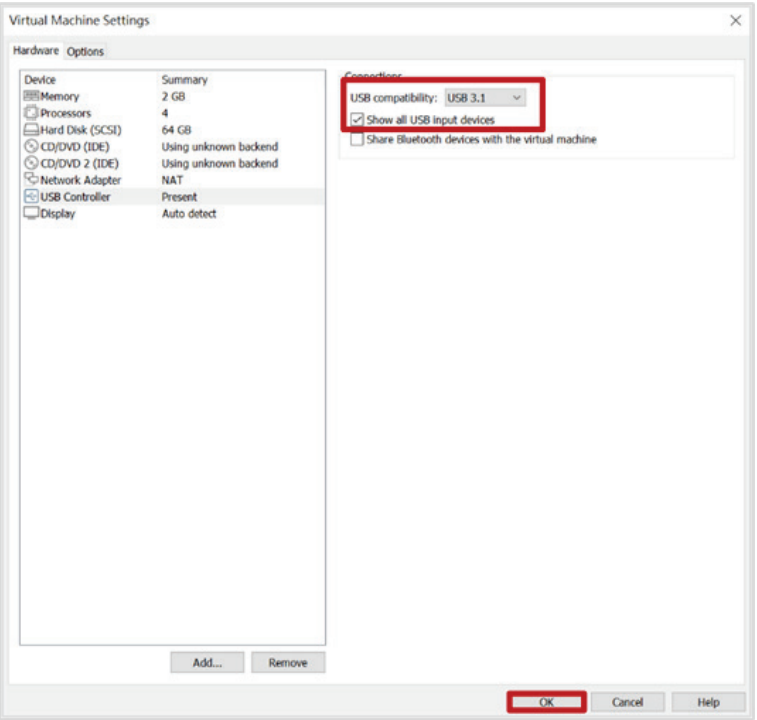

- 3. Log into the virtual machine:
	- a. Select the virtual machine from the list and click **Power on**.

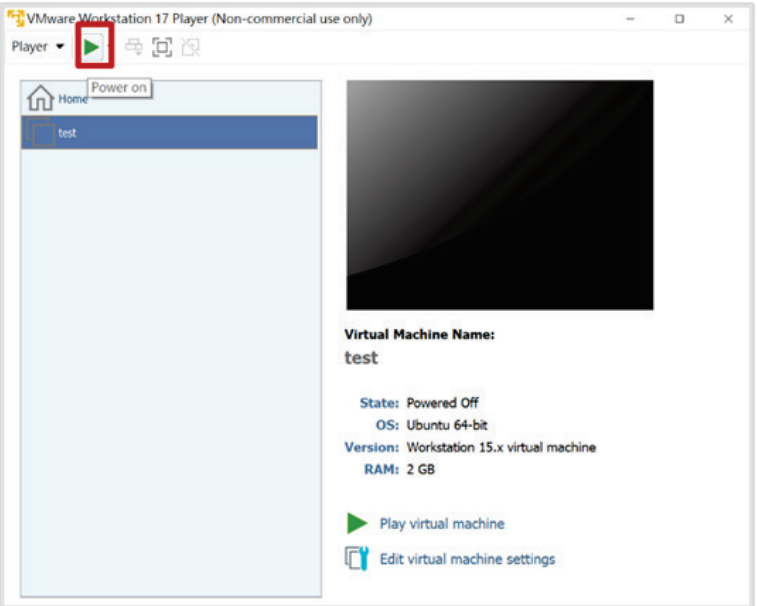

b. When prompted, log in using your login credentials, or use the default username and password: Username: **admin** Password: **moxa**

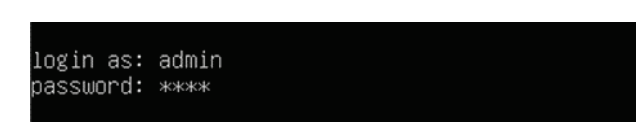

- 4. Upload the log files to an external storage device.
	- a. Insert the USB device.
	- The **New USB Device Detected** screen will appear.
	- b. Select **Connect to a virtual machine** and click **OK**.

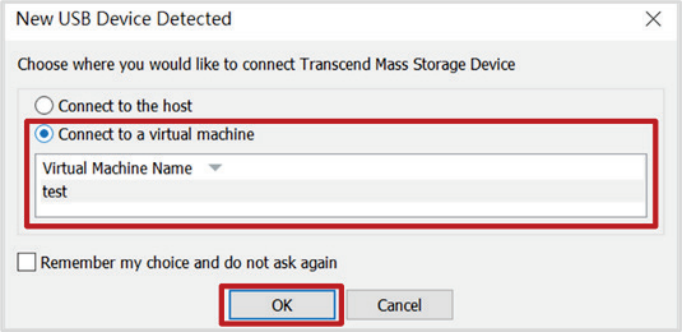

c. Enter the **show exp** command and press **Enter**.

The name and size of the USB device will be displayed.

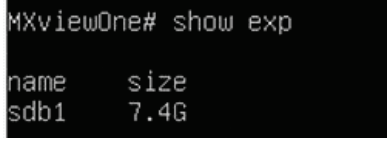

d. Enter the **put logs local://[USB name]/[folder name]** command and press **Enter**.

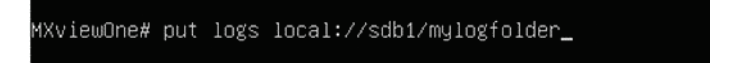

e. Enter the password for the log file and press **Enter**. If you do not want to add a password, leave this blank.

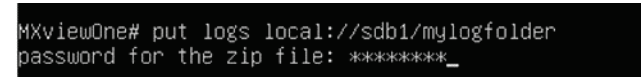

f. The system will start uploading the log files. Once finished uploading, the log file will be located in the folder on the USB device as **log.zip**.

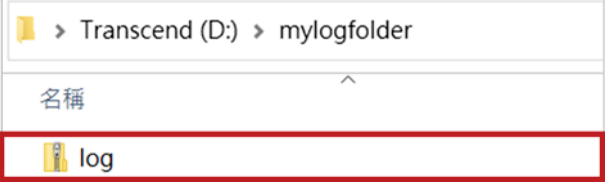

## <span id="page-33-0"></span>**Removing Map Files**

Use the **remove maps** command to remove all map files from the system.

1. Enter the **remove maps** command and press **Enter**.

MXviewOne# remove maps 2. A confirmation will appear if successful. MXviewOne# remove maps Completed

## <span id="page-33-1"></span>**Rebooting the Host**

Use the **restart host** command to reboot the host.

1. Enter the **restart host** command and press **Enter**.

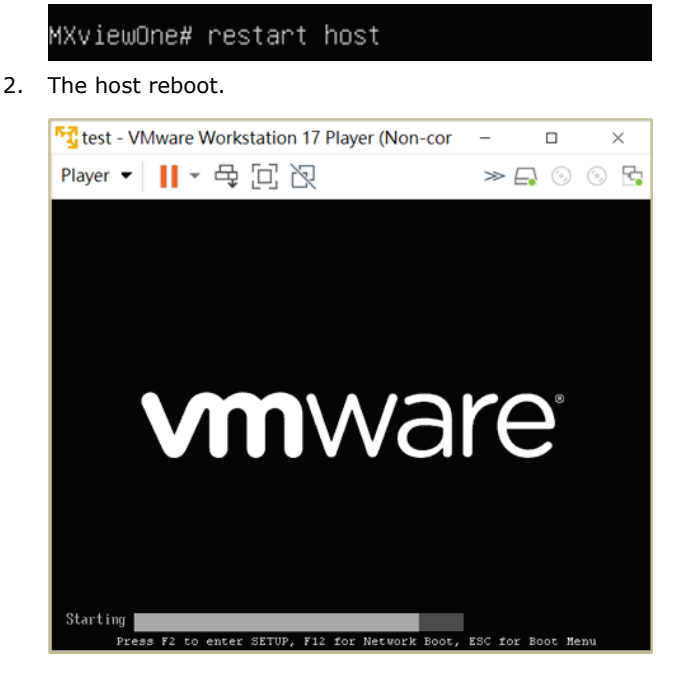

3. When rebooted, the **login as** command will appear. Log in to continue.

login as:

## <span id="page-34-0"></span>**Assigning an IP Address via DHCP**

Use the **set ip dhcp** command to automatically assign an IPv4 IP address to MXview One Central Manager using DHCP.

1. Enter the **set ip dhcp** command and press **Enter**.

The DHCP server will automatically assign an IP address to the system.

MXviewOne# set ip dhcp

2. A message will appear to remind you to update the IP address in the MXview One Central Manager Control Panel's web interface.

```
lease make sure to update the IP address of the MXview One central interface on the configuration ;
age of the MXview One central control panel after assigning a new IP address.
MXviewOne#
```
3. Enter the **show ip** command and press **Enter** to view the DHCP-assigned IP address.

MXviewOne# show ip 192.168.2.128

4. Open a web browser and navigate to **https://[system IP address]:7100**, with **[system IP address]** representing the IP address shown by the **show ip** command. The web browser will navigate to **MXview One Central Manager Control Panel**'s web interface.

M https://192.168.2.128:7100

### <span id="page-34-1"></span>**Set Static IP Address**

Set a static IP address by executing **set ip [CIDR] [gateway] [dns]** command.

Use the **set ip [CIDR] [gateway] [dns]** command to manually assign an IPv4 IP address to MXview One Central Manager.

- 1. Modify the network adapter settings:
	- a. Open VMware Workstation.
	- b. Right-click the virtual machine from the list and click **Settings**.
	- c. The **Virtual Machine Settings** screen will appear.

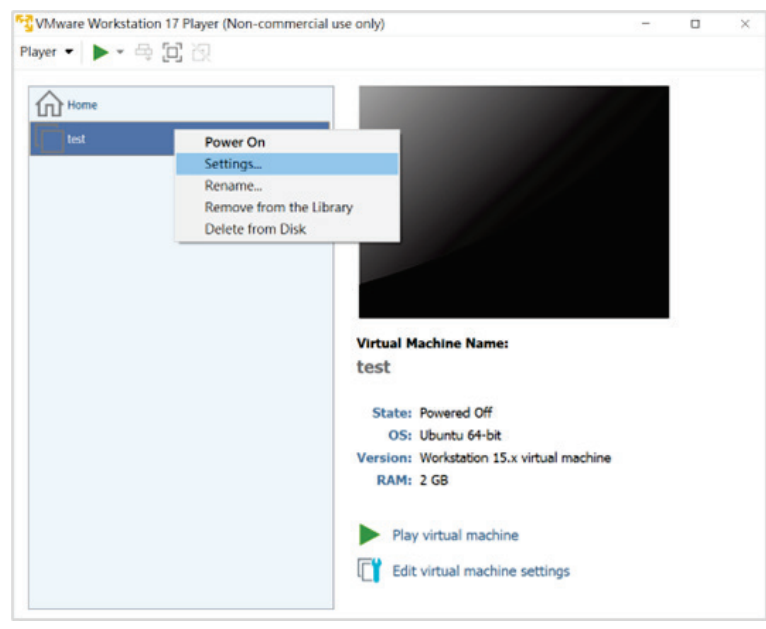

d. In the Hardware tab, click **Network Adapter**, then select **Bridged** in the Network connection section.

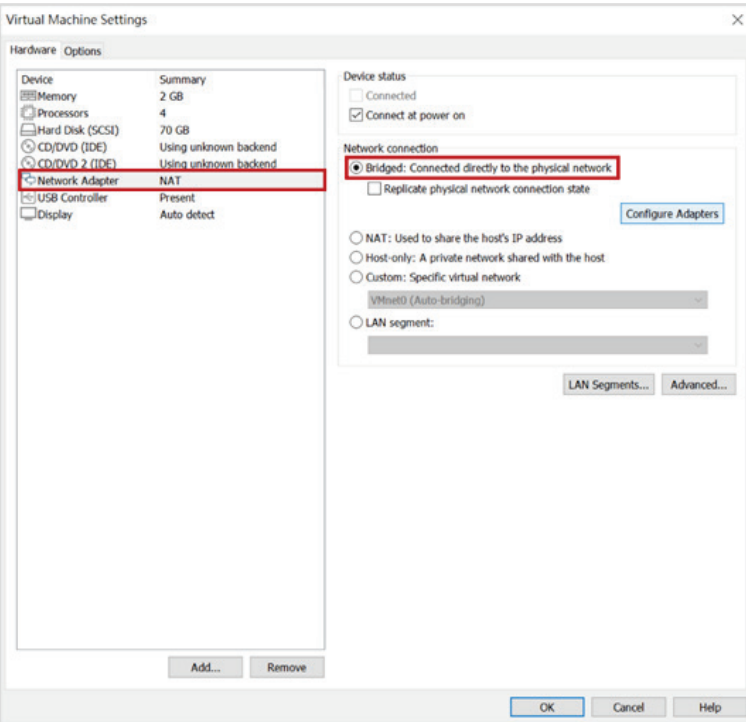

#### e. Click **Configure Adapters**.

The **Automatic Bridging Settings** window will appear.

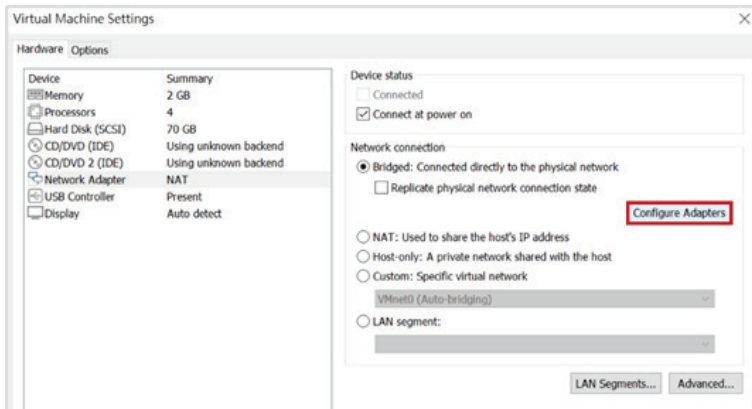

f. Select the host network adapter(s) and click **OK**.

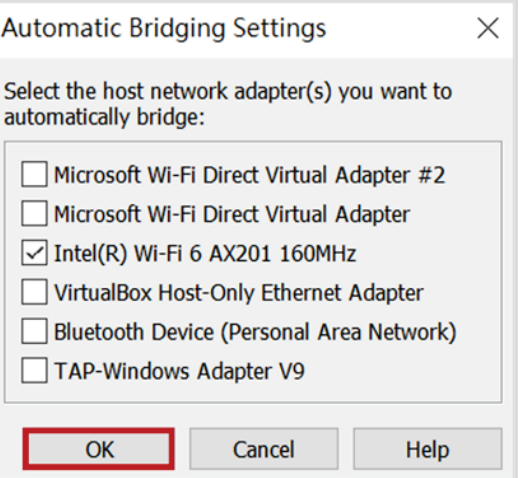
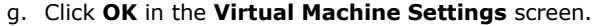

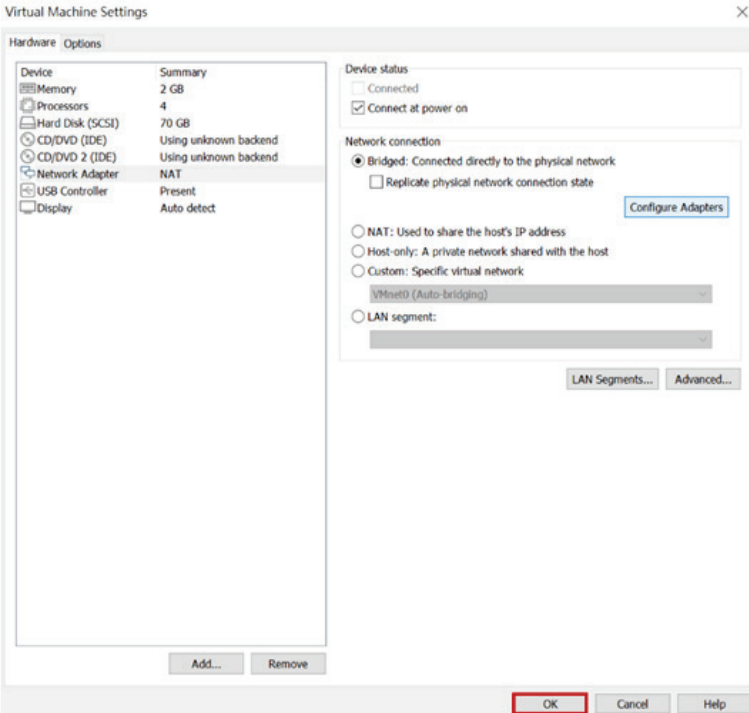

- 2. Log into the virtual machine:
	- a. Select the virtual machine from the list and click **Power on**.

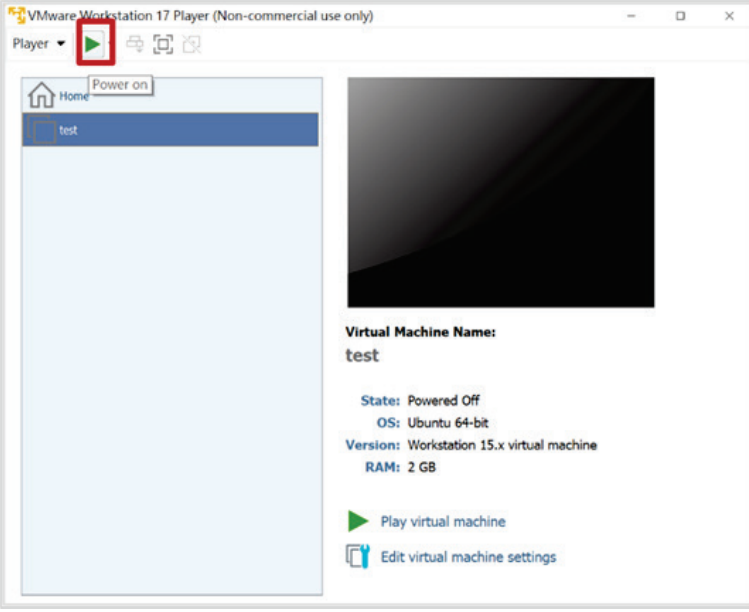

b. When prompted, log in using your login credentials, or use the default username and password: Username: **admin**

#### Password: **moxa**

login as: admin password: \*\*\*\*

- 3. Configure the static IP address:
	- a. Enter the **show ip** command and press **Enter** to view the current system IP address.

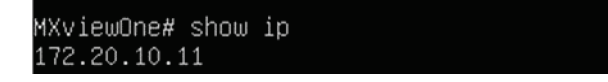

b. Enter the **set ip [CIDR] [gateway] [dns]** command and press **Enter**.

MXviewOne# set ip 172.20.10.10/28 172.20.10.1 8.8.8.8

c. A message will appear to remind you to update the IP address in the MXview One Central Manager Control Panel's web interface.

Please make sure to update the IP address of the MXview One central interface on the configuration p<br>age of the MXview One central control panel after assigning a new IP address. MXviewOne# \_

d. Enter the **show ip** command and press **Enter** to view the assigned static IP address.

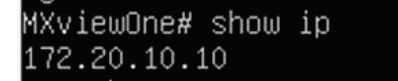

e. Open a web browser and navigate to **https://[system IP address]:7100**, with **[system IP address]** representing the IP address shown by the **show ip** command. The web browser will navigate to **MXview One Central Manager Control Panel**'s web interface.

```
M https://172.20.10.10:7100
```
## **Show IP Address**

Use the **show ip** command to show the current system IP address.

1. Enter the **show ip** command and press **Enter**.

MXviewOne# show ip\_

2. The system IP address will be displayed.

MXviewOne# show ip 192.168.2.128

## **Show System Statistics**

Use the **show process** command to display the current system statistics.

1. Enter the **show process** command and press **Enter**.

MXviewOne# show process\_

2. The system statistics information will be displayed.

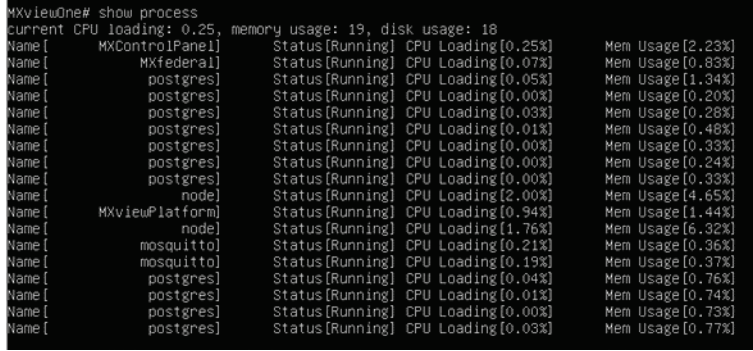

# **Show External Storage**

Use the **show exp** command to show all external storage devices.

1. Enter the **show exp** command and press **Enter**.

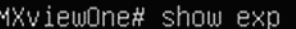

2. The information of all external storage devices will be displayed.

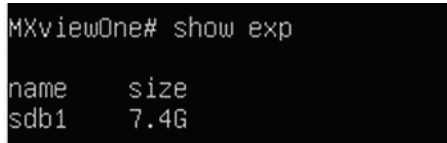

## **Shutdown Host**

Use the **shutdown host** command to shut down the host.

MXviewOne# shutdown host

### **Exit**

Use the **exit** command to terminate the current SSH session.

1. Enter the **exit** command and press **Enter**.

MXviewOne# exit

2. The system will terminate the session and return to the log in prompt. Log in again to continue.

login as: \_

# **Setting or Showing the Event Log Retention Period**

Use the **rotate [days]/[show]** command to set or show the event log retention period (in days). The default is 90 days. If set to 0, event logs are never deleted.

- 1. To set the event log retention period:
	- a. Enter the **rotate [days]** command and press **Enter**.

MXviewOne# rotate 30

b. The system will set the event log retention period and display the result.

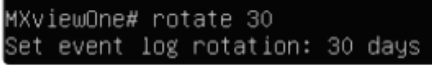

- 2. To disable event log rotation function:
	- a. Enter the **rotate 0** command and press **Enter**.

MXviewOne# rotate O

b. The system will disable event log rotation function and event logs are never deleted.

MXviewOne# rotate O Disable event log rotation function

- 3. To show the event log retention period:
	- a. Enter the **rotate show** command and press **Enter**.

MXviewOne# rotate show

b. The system will display the event log retention period (in days). The default is 90 days.

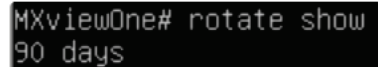

## **Setting the Time Zone**

1. Enter the **set timezone [timezone]** command and press **Enter**.

MXviewOne# set timezone Asia/Taipei

2. The system will display the time zone setting result.

```
XviewOne# set timezone Asia∕Taipei
set timezone: Asia/Taipei
lease restart the host to make the settings take effect '
```

```
NOTE
```
Please restart the host to make the time zone settings take effect.

## **Showing the System Time Settings**

1. Enter the **show time** command and press **Enter**.

MXviewOne# show time

2. The system will display the system time settings.

```
MXviewOne# show time
UTC time: 2023–07–16T12:57:50Z
ocal time: 2023-07-16T20:57:50+08:00
```
# **MXview One Central Manager Control Panel**

Before launching the MXview One Central Manager web console, you will need to start the MXview One Central Manager server on the host computer. Follow the steps below to open the MXview One Central Manager Control Panel.

- 1. Open VMware Workstation on the host computer that is running MXview One Central Manager.
- 2. In the command console, enter the **show ip** command to show MXview One Central Manager's IP address.
- 3. Open a web browser and navigate to **https://[system IP address]:7100**, with **[system IP address]** representing the IP address of MXview One Central Manager.

For example: https://192.168.1.250:7100

- 4. Log in using the default username and password:
	- Username: **admin**

Password: **moxa**

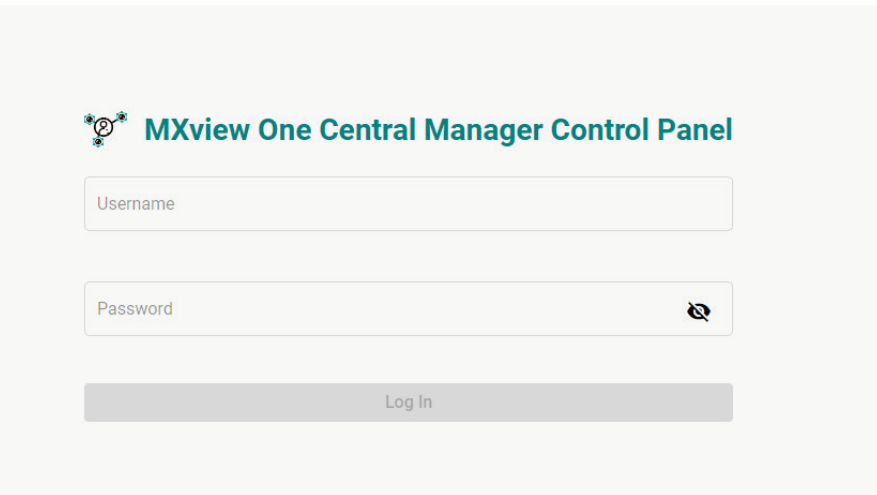

If this is your first time logging into the MXview One Central Manager Control Panel, it is highly recommended to change the default password for security reasons.

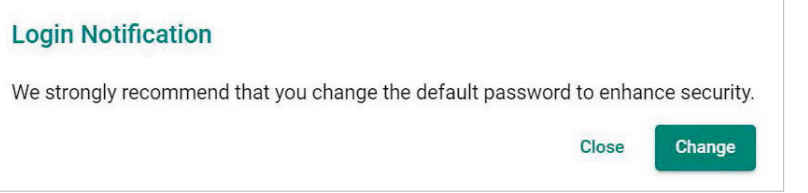

5. Once logged in, the Server Control page will be shown.

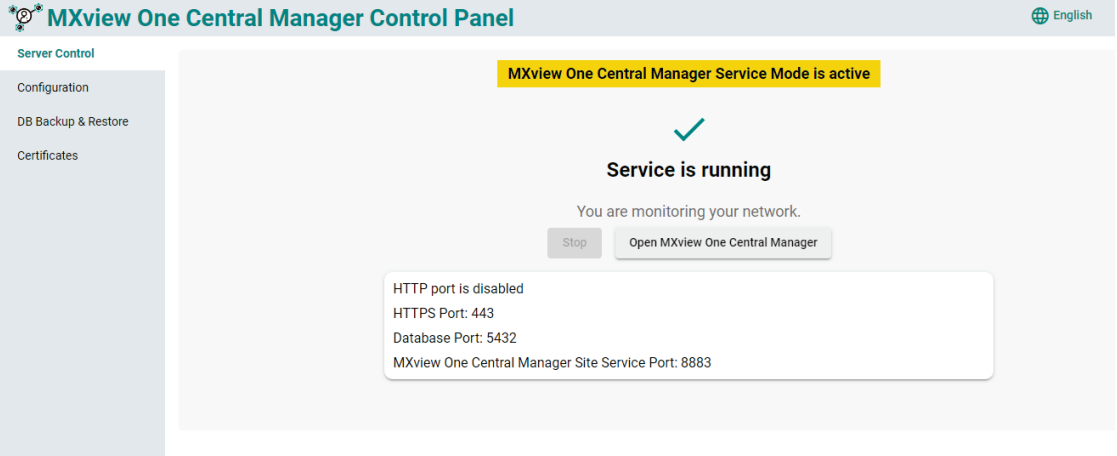

#### **NOTE**

By default, MXview One Central Manager is running in Service Mode and cannot be stopped. Service mode means that MXview One Central Manager remains active in the background.

# **Configuration**

From the **Configuration** page, you can configure the port number and status of the MXview One Central Manager interfaces.

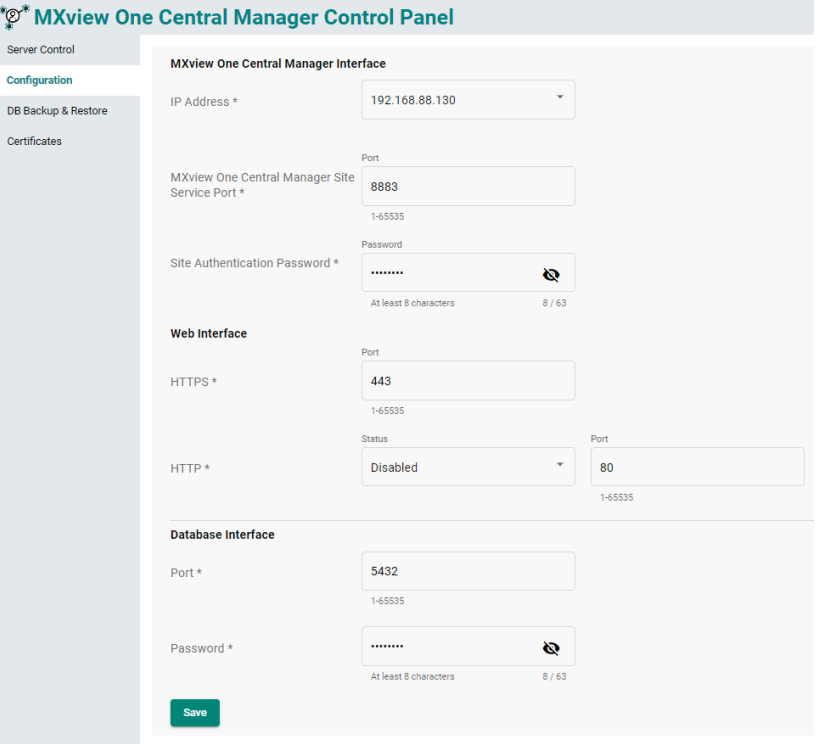

#### **MXview One Central Manager Interface**

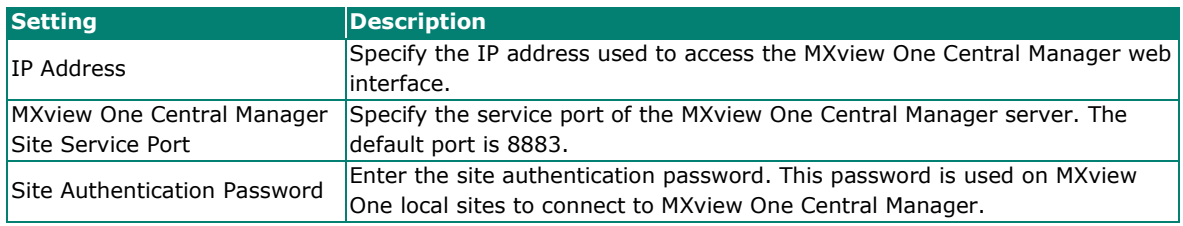

#### **Web Interface**

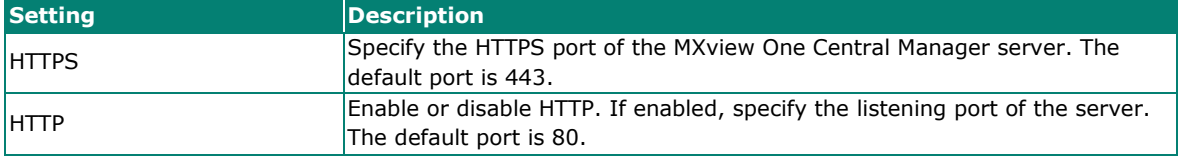

#### **Database Interface**

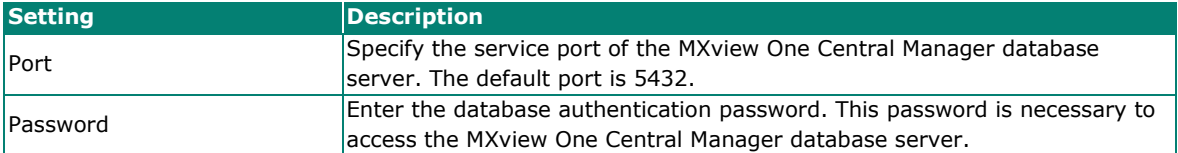

## **DB Backup & Restore**

From the **DB Backup & Restore** page, you can back up the current MXview One Central Manager database or use a previous backup to restore the database.

### **Backing Up the Database**

- 1. Navigate to **DB Backup & Restore**.
- 2. Click the **Back Up** tab.

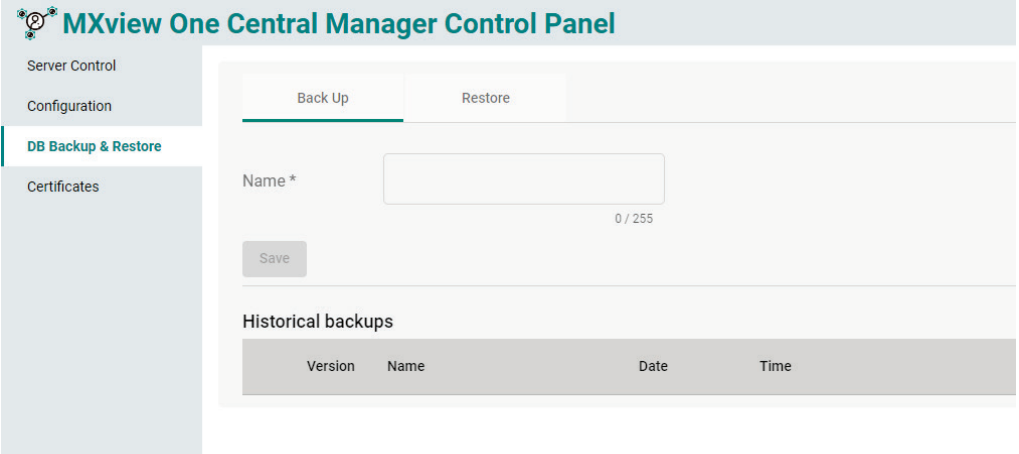

- 3. In the **Name** field, enter a name for the backup file.
- 4. Click **Save**.
- 5. A message will appear to confirm the backup file has been generated and its location.

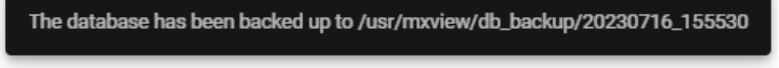

The backup will now show in the in the **Historical backups** list.

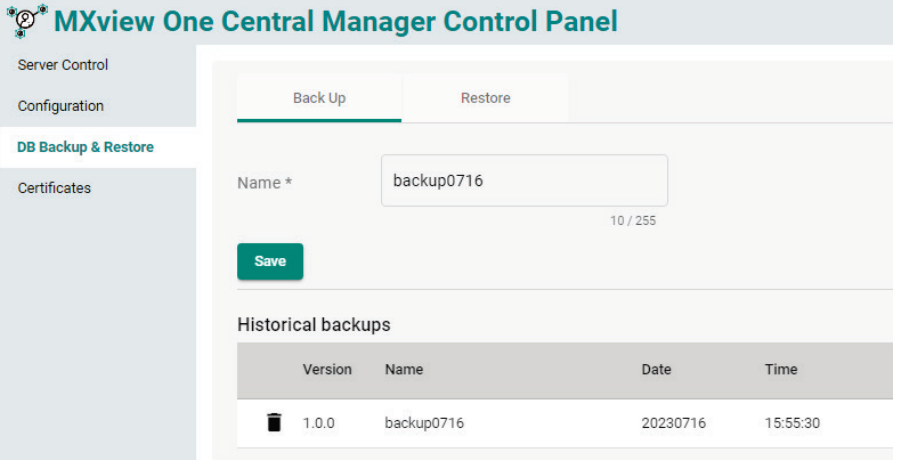

The system backup file includes the following data:

- **Licenses**
- **Groups**
- Sites
- **Accounts**
- Event History
- Report Templates
- The records of Generated Reports (without the report files)
- Notifications and Actions
- Mail Server Settings

## **Restoring a Database Backup**

- 1. Navigate to **DB Backup & Restore**.
- 2. Click the **Restore** tab.

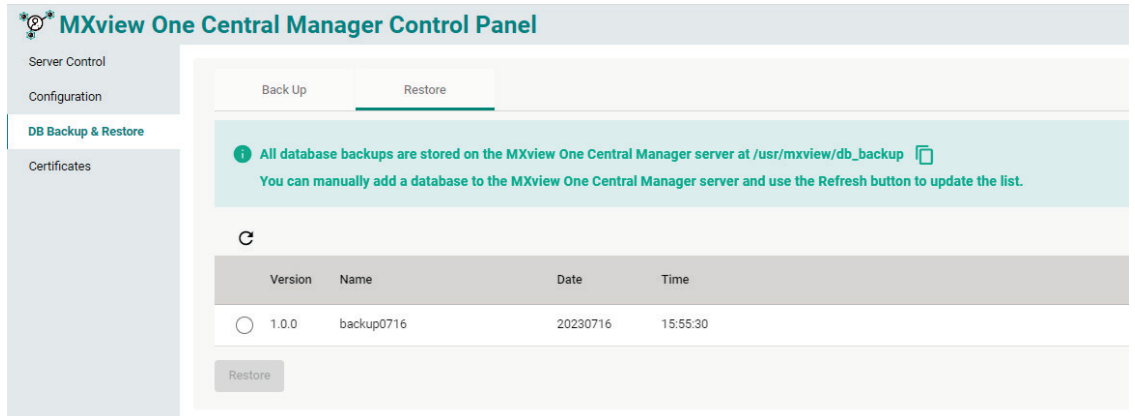

- 3. Select the backup you want to restore in the table. You can also manually copy a database to a specific path and press the Refresh icon to update the backup table.
- 4. When prompted, click **Restore**.

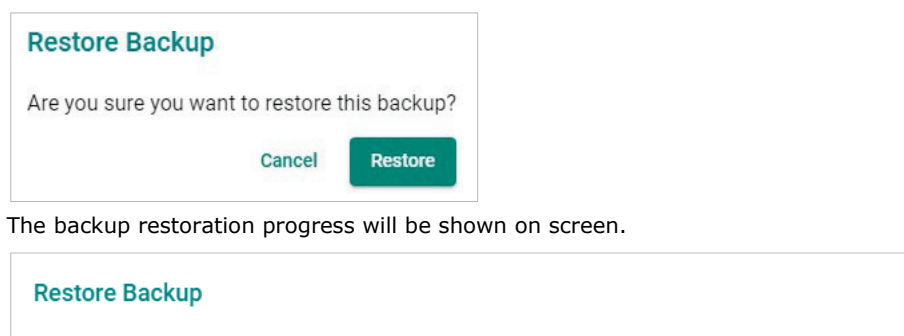

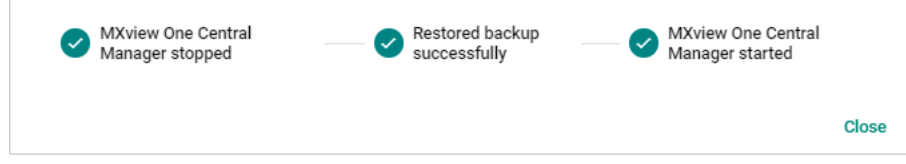

5. When finished, click **Close**.

# **Certificates**

From the **Certificates** page, you can view the certificates used by MXview One Central Manager. Certificate information is further divided into the **Web** and **MQTT** sections.

### **Web Certificates**

On the **Web** tab, you can view the information for the current web certificates, including:

- Issue To Common Name (CN)
- Issue By Common Name (CN)
- Issue By Organization (O)
- Issued On
- Expires On

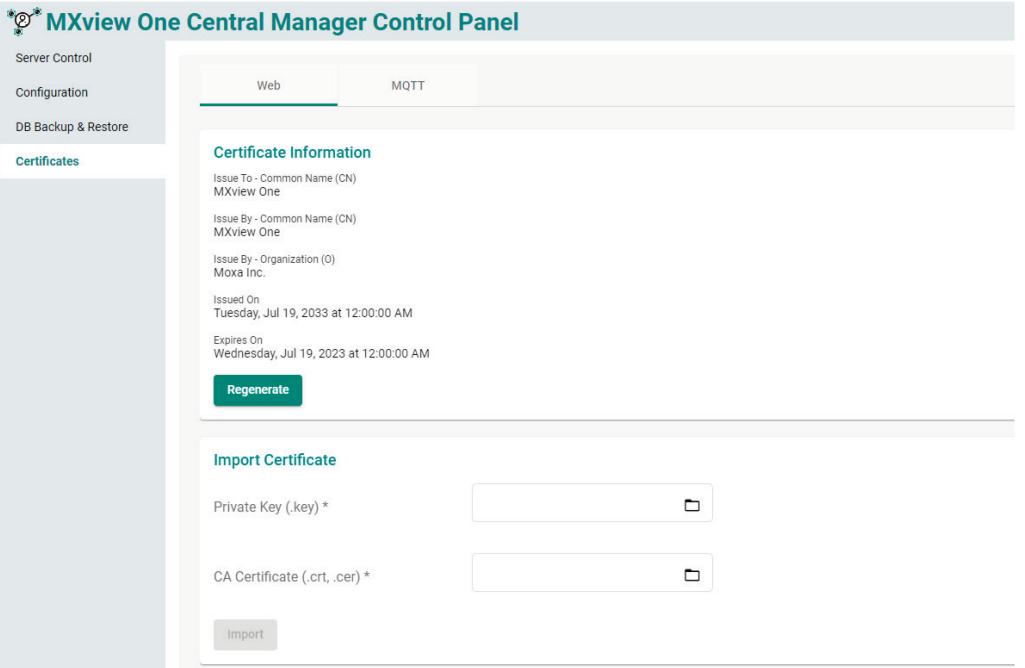

#### **Regenerating the Certificate**

1. Click the **Regenerate** button.

The **Regenerate Certificate** window will appear.

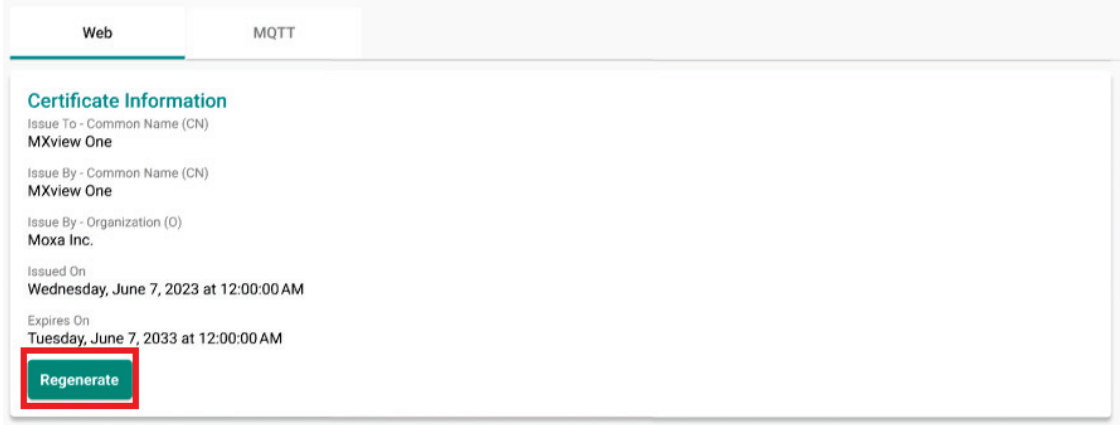

2. Click **Regenerate** to regenerate the certificate.

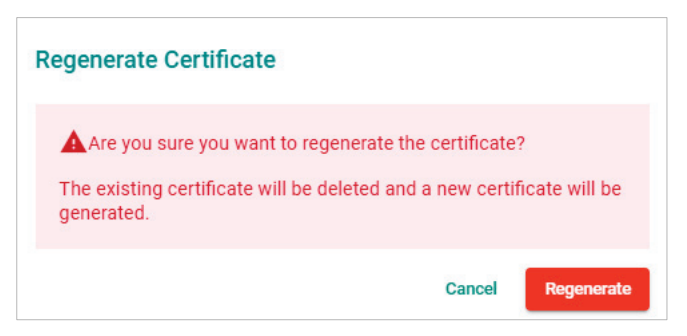

3. After successfully regenerating the certificate, MXview One Central Manager Control Panel will need to be restarted for the certificate to take effect. Click Close and restart the instance.

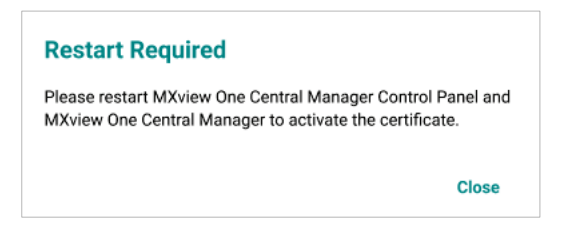

## **Importing a Certificate**

You can manually import a certificate file and key file.

1. Click the folder icon for the Private Key and CA Certificate fields and navigate to the certificate (.crt, .cer) and key (.key) file on the local host.

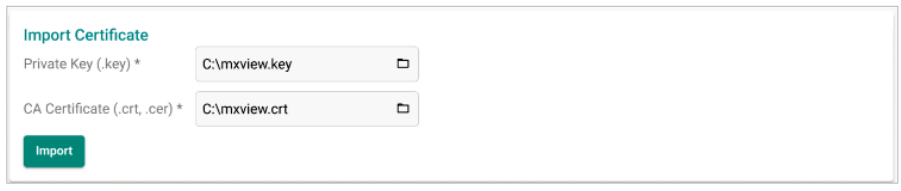

- 2. Click **Import**.
- 3. After successfully importing the certificate, MXview One Central Manager Control Panel will need to be restarted for the certificate to take effect. Click **Close** and restart the instance.

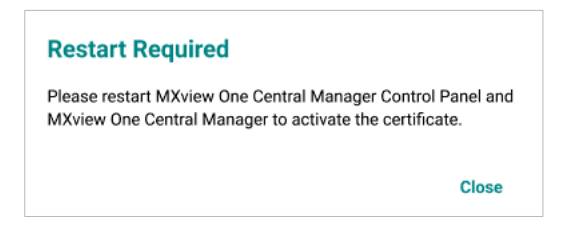

## **MQTT Certificates**

On the **MQTT** tab, you can view the information for the current MQTT certificates, including:

- Issue To Common Name (CN)
- Issue By Common Name (CN)
- Issue By Organization (O)
- Issued On
- Expires On

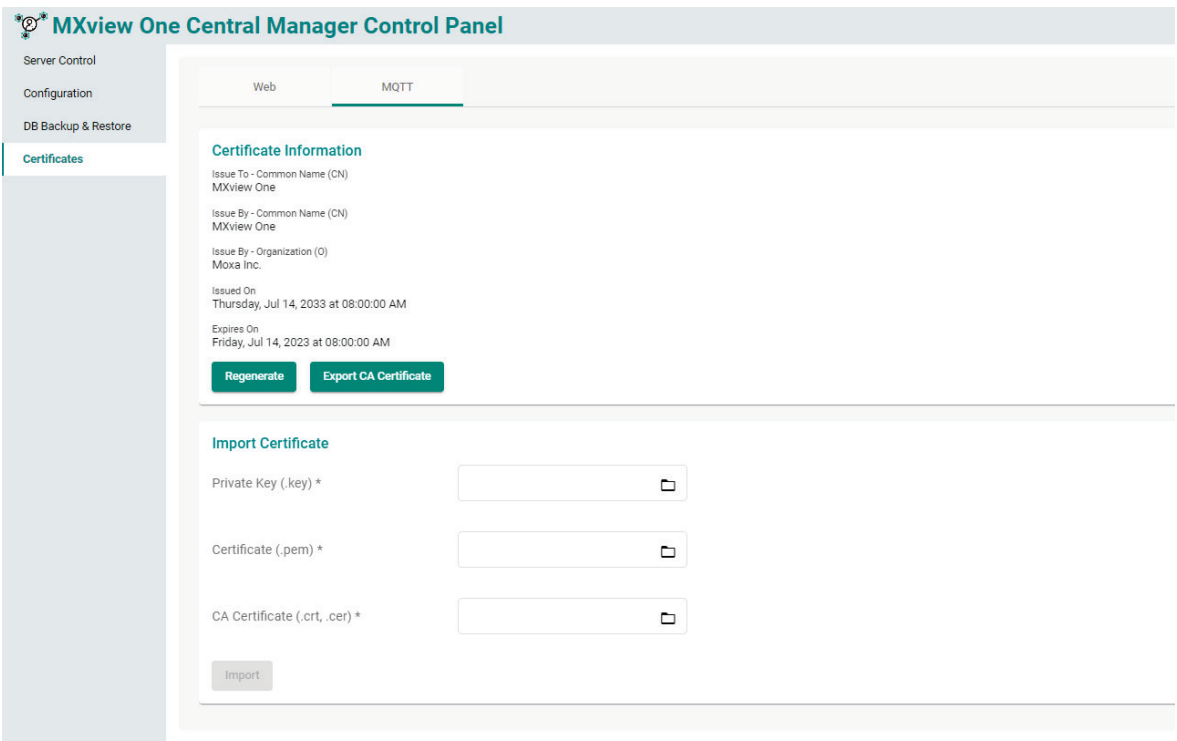

#### **Regenerating the Certificate**

1. Click the **Regenerate** button.

The **Regenerate Certificate** window will appear.

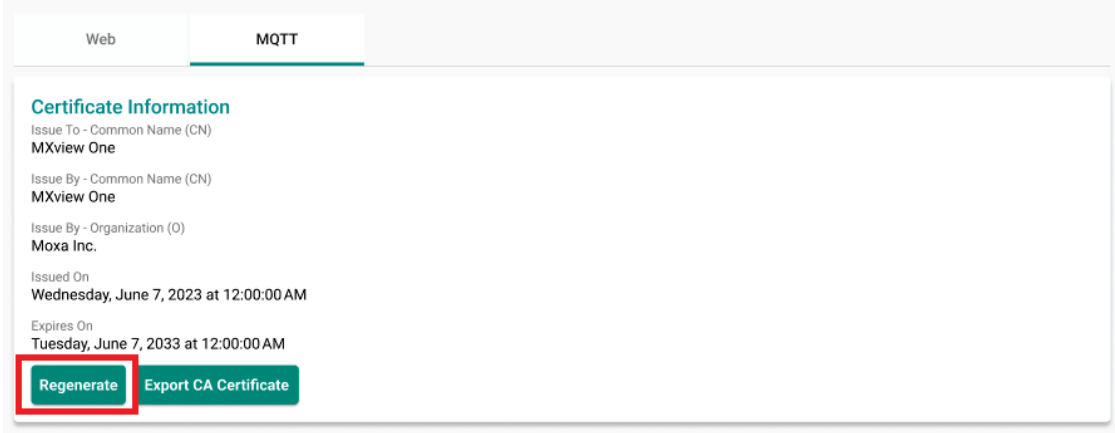

2. Click **Regenerate** to regenerate the certificate.

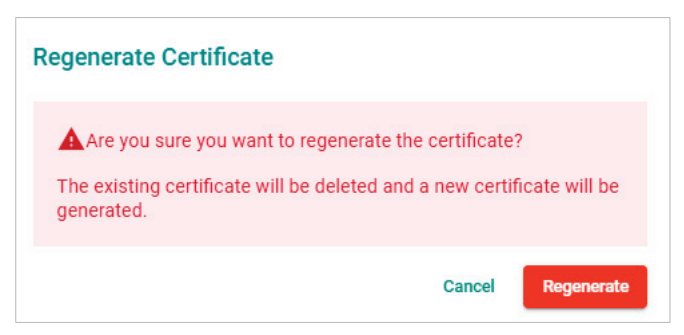

3. After successfully regenerating the certificate, MXview One Central Manager Control Panel will need to be restarted for the certificate to take effect. Click **Close** and restart the instance.

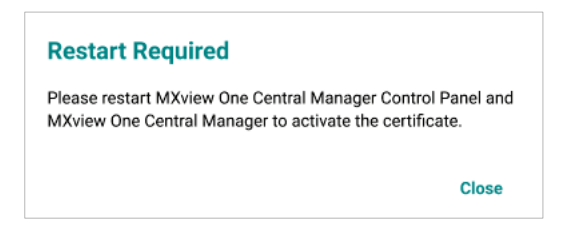

#### **Exporting the CA Certificate**

Click the **Export CA Certificate** button to export the CA certificate to the local host.

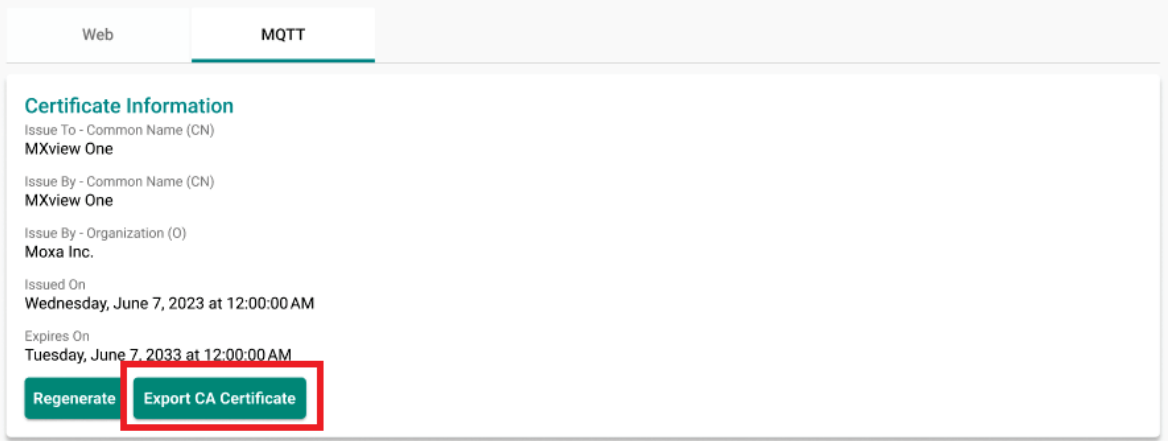

#### **Importing a Certificate**

You can manually import a certificate file, CA certificate, and key file.

1. Click the folder icon for the Private Key, Certificate, and CA Certificate fields and navigate to the certificate and key file on the local host.

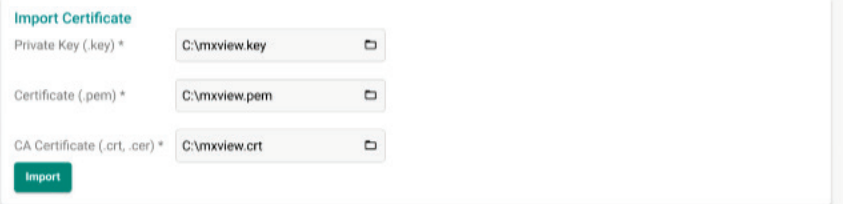

2. Click **Import**.

3. After successfully importing the certificate, MXview One Central Manager Control Panel will need to be restarted for the certificate to take effect. Click **Close** and restart the instance.

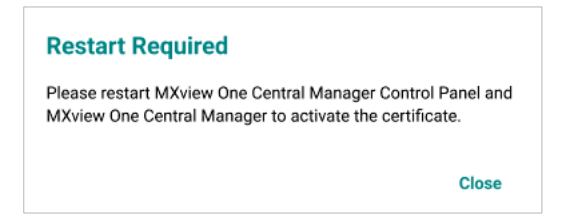

# **Logging Into MXview One Central Manager**

1. Click the **Open MXview One Central Manager** button on the Server Control page.

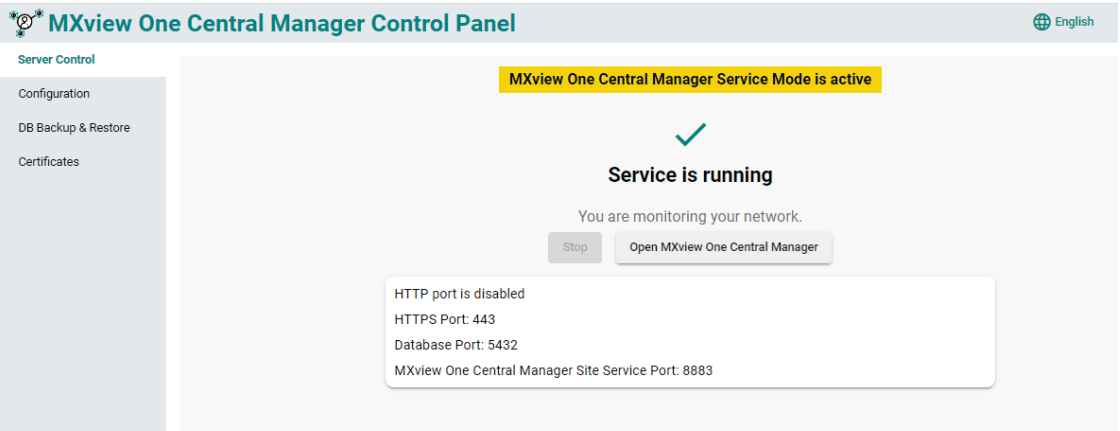

2. Log into MXview One Central Manager using the default username and password. Username: **admin**

Password: **moxa**

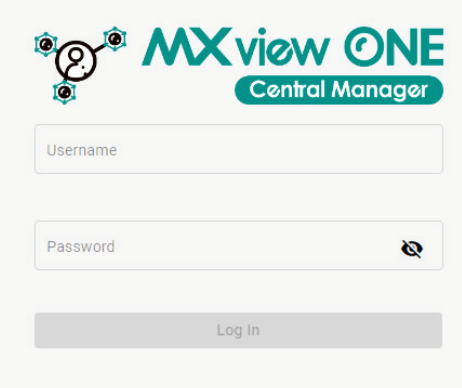

#### **NOTE**

The MXview One Central Manager web console supports a maximum of 100 concurrent users.

# **License Management**

After logging into MXview One Central Manager, the **License Management** screen will show.

To access the MXview One Central Manager services, you can either click the **Start Free Trial** button to try out MXview One Central Manager for free for 90 days free trial or activate new licenses by clicking **Add New License** button. Refer to the [License Management](#page-115-0) chapter for more detailed information and instructions.

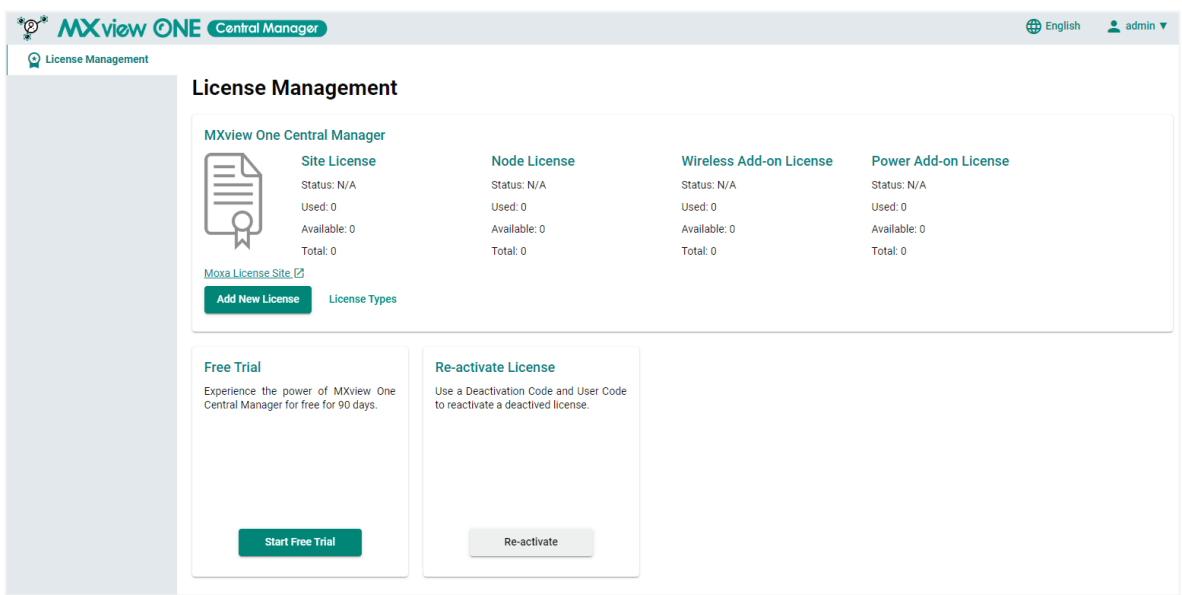

# **Changing the Display Language**

You can change the display language of MXview One Central Manager (Control Panel) at any time.

The following languages are supported:

- German (Deutsch)
- Japanese (日本語)
- English
- Spanish (Español)
- French (Français)
- Simplified Chinese (简体中文)
- Traditional Chinese (繁體中文)
- 1. In the top-right of the MXview One Central Manager tool bar, click the Language ( $\bigcirc$ ) icon. The **Language** screen will appear.
- 2. Select a language from the drop-down menu.

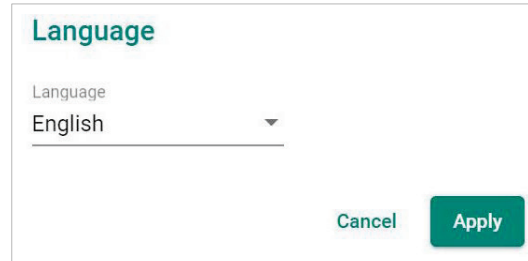

3. Click **Apply**.

The interface will update the display language immediately.

The MXview One Central Manager **Dashboard** contains several widgets that provide summary information about the status of your sites and events.

# **Dashboard Overview**

To access the **Dashboard**, in the function tree, navigate to **Dashboard**.

Use the **Dashboard** screen to get a quick overview of your sites' status and events, and to view the physical location of your sites on the interactive map.

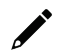

## **NOTE**

The **Dashboard** only displays sites which have been registered with MXview One Central Manager and have been allocated an active site license.

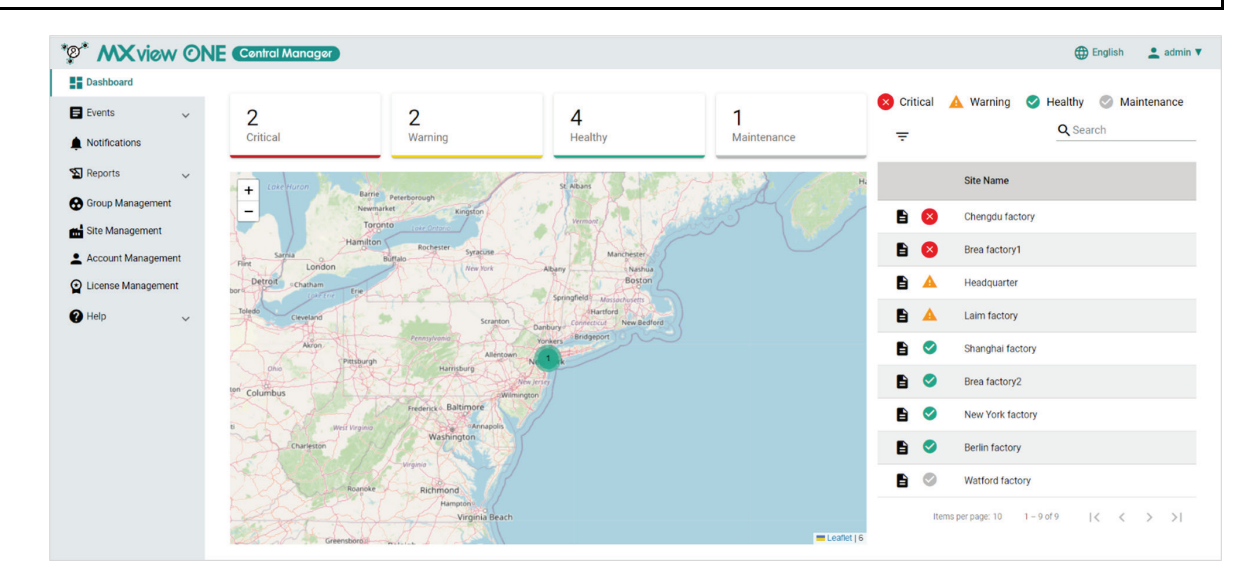

# **Viewing the Site Status**

To view the site status widget, In the function tree, navigate to **Dashboard**.

The site status widget shows the total number of sites managed by this instance of MXview One Central Manager and their current status.

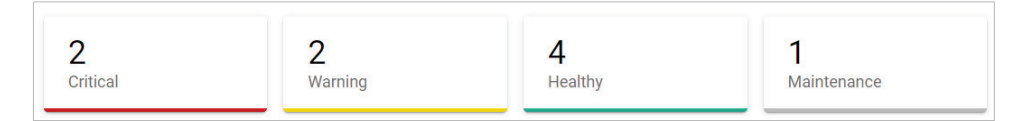

- **Critical:** The number of sites with unconfirmed critical events.
- **Warning:** The number of sites with unconfirmed warning events.
- **Healthy:** The number of sites with no events or no unconfirmed events.
- **Maintenance:** The number of sites in Maintenance mode. MXview One Central Manager does not receive event logs from local sites in Maintenance mode.

# **Viewing the Interactive Site Map**

To view the site status widget, In the function tree, navigate to **Dashboard**.

On the interactive map you can view the physical location and status of your sites. Each site is represented on the map by a colored dot, indicating the health of the site.

- **Red dot:** Critical site.
- **Orange dot: Warning site.**
- **Green dot: Healthy site.**
- **Grey dot:** Site in Maintenance mode.

Click the **Zoom out**  $\begin{pmatrix} -1 \\ 0 \end{pmatrix}$  button to zoom out on the map. When zoomed out beyond a certain point, all

adjacent sites in an area will be represented as a clustered dot instead. The number inside the dot represents the number of sites in that cluster. The color of the cluster dot is based on the site with the highest priority. For example, if a cluster with 3 sites has one critical site and 2 healthy sites, the cluster dot will appear red (critical).

Use the **Zoom in**  $\left(\frac{+}{-}\right)$  button to zoom in and show the individual site dots.

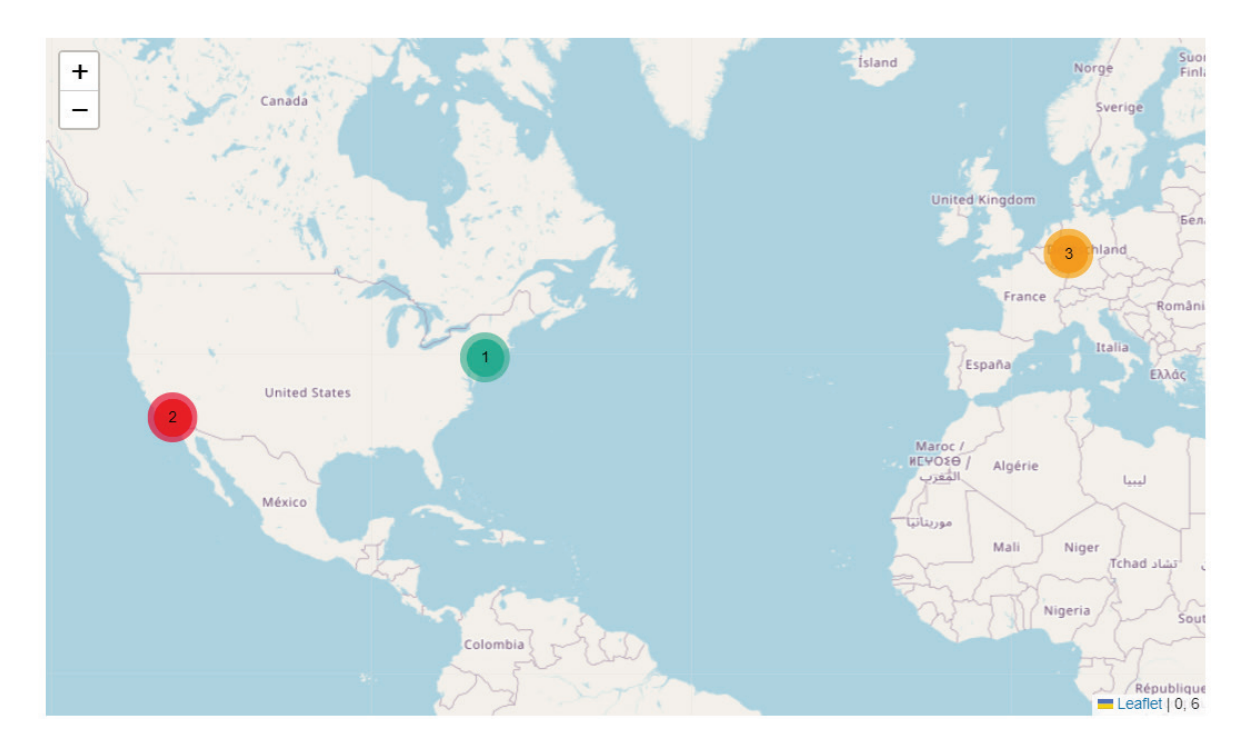

# **Importing an Offline Map**

When MXview One Central Manager is used in an offline environment, the interactive will not be available. Users can upload an offline map through the VMware using the MXview One Central Manager CLI to enable the map function offline.

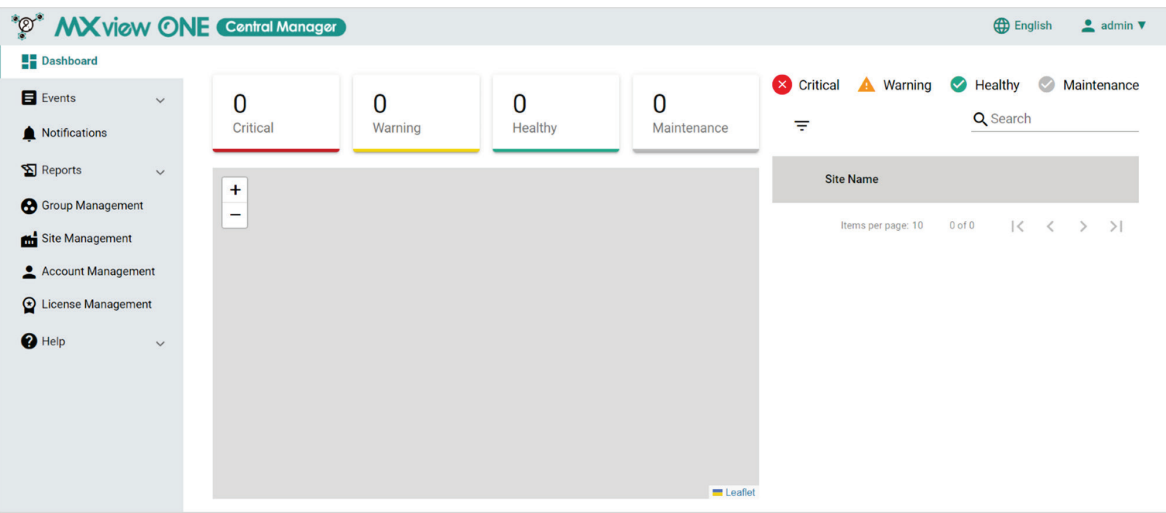

- 1. Download the map files:
	- a. Open a web browser and visit [https://mobac.sourceforge.io/.](https://mobac.sourceforge.io/)
	- b. Click **Download Now** to download the latest version of Mobile Atlas Creator. The installation package (.zip) will be downloaded to your computer.

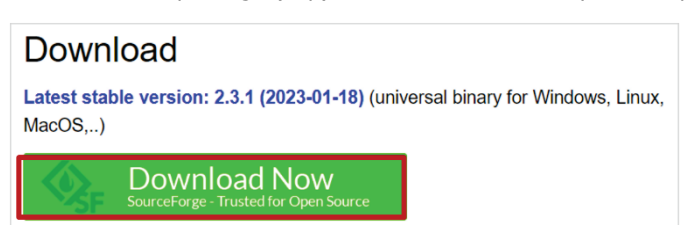

c. Unzip and open the folder, then execute **Mobile Atlas Creator**.

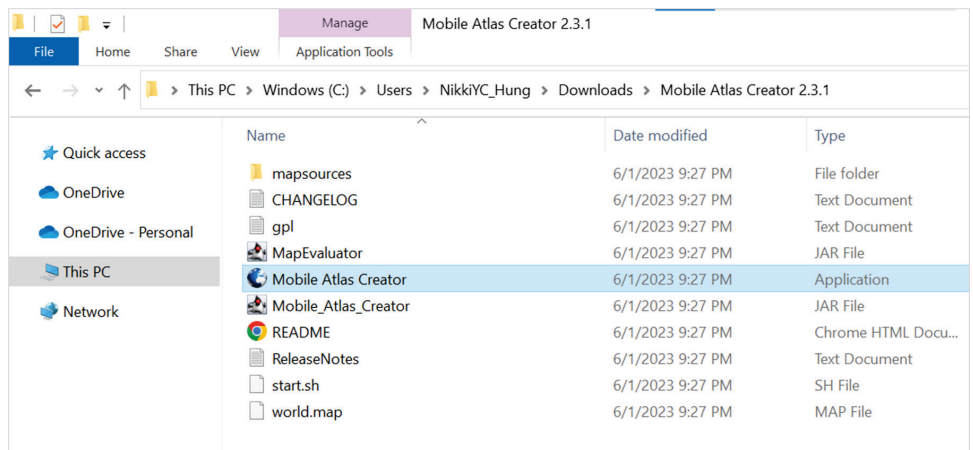

d. Select **Osmdroid ZIP** as the atlas format and click **OK**. The Mobile Atlas Creator screen will appear.

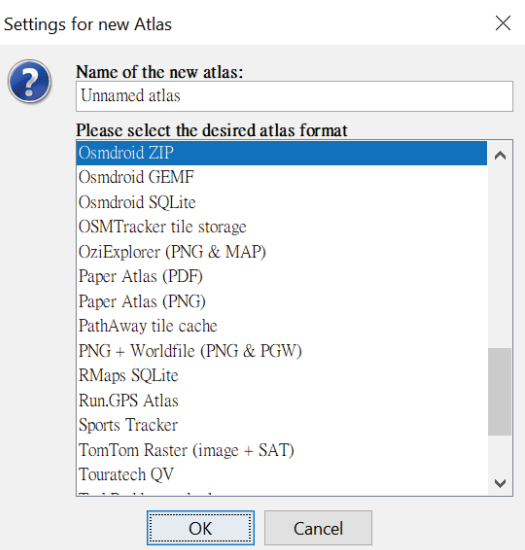

e. In the **Map Source** section, select any available version of **OpenStreetMap** (e.g. OpenStreetMap 4UMaps.eu).

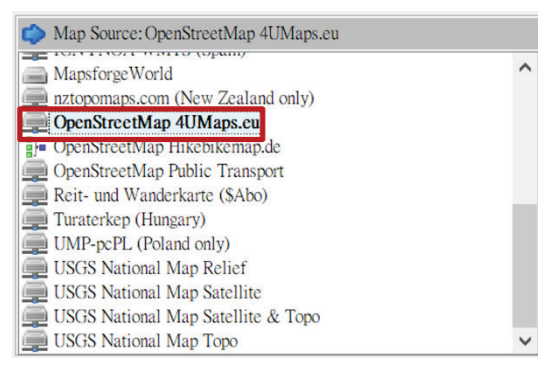

f. Select the scope you want to include in the map files.

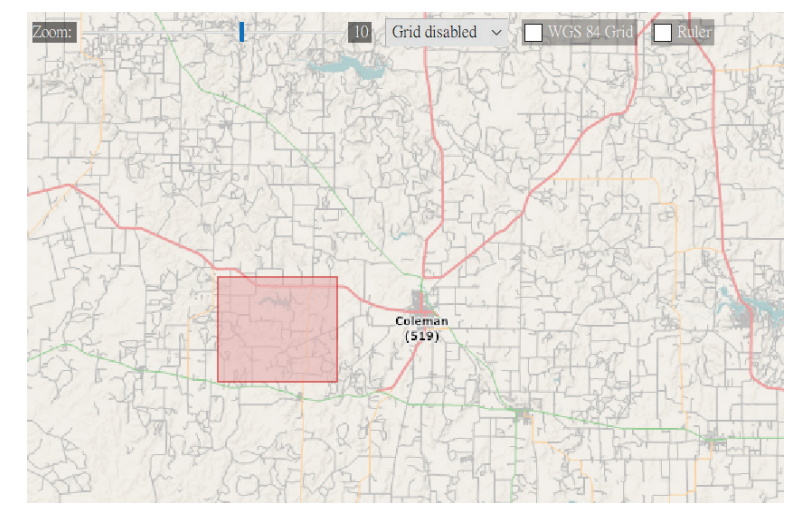

g. In **Zoom Levels** section, select the zoom levels of your map. This will determine how far you can zoom in and out on the offline map.

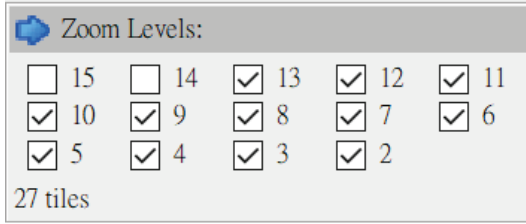

h. In **Atlas Content** section, click **Add** selection.

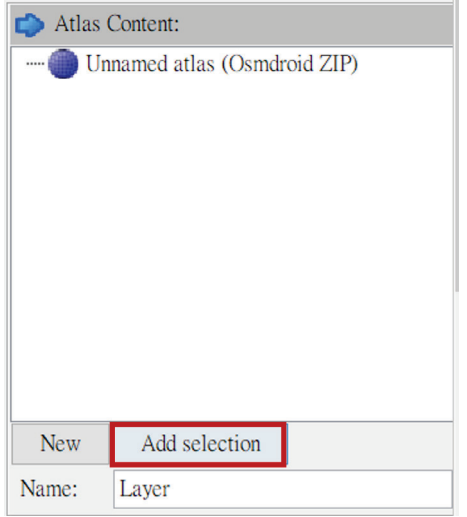

A new layer will be added.

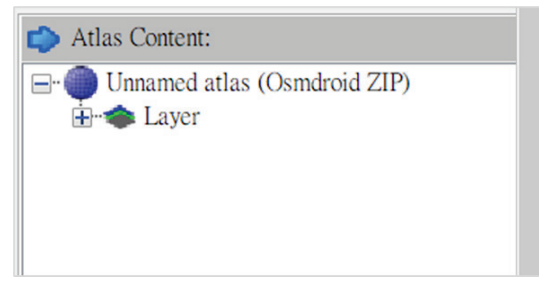

i. Click **Create Atlas** to generate and download the map.

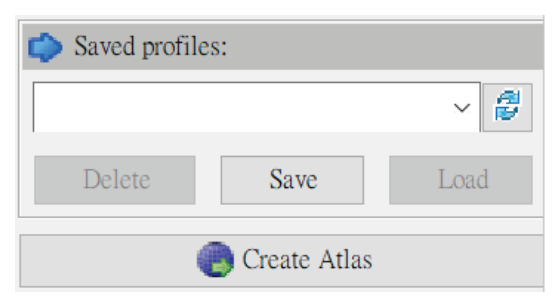

When finished downloading, click **Open Atlas Folder** to view the downloaded files.

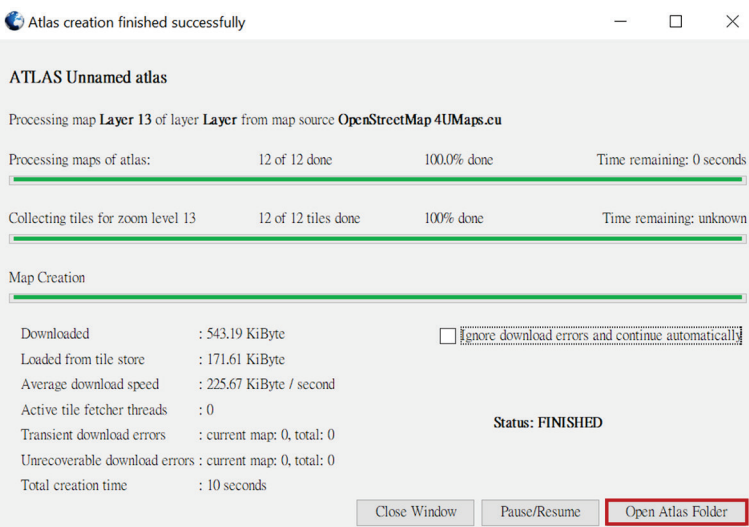

j. Unzip and open the folder. Inside this folder will be several numbered folders, representing the selected zoom levels.

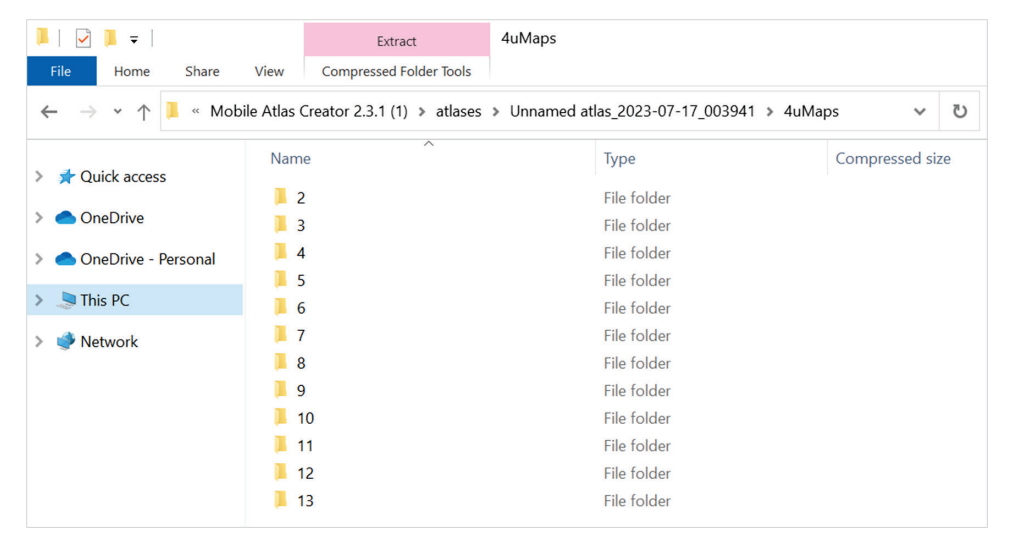

k. Select all the zoom level folders and compress them into a ZIP file, then copy this ZIP file onto an external USB storage device.

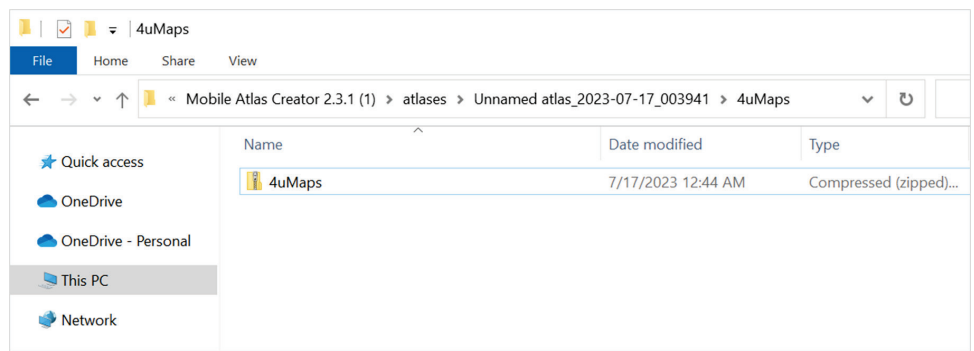

- 2. Add a USB controller. Skip this step if you have already added a USB controller.
	- a. Open VMware Workstation.
	- b. Right-click the virtual machine from the list and click **Settings**. The **Virtual Machine Settings** screen will appear.

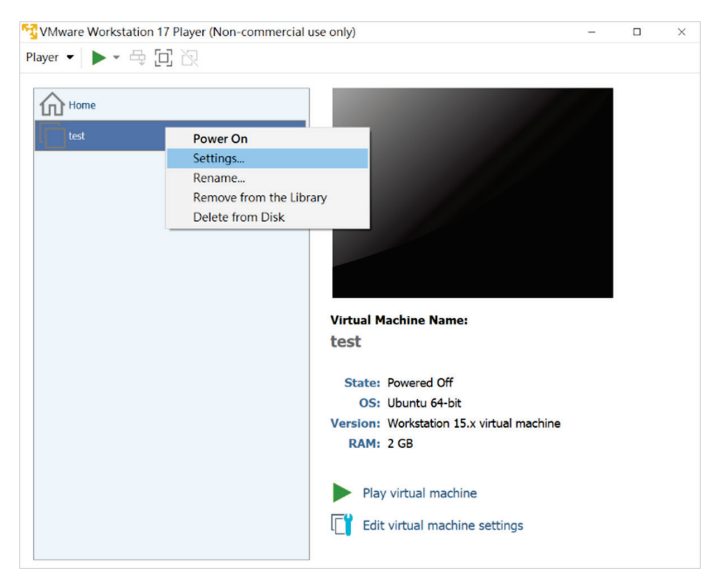

c. In the Hardware tab, click **Add** at the bottom of the screen. The **Add Hardware Wizard** screen will appear.

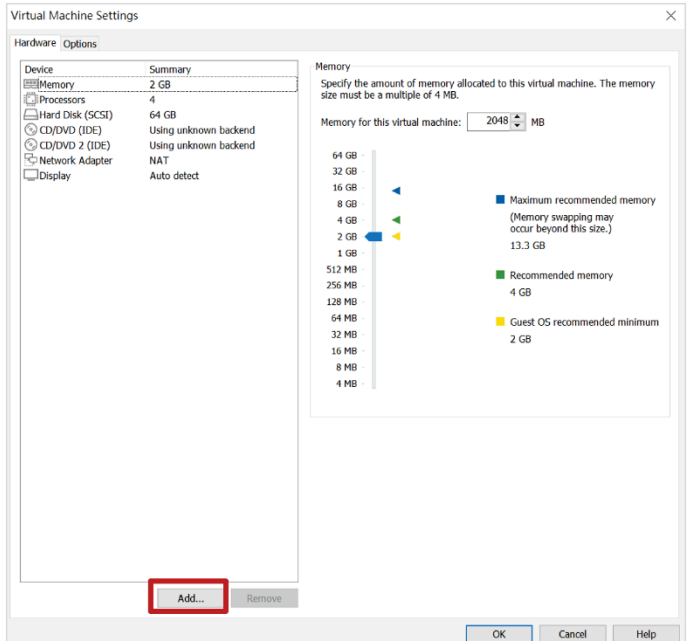

d. Select **USB Controller** and click **Finish**.

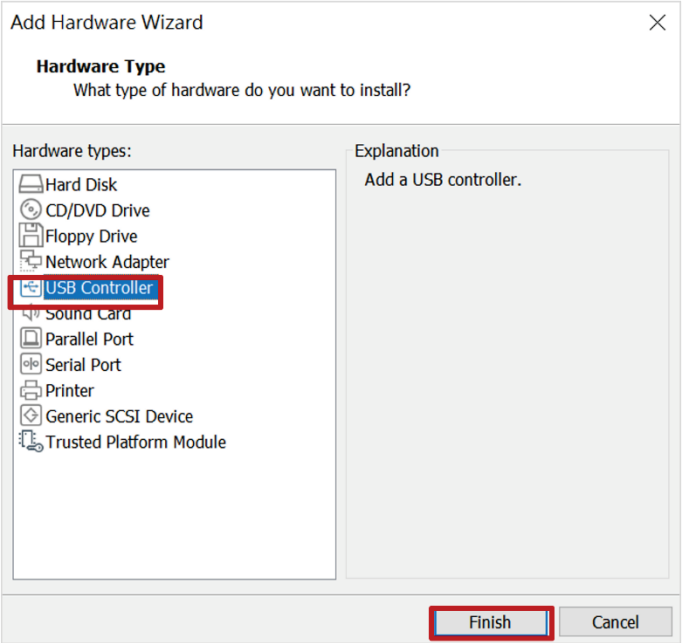

e. Select **USB Controller** in the **Virtual Machine Settings** screen, select **USB 3.1** from the USB compatibility drop-down list, check the **Show all USB input devices** box, then click **OK**.

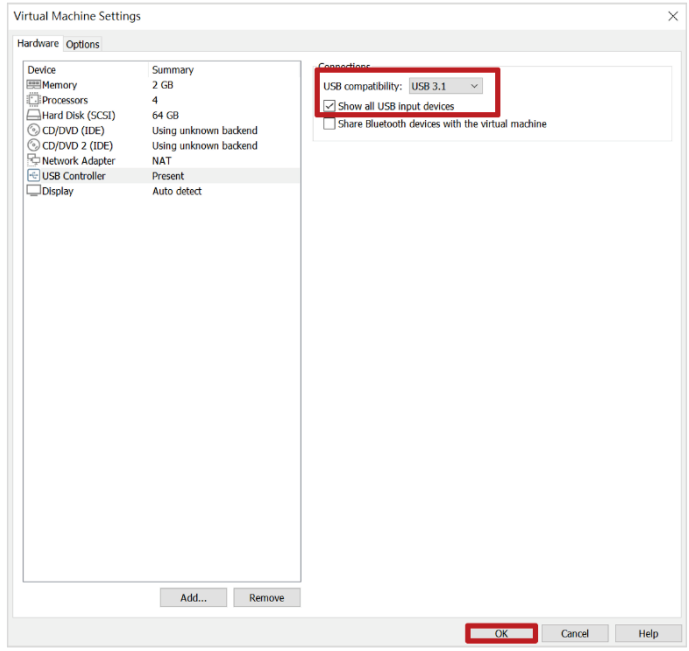

- 3. Log into the virtual machine:
	- a. Select the virtual machine from the list and click **Power on**.

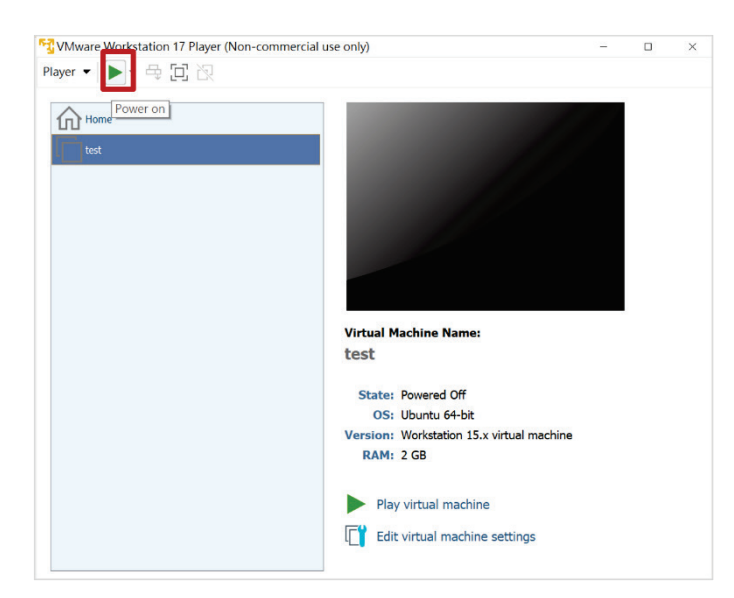

b. When prompted, log in using your login credentials, or use the default username and password: Username: **admin** Password: **moxa**

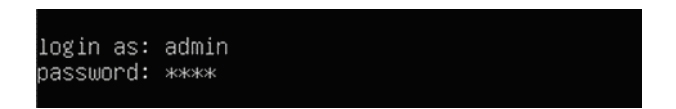

- 4. Upload the offline map files to an external storage device:
	- a. Insert the USB storage device with the map ZIP file.

The **New USB Device Detected** screen will appear.

b. Select **Connect to a virtual machine** and click **OK**.

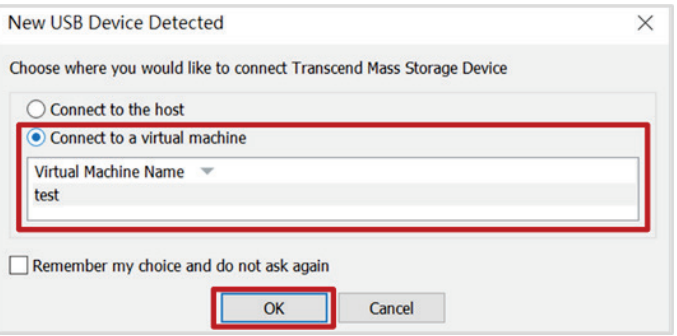

c. Enter the **show exp** command and press **Enter**. The name and size of the USB storage device will be displayed.

MXviewOne# show exp name size sdb1 7.46

d. Enter the **get maps local://[USB name]/[map zip file name]** command and press **Enter**.

MXviewOne# get maps local://sdb1/4uMaps.zip

e. Enter the password for the zip file and press **Enter**. If you did not set up a password, leave this field blank.

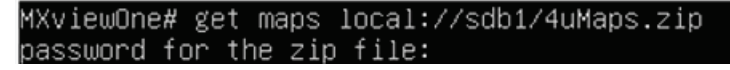

f. The system will download the map file. When finished downloading, the following message will appear.

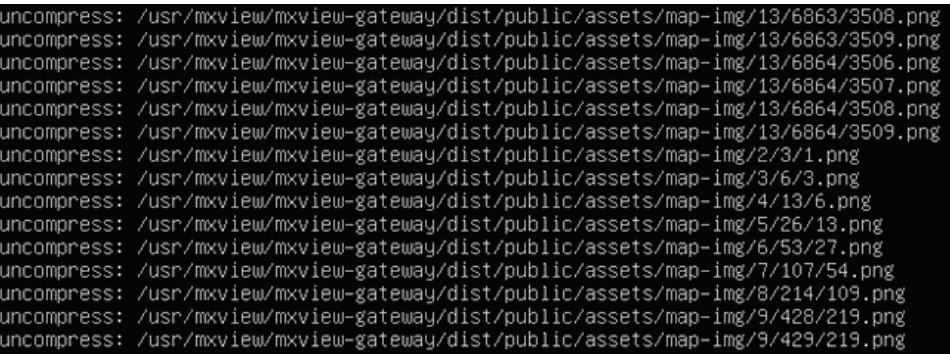

## **NOTE**

You can also upload the map ZIP file to an SFTP server and use the **get maps sftp://[sftp-user]@[sftpip]:[sftp-port]/[folder name]/[map zip file name]** command to download the file.

- 5. View the map in an offline environment:
	- a. Enter the **show ip** command in the VMware to view the MXview One Central Manager IP address.

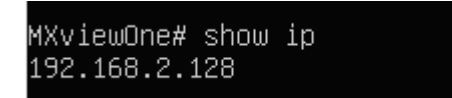

- b. Open a web browser and navigate to **https://[system IP address]**, with **[system IP address]** representing the IP address shown by the **show ip** command. The web browser will navigate to the **MXview One Central Manager** web interface.
- c. Enter your login credentials or use the default username and password: Username: **admin** Password: **moxa**

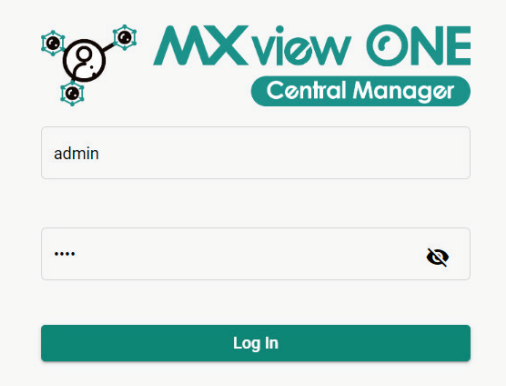

- d. In the function tree, navigate to **Dashboard**. The **Dashboard** screen will appear.
- e. If successful, you can now view the uploaded map when offline.

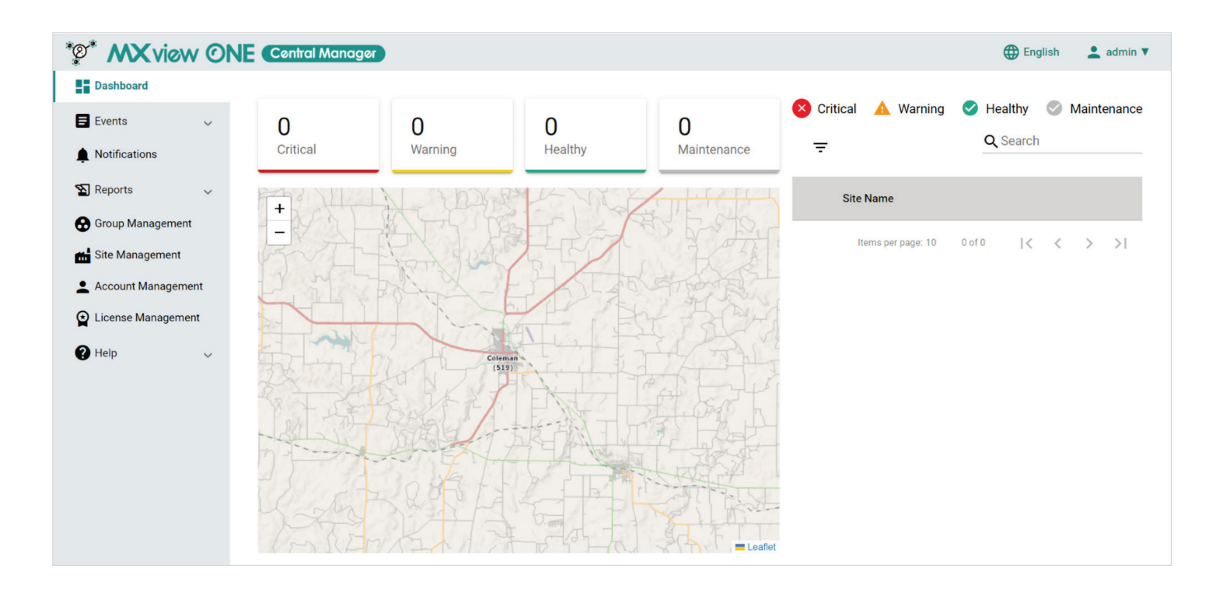

# **Viewing the Site List**

To view the site list, In the function tree, navigate to **Dashboard**.

From the site list view, you can see the name and status of all sites in list format. The icons next to each site indicate the status of the site.

- **Critical (<sup>83</sup>)**: The site has unconfirmed critical events.
- **Warning** ( $\triangle$ ): The site has unconfirmed warning events.
- **Healthy** ( $\bullet$ ): The site has no events or no unconfirmed events.
- **Maintenance** (  $\heartsuit$  ): The site is in maintenance mode, meaning that MXview One Central Manager stops to receive events from the local site.

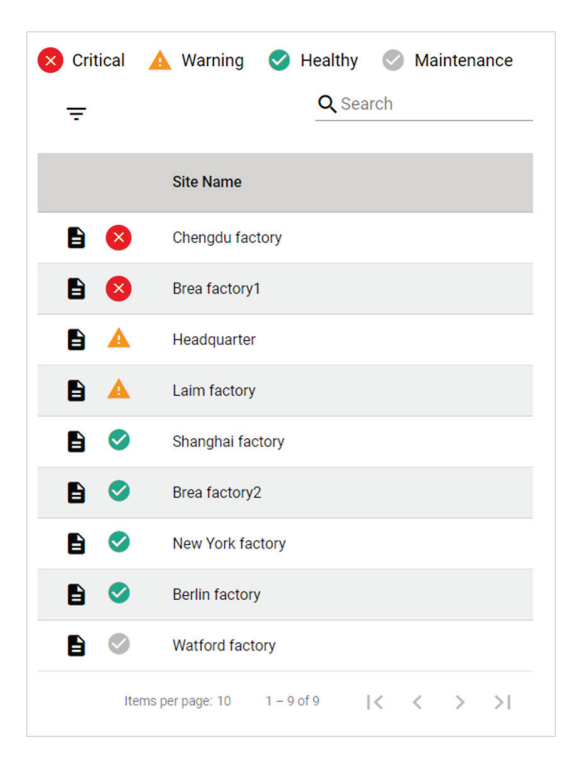

# **Filtering Site Status in the Site List**

- 1. In the function tree, navigate to **Dashboard**. The **Dashboard** screen will appear.
- 2. In the site list, click the **Filter** ( $\overline{=}$ ) icon.
- 3. Check which site statuses to show in the site list.

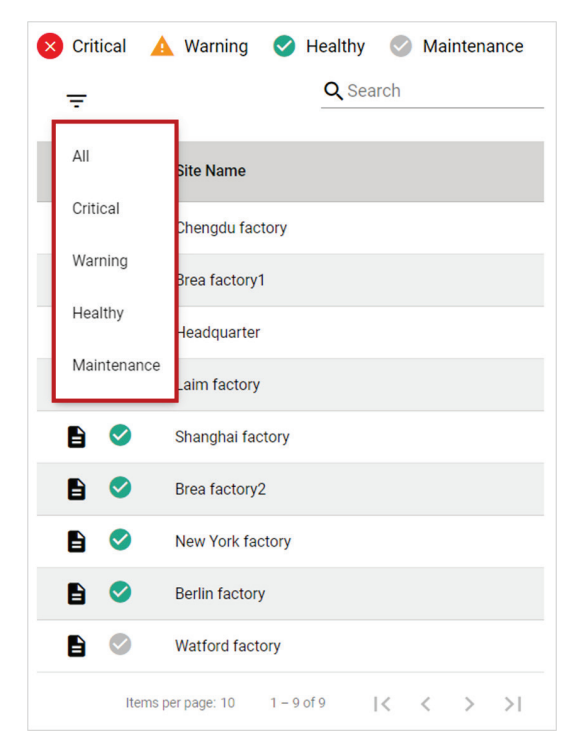

4. Only the sites with the filtered statuses will now show in the site list.

## **Searching for a Specific Site in the Site List**

- 1. In the function tree, navigate to **Dashboard**. The **Dashboard** screen will appear.
- 2. In the **Search** text field, type the full or partial name of the site.
- 3. All sites matching the entered string will now show in the site list.

# **Viewing the Location of a Site on the Map**

Using the interactive map, you can quickly jump to the physical location of the site on the map.

- 1. In the function tree, navigate to **Dashboard**. The **Dashboard** screen will appear.
- 2. In the site list, click on the name of the site you want to view the location for.

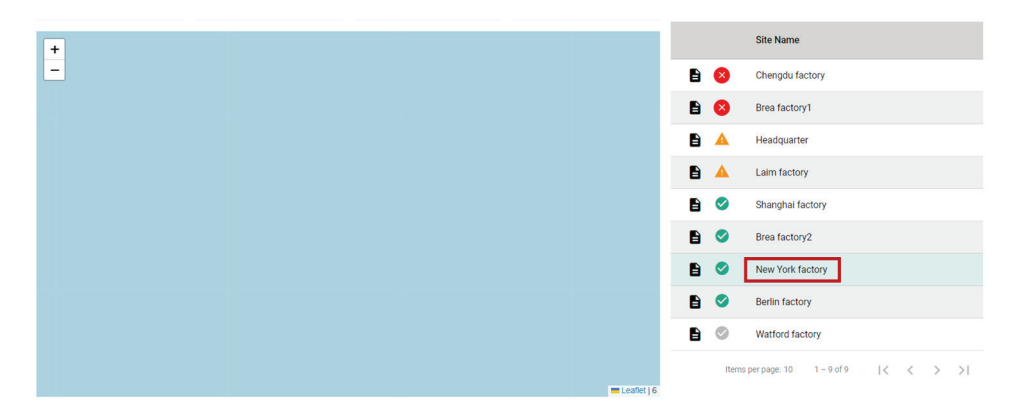

3. The map will automatically jump to the location of the selected site on the map.

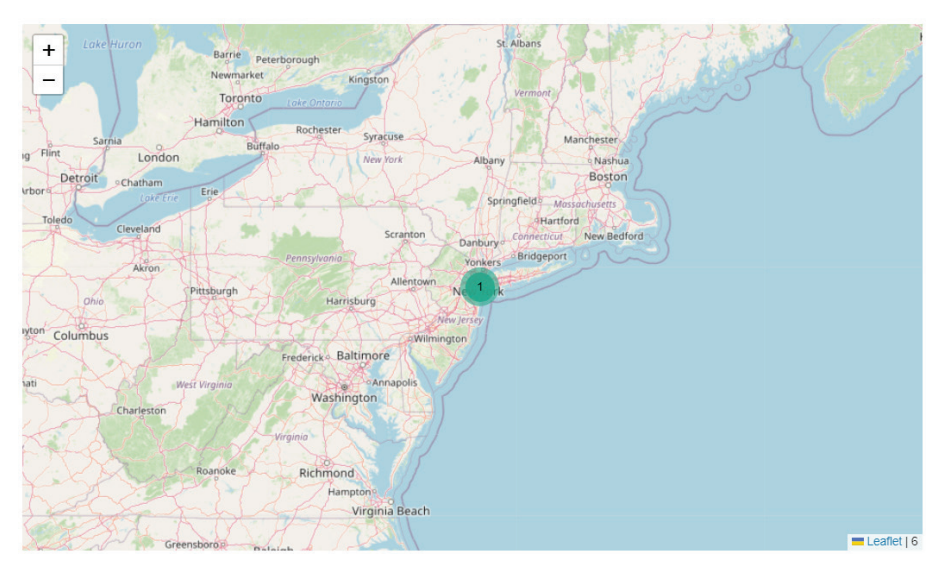

# **Viewing Site Details**

You can view more detailed information about each site, including status, site contact, and list of events from the site summary screen.

1. In the function tree, navigate to **Dashboard**.

The **Dashboard** screen will appear.

2. Click the **Site Summary** ( $\blacksquare$ ) icon of the site you want to view detailed information for. Alternatively, you can click on the site's dot on the interactive map to open the Site Summary screen. The **Site Summary** window will appear.

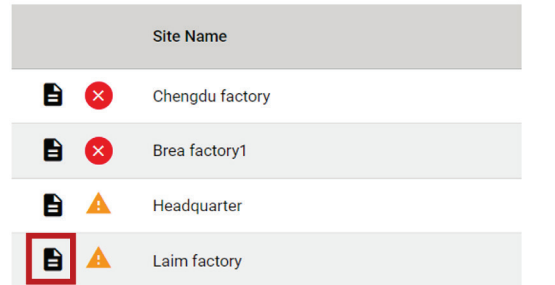

3. The following information about the site will be shown:

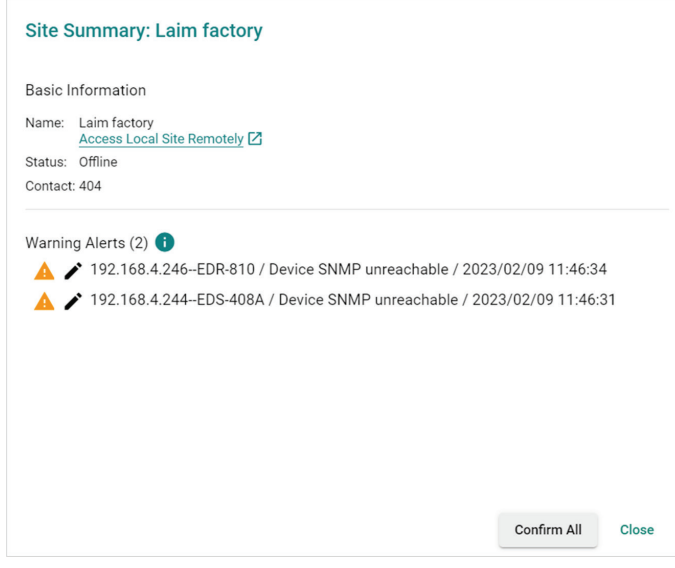

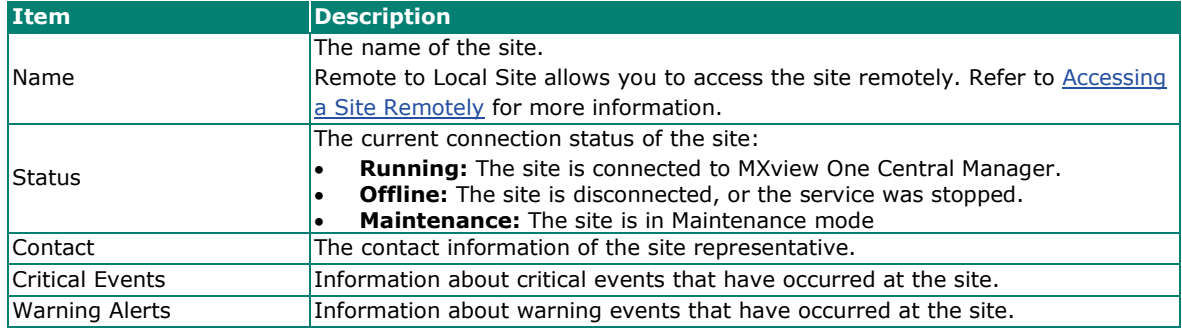

#### **NOTE**

Only the most-recent 100 critical and warning events will be shown in the **Critical Events** and **Warning Alerts** sections.

# <span id="page-66-0"></span>**Accessing a Site Remotely**

You can remotely access a site at any time from the **Site Summary** screen. Remotely accessing a MXview One site is useful to quickly investigate and troubleshoot an issue at the local site without the need for onsite personnel.

1. In the function tree, navigate to **Dashboard**.

The **Dashboard** screen will appear.

2. Click the **Site Summary** ( $\blacksquare$ ) icon of the site you want to view detailed information for. Alternatively, you can click on the site's dot on the interactive map to open the Site Summary screen. The **Site Summary** window will appear.

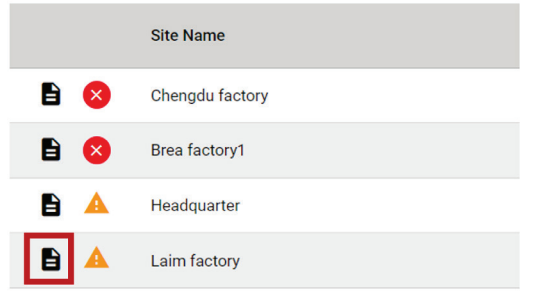

#### 3. Click the **Access Local Site Remotely** link.

The MXview One login page of the local site will appear.

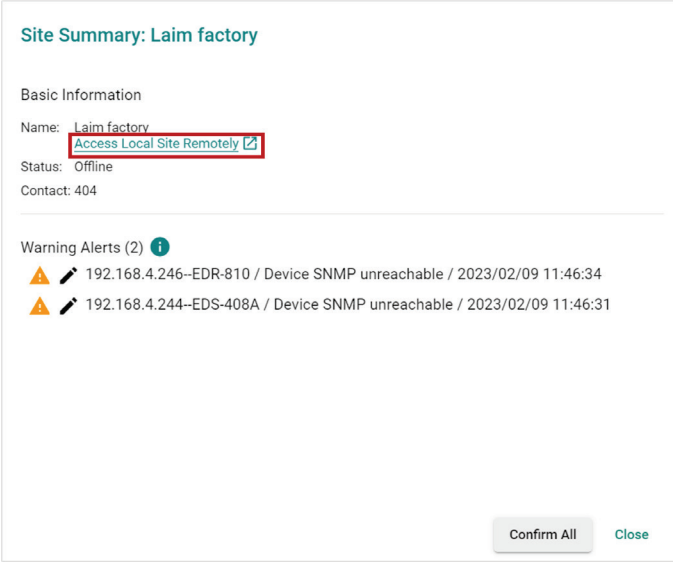

4. Log in with the username and password of the local MXview One instance to remotely access the site.

# **NOTE**

MXview One Central Manager can only connect to one local site at a time.

# **Confirming All Events of a Site**

Confirming events is a useful way for the central administrator using MXview One Central Manager to acknowledge resolved events at local sites. Once confirmed, these events will no longer appear in the Site Summary screen or on the dashboard.

1. In the function tree, navigate to **Dashboard**.

The Dashboard screen will appear.

2. Click the **Site Summary** ( $\blacksquare$ ) icon of the site you want to view detailed information for. Alternatively, you can click on the site's dot on the interactive map to open the Site Summary screen. The **Site Summary** window will appear.

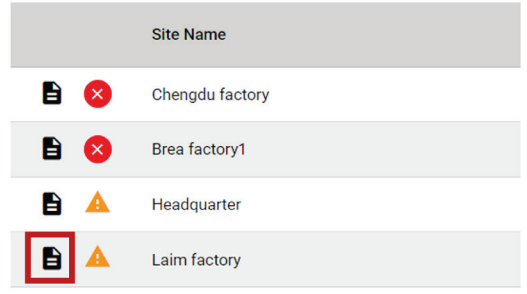

3. Click **Confirm All**.

The **Confirm All Events** window will appear.

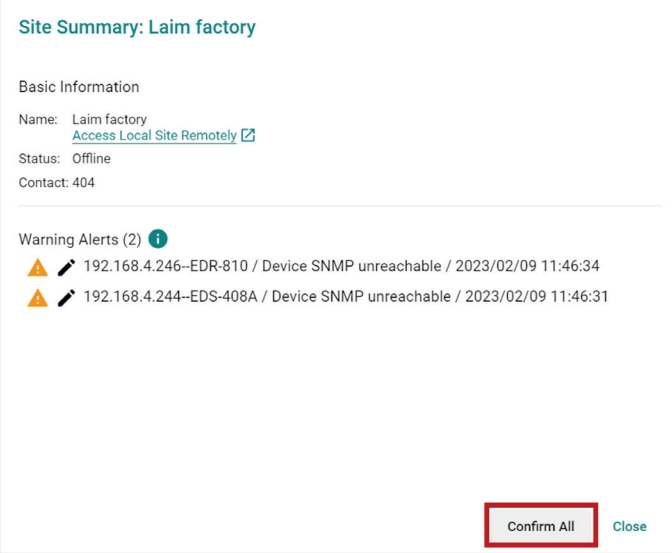

4. Click **Apply**.

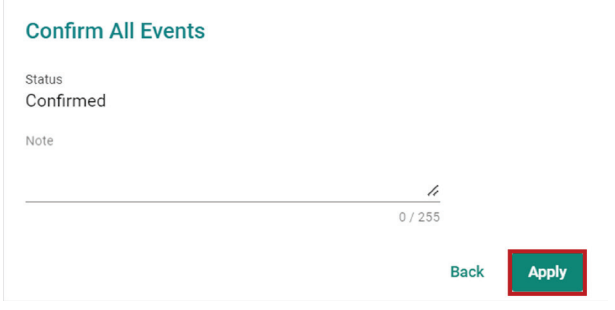

Confirmed events will no longer appear on the dashboard and the site status will change to **Healthy**.

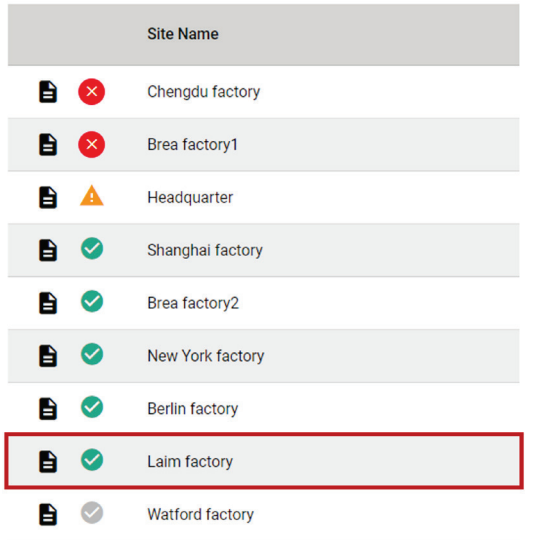

# **Modifying the Event Details of a Site**

You can manually set the resolution status of events of a specific site and add a note from the Site Summary screen.

- 1. In the function tree, navigate to **Dashboard**. The **Dashboard** screen will appear.
- 2. Click the **Site Summary** ( $\blacksquare$ ) icon of the site you want to view detailed information for. Alternatively, you can click on the site's dot on the interactive map to open the Site Summary screen. The **Site Summary** window will appear.

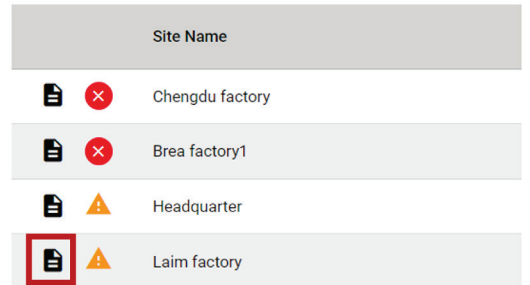

3. Click the **Modify**  $(\nearrow)$  icon next to the event you want to modify.

The **Modify Event** screen will appear.

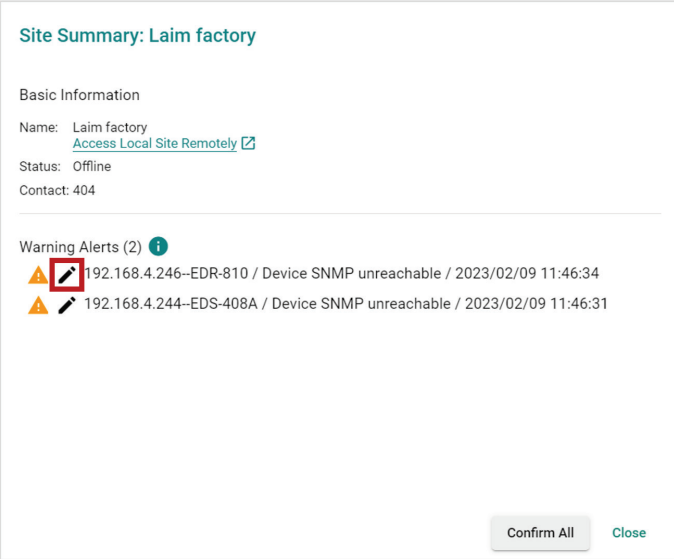

4. Select the Process status of the event:

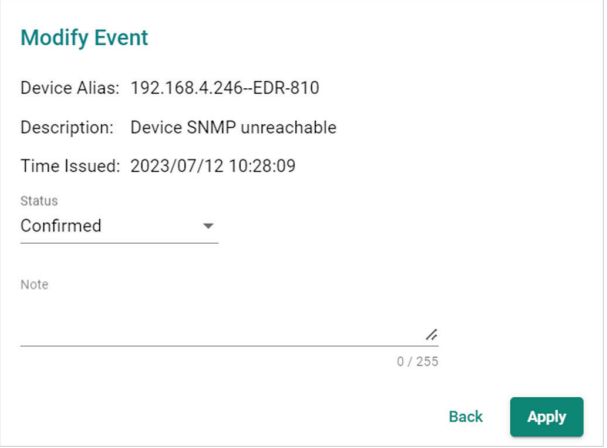

- **New:** The event is unresolved. This is the default status.
- **In Progress:** The event is currently being processed.
- **Processed:** The event has been processed at the local site, but has not been confirmed by MXview One Central Manager.
- **Confirmed:** The event has been processed and confirmed by MXview One Central Manager.
- 5. (Optional) Add a note (up to 255 characters) for the event.
- 6. Click **Apply**.

#### **NOTE**

Once the event has been processed and acknowledged at the local site, the status of the event will be updated to **Processed** in MXview One Central Manager.

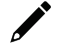

#### **NOTE**

Confirmed events do not appear on the dashboard.

MXview One Central Manager allows you to monitor site events and modify the severity of individual events for each site.

# **Event History Overview**

To access the **Event History**, In the function tree, navigate to **Events > Event History**.

From the **Event History** screen, you can view a history of all events that have occurred at sites managed by MXview One Central Manager.

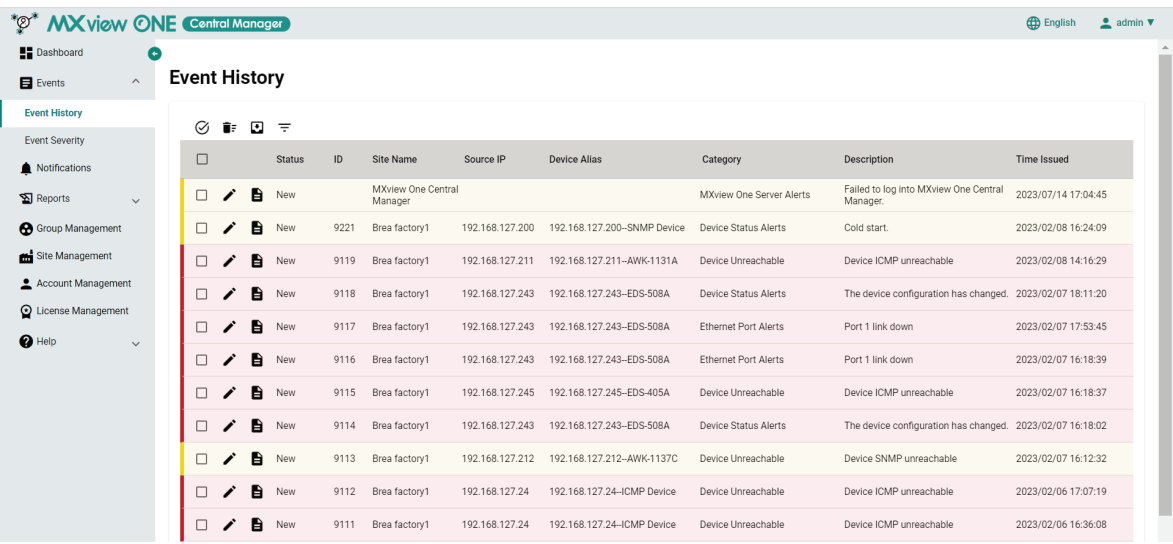

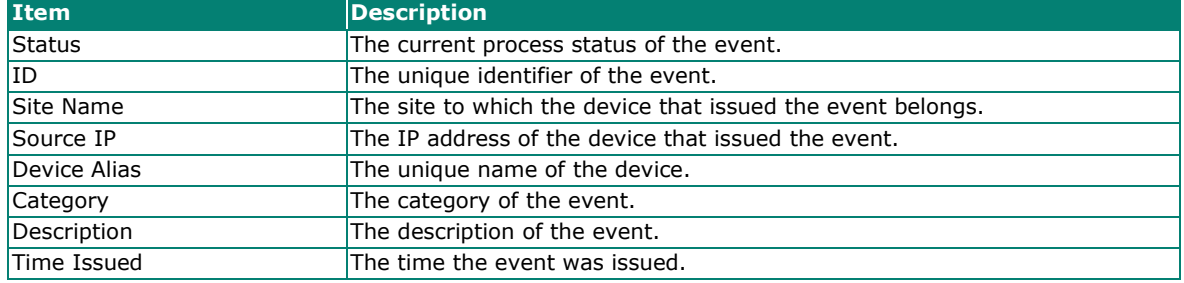

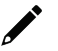

#### **NOTE**

The **Site Unreachable** and **MXview One Central Manager Login Failure** events only occur in MXview One Central Manager. As a result, the ID of these events will not be displayed in the **Event History** table.

# **Confirming All Events in the Event History Table**

Use the **Event History** screen to confirm all events in the table by clicking **Confirmed All Events** icon after all events have been processed.

- 1. In the function tree, navigate to **Events > Event History**. The **Event History** screen will appear.
- 2. Click the **Confirm All Events** ( $\heartsuit$ ) icon in the top-left corner of the screen.

The **Confirm All Events** screen will appear.

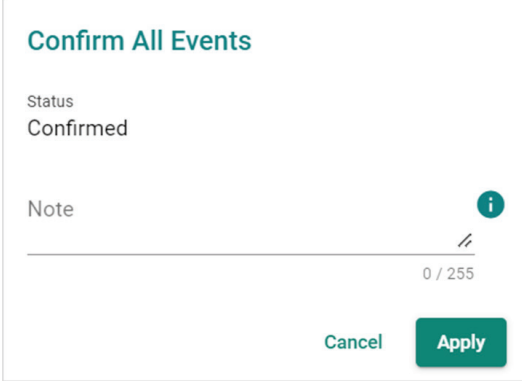

3. (Optional) Add a note (up to 255 characters).

#### 4. Click **Apply**.

A message will appear to verify all events have been confirmed.

#### **NOTE**

Once confirmed, events will no longer show on the dashboard. If you have added a note, the content of the Note field will replace the confirmed events in the Confirm All Events screen.
# **Deleting One or Multiple Events in the Event History Table**

- 1. In the function tree, navigate to **Events > Event History**. The **Event History** screen will appear.
- 2. Check the box(es) of the event(s) you wish to delete and click the **Delete**  $(\vec{\bullet})$  icon.

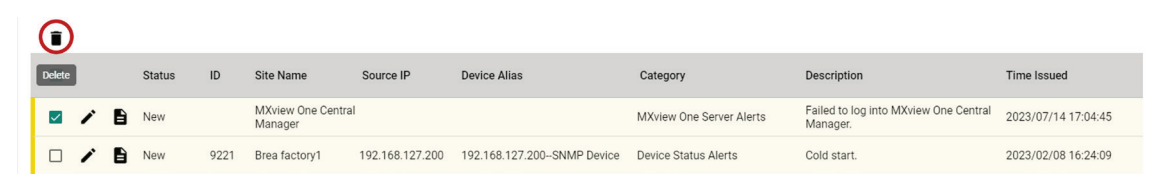

3. When prompted to confirm after the 3-second countdown, click **Delete**.

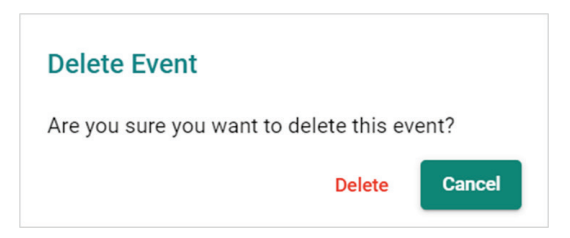

## **Deleting All Events in the Event History Table**

- 1. In the function tree, navigate to **Events > Event History**. The **Event History** screen will appear.
- 2. Click the **Delete All Events** ( $\mathbf{F}$  ) icon in the top-left corner of the screen.

The **Delete All Events** window will appear.

3. When prompted to confirm after the 3-second countdown, click **Delete**.

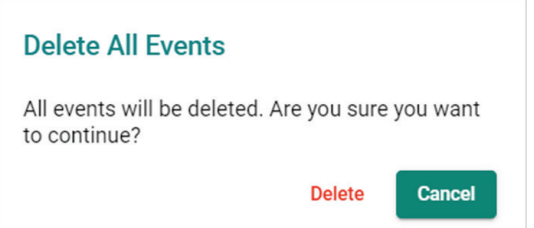

## **Exporting Events in the Event History Table**

- 1. In the function tree, navigate to **Events > Event History**. The **Event History** screen will appear.
- 2. Click the **Export**  $(\blacksquare)$  icon.

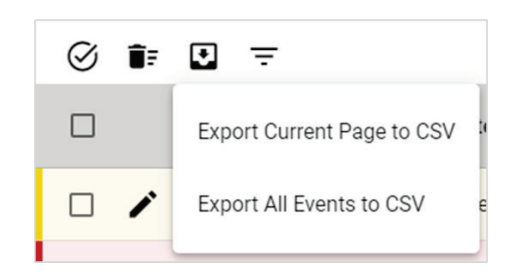

3. Click **Export Current Page to CSV** to only export the events displayed on the current page or click **Export All Events to CSV** to export all events.

MXview One Central Manager will immediately generate a CSV file.

# **Filtering Events in the Event History Table**

- 1. In the function tree, navigate to **Events > Event History**. The **Event History** screen will appear.
- 2. Click the **Filter**  $(\overline{})$  icon in the top-left corner of the screen.
	- The filter window will appear.

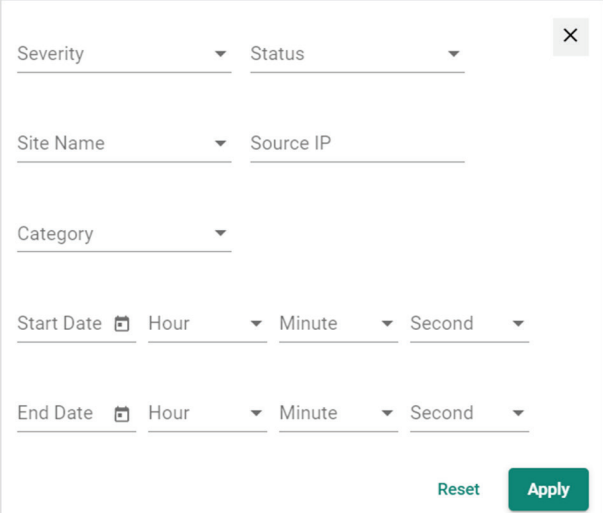

3. Specify the filter criteria:

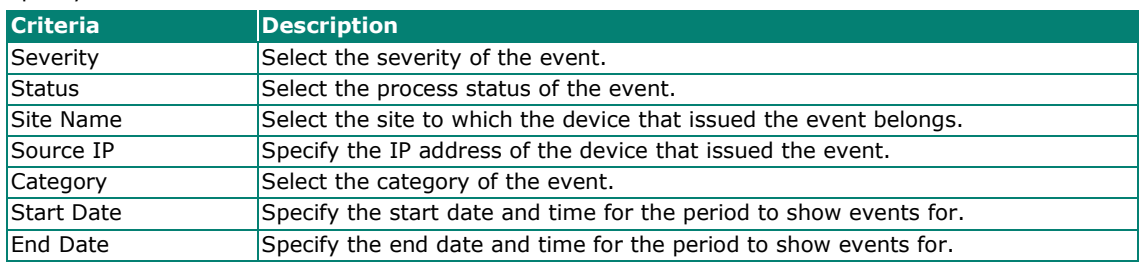

- 4. Click **Apply**.
	- All events that match the selected criteria will be shown in the table.
- 5. (Optional) Click **Reset** to clear the filter criteria.

# **Reordering Events in the Event History Table**

1. In the function tree, navigate to **Events > Event History**.

The **Event History** screen will appear.

2. Click the column header to sort the events in ascending or descending order based on the column value.

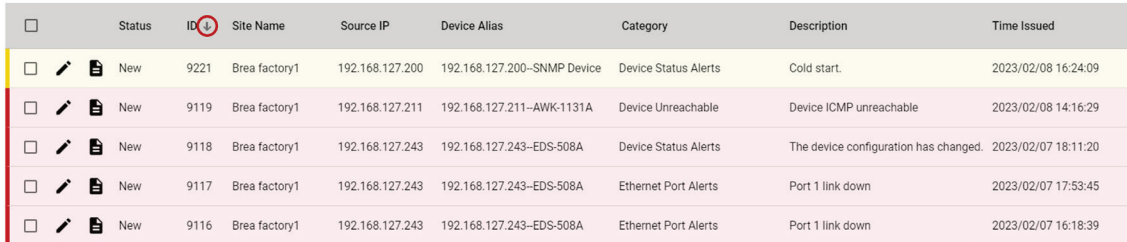

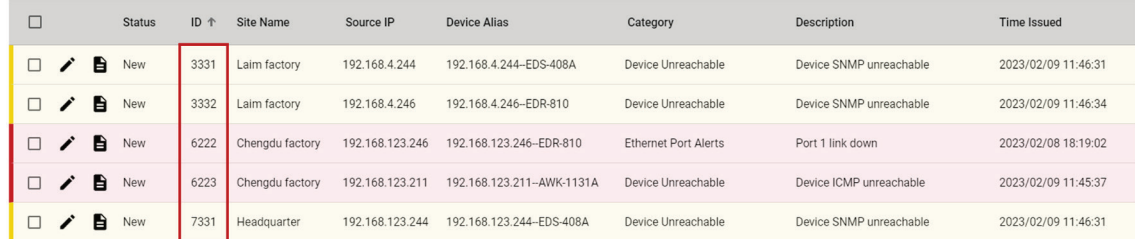

# **Modifying an Event in the Event History Table**

- 1. In the function tree, navigate to **Events > Event History**. The **Event History** screen will appear.
- 2. Click the **Edit**  $(\triangle)$  icon next to the event you want to edit.

The **Modify Details of Event** screen will appear.

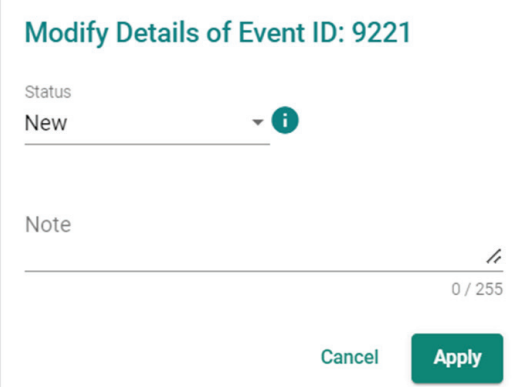

- 3. Select the status of the event:
	- **New:** The event is unresolved. This is the default status.
	- **In Progress:** The event is currently being processed.
	- **Processed:** The event has been processed at the local site but has not been confirmed by MXview One Central Manager.
	- **Confirmed:** The event has been processed and confirmed by MXview One Central Manager.
- 4. (Optional) Add a note (up to 255 characters) for the event.
- 5. Click **Apply**.

## **NOTE**

Confirmed events will not be shown on the dashboard.

# **Modifying Multiple Events in the Table**

- 1. In the function tree, navigate to **Events > Event History**. The **Event History** screen will appear.
- 2. Check boxes next to the events you want to modify and click the **Modify Events** ( $\bar{z}$ ) icon in the topleft corner.

The **Modify Multiple Events** screen will appear.

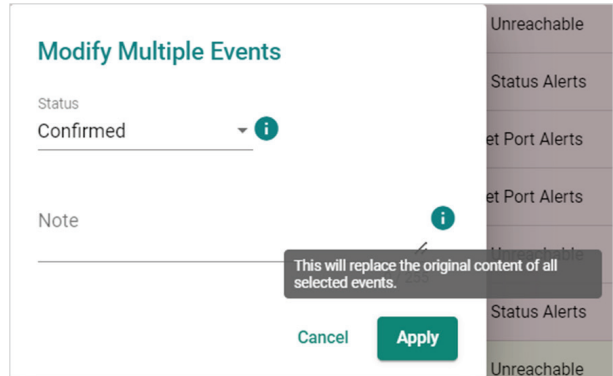

- 3. Select the status of the event:
	- **New:** The event is unresolved. This is the default status.
	- **In Progress:** The event is currently being processed.
	- **Processed:** The event has been processed at the local site but has not been confirmed by MXview One Central Manager.
	- **Confirmed:** The event has been processed and confirmed by MXview One Central Manager.
- 4. (Optional) Add a note (up to 255 characters) for the event.
- 5. Click **Apply**.

### **NOTE**

In **Modify Multiple Events**, confirmed events will not be shown on the dashboard and the new note will replace the original content.

# **Viewing Detailed Information of Event in the Table**

- 1. In the function tree, navigate to **Events > Event History**. The **Event History** screen will appear.
- 2. Click the **Show Details** ( $\blacksquare$ ) icon next to the event you want to view detailed information for. The **Details of Event** screen will appear.
- 3. Detailed information about the event will be displayed.

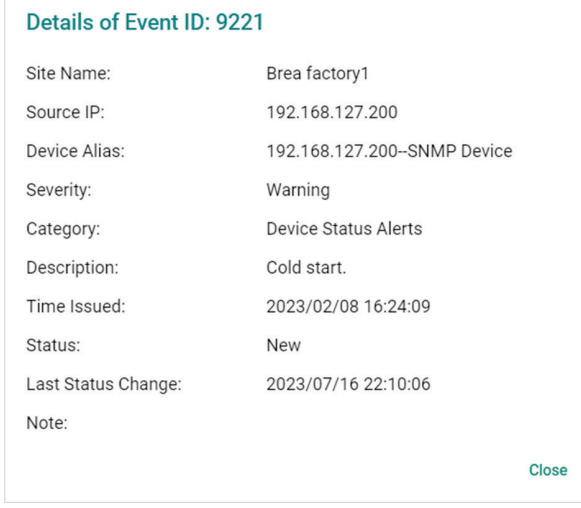

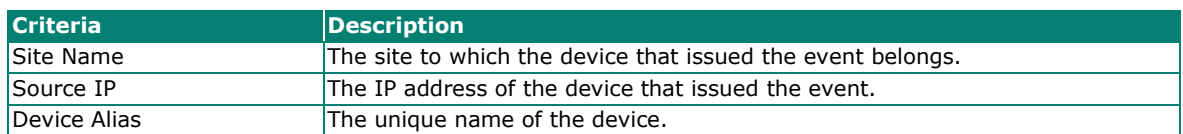

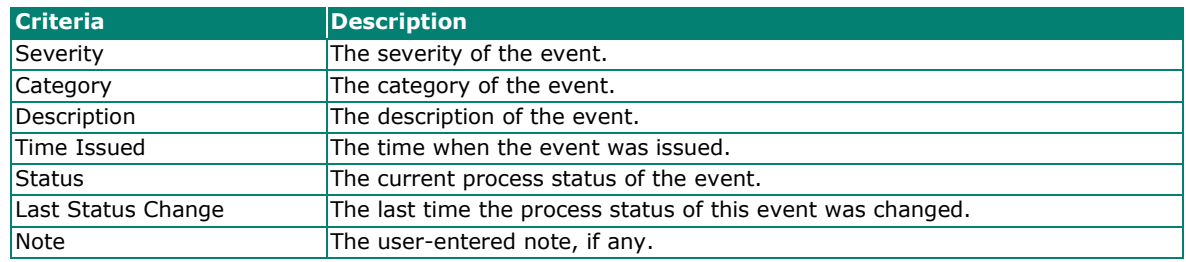

# **Event Severity Overview**

To access the **Event Severity** page, In the function tree, navigate to **Events > Event Severity**.

From the **Event Severity** screen, you can view all events by category and their corresponding configured severity for each site.

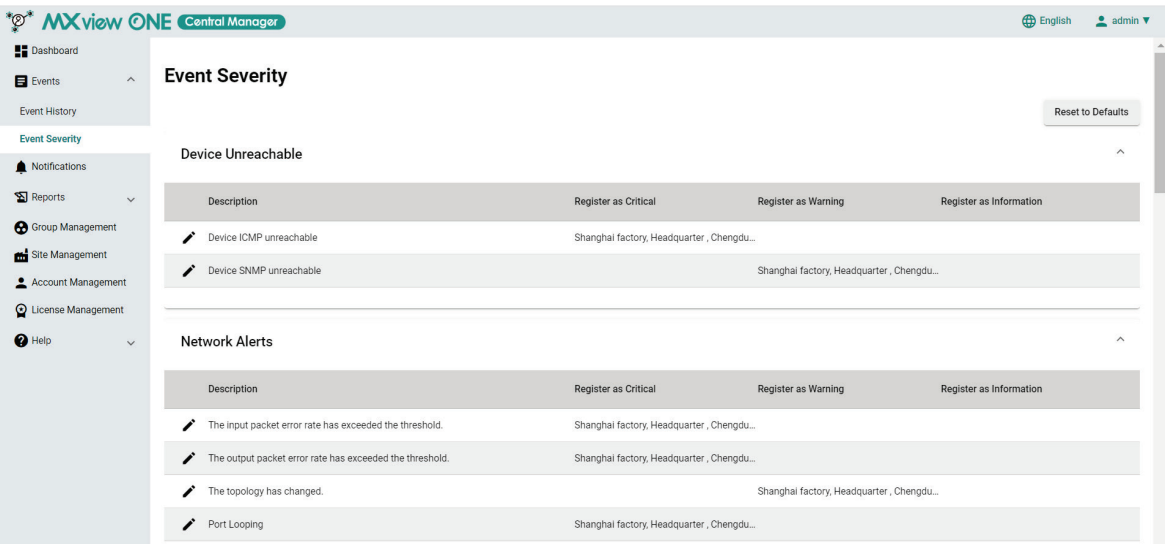

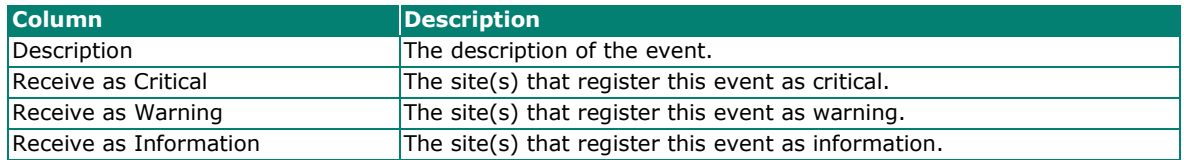

# **Modifying the Event Severity of a Site**

Can determine which site will register an event and the severity it will record the event as when it occurs.

- 1. In the function tree, navigate to **Events > Event Severity**. The **Event Severity** screen will appear.
- 2. Click the **Edit**  $(\bigtriangledown)$  icon of the event you want to edit.

The **Edit Event** screen will appear.

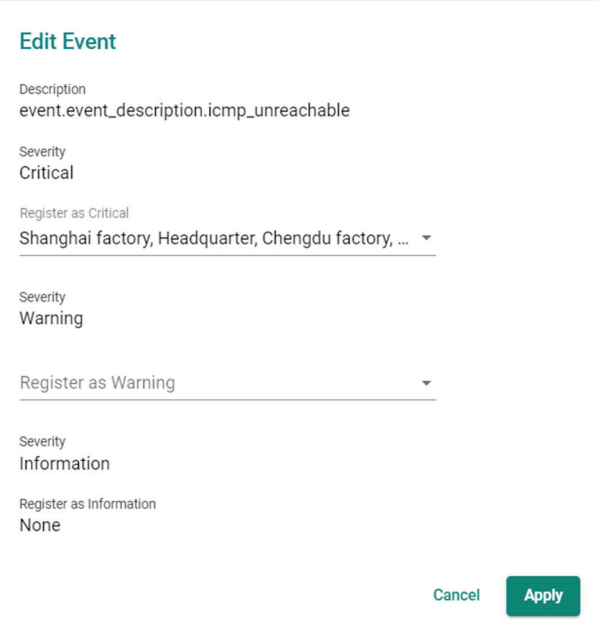

- 3. Select the site(s) that will register this event as Critical or Warning from the drop-down menu.
- 4. Click **Apply**.

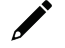

### **NOTE**

By default, all event types have a severity associated with it. The default severity will be applied unless otherwise configured to be received as a different severity.

# **Resetting the Event Severity to the Default**

- 1. In the function tree, navigate to **Events > Event Severity**. The **Event Severity** screen will appear.
- 2. Click the **Reset to Defaults** button in the top-right corner of the screen. The **Reset Event Severity Settings** window will appear.

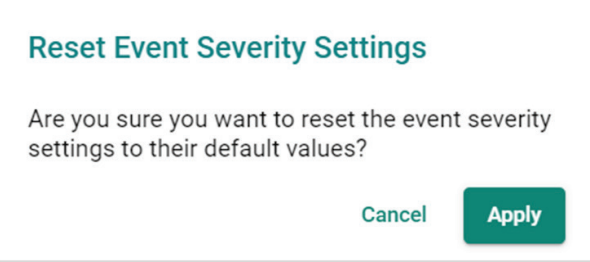

3. Click **Apply**.

Use the **Notifications** screen to configure an email server and site event notifications with a registered action (e.g., sending an email message to specified recipients) when a configured event is detected on one of your sites.

# **Notification Management**

From the **Notification** tab, you can search for, modify, and delete configured notifications.

# **NOTE**

Notifications require a registered action to be set up and associated with the notification for specific sites or groups to trigger. Refer to [Registered Action Management](#page-82-0) for more information.

# **Searching for a Site Event Notification**

- 1. In the function tree, navigate to **Notifications**.
- The **Notifications** screen will appear.
- 2. Click the **Notification** tab. The **Notification** tab will display a list of configured site event notifications.
- 3. In the **Search** text field, type the full or partial information of the notification.
- 4. All notifications matching the entered string will be shown in the table.

# **Editing a Site Event Notification**

- 1. In the function tree, navigate to **Notifications**. The **Notifications** screen will appear.
- 2. Click the **Notification** tab. The **Notification** tab will display a list of configured event notifications.
- 3. Click the **Edit**  $(\triangle)$  icon next to the event notification you want to edit. The **Modify Notification** screen will appear.

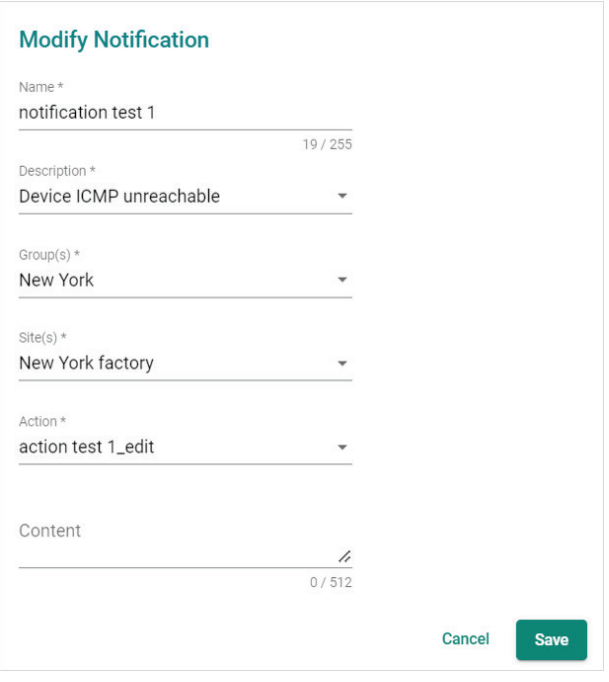

- 4. Modify the following:
	- **Name:** Enter a name for the event notification.
	- **Description:** Select the description of the event.
	- **Group(s):** Select the group(s) you want to apply the notification to.
	- **Site(s):** Select the site(s) you want to apply the notification to. The available sites depend on the selected groups in the **Group(s)** field.
	- **Action:** Select the notification action MXview One Central Manager will perform when the specified event is detected on the previously selected site(s).
	- (Optional) **Content:** Add an event notification description (512 characters max.).

#### 5. Click **Save**.

If the notification is currently in use, the updated notification information will show in the **Notification** table.

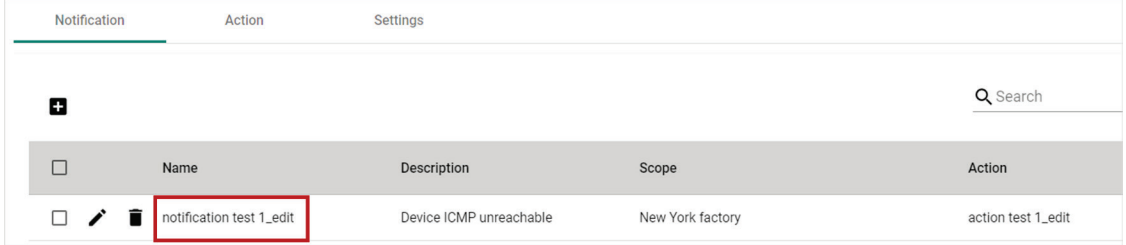

### **Deleting a Site Event Notification**

- 1. In the function tree, navigate to **Notifications**. The **Notifications** screen will appear.
- 2. Click the **Notification** tab. The **Notification** tab will display a list of configured event notifications.
- 3. Click the **Delete** ( $\blacksquare$ ) icon next to the event notification you want to delete.

A confirmation screen will appear.

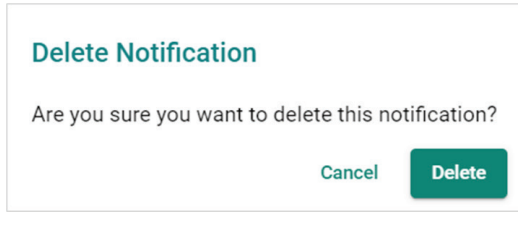

4. Click **Delete**.

# **Deleting Multiple Site Event Notifications**

- 1. Navigate to **Navigation Menu> Notifications**. The **Notifications** screen will appear.
- 2. Click the **Notification** tab. The **Notification** tab will display a list of configured site event notifications.
- 3. Select the check boxes next to the event notifications you want to delete.

### Click the **Delete**  $(\hat{\mathbf{I}})$  icon.

| Notification         | Action                   | <b>Settings</b>         |                  |                    |
|----------------------|--------------------------|-------------------------|------------------|--------------------|
|                      |                          |                         |                  | Q Search           |
| <b>Delete</b>        | Name                     | <b>Description</b>      | Scope            | Action             |
| Î.<br>$\mathbf{r}$   | notification test 1_edit | Device ICMP unreachable | New York factory | action test 1_edit |
| ÷<br>M<br>$\epsilon$ | notification_test 1      | Device ICMP unreachable | Munich factory   | test1              |
| $\checkmark$         | notification_test 2      | Device ICMP unreachable | Berlin factory   | test1              |

A confirmation screen will appear.

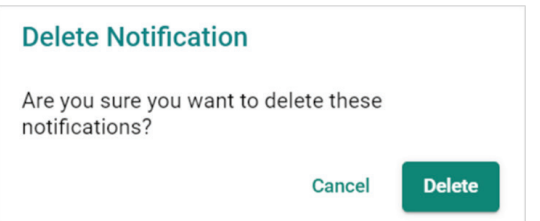

4. Click **Delete**.

# <span id="page-82-0"></span>**Registered Action Management**

From the **Action** tab, you can search for, modify, and delete configured actions.

### **NOTE**

To use email notifications, the email server must be set up first. Refer to Configuring Email Server [Settings.](#page-86-0)

# **Configuring a Site Event Notification Action**

You can configure event notification actions for sites in MXview One Central Manager that will trigger when the event occurs on the local site.

- 1. Navigate to **Navigation Menu> Notifications**. The **Notifications** screen will appear.
- 
- 2. Register an action:
	- a. Click the **Action** tab.

The **Action** tab will display a list of previously configured registered actions (if any).

b. Click the **Add**  $(\blacksquare)$  icon.

The **Add Notification Action** screen will appear.

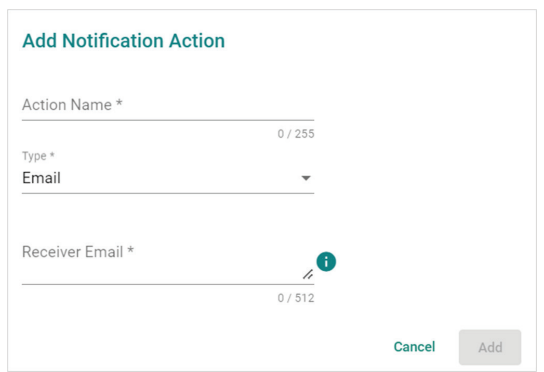

- c. Configure the following:
	- **Action Name:** Enter a name for the action.
	- **Type:** Select the notification method when a specified event is detected on your sites.
	- **Receiver Email:** Enter the email address(es) of the recipients that will receive the event notification message.

**NOTE**

To add multiple email recipients, add each email address separated by a comma.

d. Click **Add**.

The action will appear in the Action table.

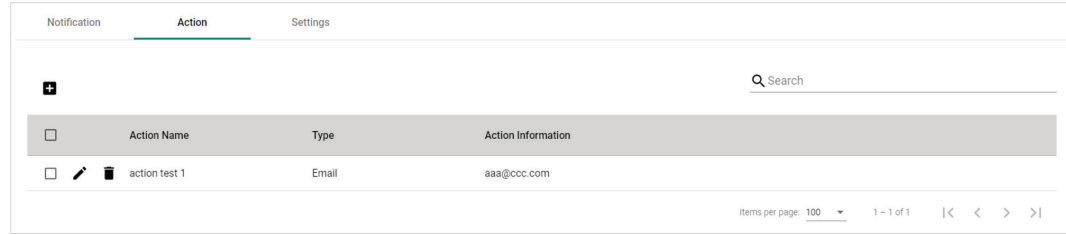

- 3. Add an event notification for one or more sites:
	- a. Click the **Notification** tab.
	- b. Click the  $Add \, (\blacksquare)$  icon.

The **Add Notification** screen will appear.

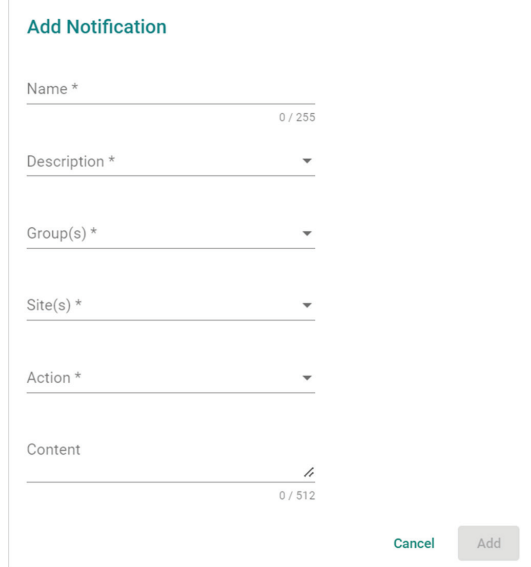

- c. Configure the following:
	- **Name:** Enter a name for the event notification.
	- **Description:** Select the description of the event.
	- **Group(s):** Select the group(s) you want to apply the notification to.
	- □ **Site(s):** Select the site(s) you want to apply the notification to. The available sites depend on the selected groups in the **Group(s)** field.
	- **Action:** Select the notification action MXview One Central Manager will perform when the specified event is detected on the previously selected site(s).
	- (Optional) **Content:** Add an event notification description (512 characters max.).
- d. Click **Add**.

The notification will appear in the Notification table.

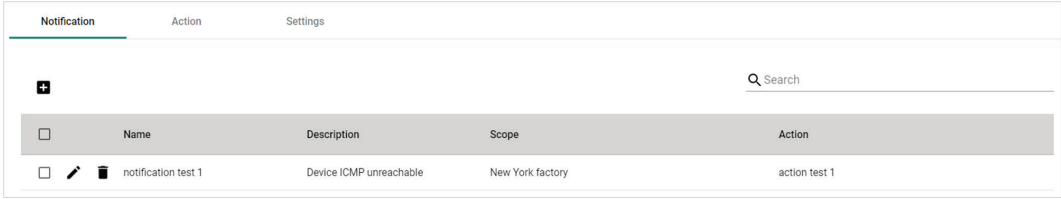

# **Searching for a Registered Action**

- 1. In the function tree, navigate to **Notifications**. The **Notifications** screen will appear.
	-
- 2. Click the **Action** tab.
	- The **Action** tab will display a list of registered actions.
- 3. In the **Search** text field, type the full or partial information of the registered action.
- 4. All actions matching the entered string will be shown in the table.

# **Editing a Registered Action**

- 1. In the function tree, navigate to **Notifications**. The **Notifications** screen will appear.
- 2. Click the **Action** tab. The **Action** tab will display a list of registered actions.
- 3. Click the **Edit**  $(\triangle)$  icon of the action you want to edit. The **Modify Notification Action** screen will appear.

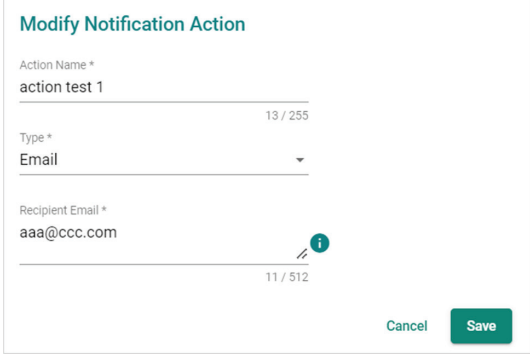

- 4. Modify the following:
	- **Action Name:** Enter a name for the action.
	- **Type:** Select the notification method when a specified event is detected on your sites.
	- **Receiver Email:** Enter the email address(es) of the recipients that will receive the event notification message.

### **NOTE**

To add multiple email recipients, add each email address separated by a comma.

#### 5. Click **Save**.

A message will appear to verify the action was updated.

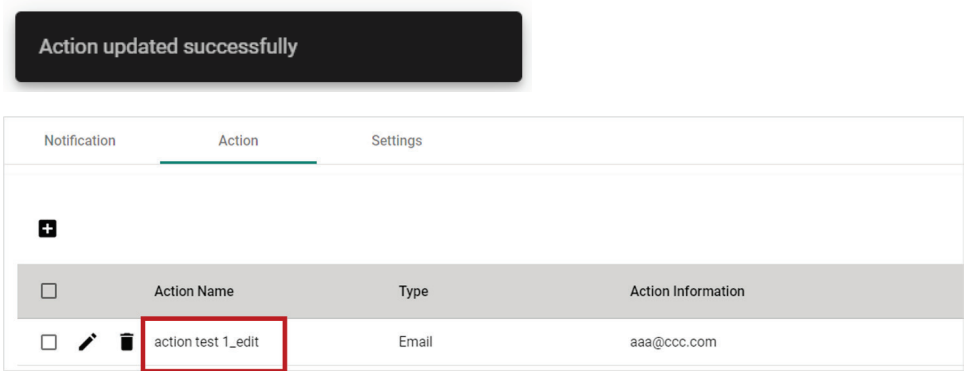

If the registered action is being used by any notification, the updated action information will show in the **Notification** table.

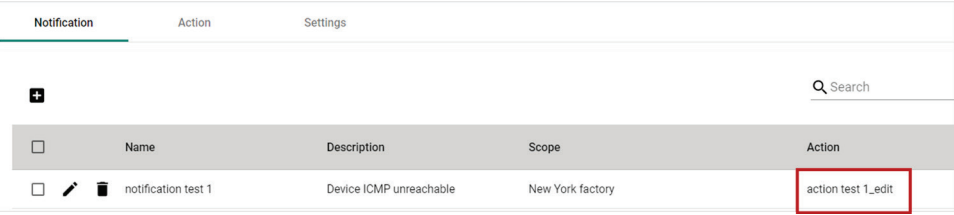

# **Deleting a Registered Action**

- 1. In the function tree, navigate to **Notifications**. The **Notifications** screen will appear.
- 2. Click the **Action** tab. The **Action** tab will display a list of registered actions.
- 3. Click the **Delete**  $(\overline{\bullet})$  icon next to the action you want to delete.

A confirmation screen will appear.

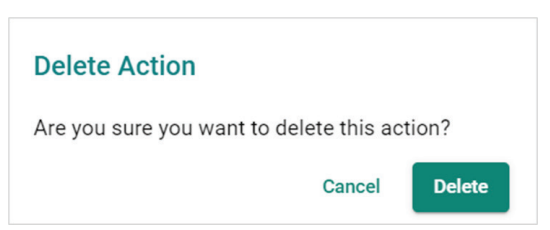

4. Click **Delete**.

If the registered action you want to delete is being used by any notifications, the system will generate an error. To delete the action, it must be removed from any notifications.

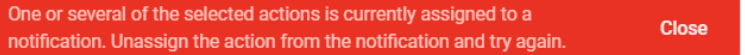

# **Deleting Multiple Registered Actions**

- 1. In the function tree, navigate to **Notifications**. The **Notifications** screen will appear.
- 2. Click the **Action** tab.

The **Action** tab will display a list of registered actions.

- 3. Select the check boxes next to the actions you want to delete.
- 4. Click the **Delete** ( $\overline{\bullet}$ ) icon.

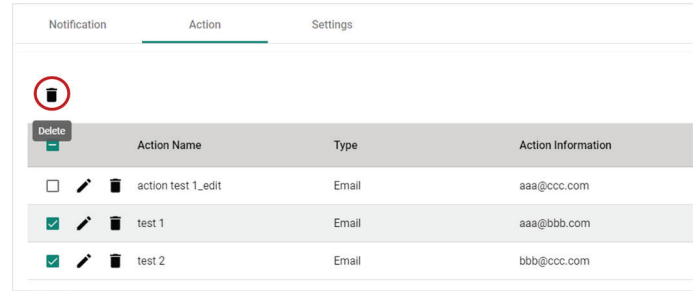

#### A confirmation screen will appear.

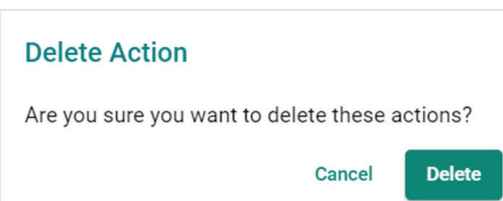

#### 5. Click **Delete**.

A message will appear to verify the selected actions were deleted.

Action deleted successfully

If any of the registered actions you want to delete is being used by any notifications, the system will generate an error. To delete the actions, they must be removed from any notifications.

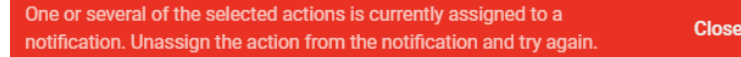

# **Email Server Settings**

From the **Settings** tab, you can configure an email server used for delivering notifications.

## <span id="page-86-0"></span>**Configuring Email Server Settings**

You can set up an email server to notify specified recipients by email whenever a specific event occurs at a local site.

1. In the function tree, navigate to **Notifications**.

The **Notifications** screen will appear.

2. Click the **Settings** tab.

The **Email Server Configuration** screen will appear.

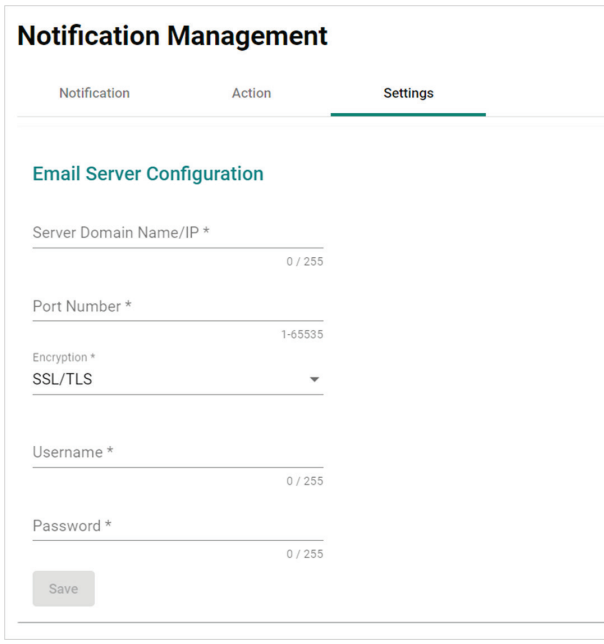

- 3. Configure the following:
	- **Server Domain Name/IP:** Specify the SMTP server domain name or IP address.
	- **Port Number:** Specify the port number used for SMTP communication.
	- **Encryption:** Select the encryption method (**SSL/TLS, STARTTLS, None**).
	- (Optional) **Username:** Enter the username used for SMTP server authentication.
	- (Optional) **Password:** Enter the password used for SMTP server authentication.
- 4. Click **Save**.

MXview One Central Manager allows you to create report templates and set up schedules to automatically generate periodical reports.

# **Report Template Overview**

To access the **Report Templates** page, In the function tree, navigate to **Reports > Report Templates**.

From the **Report Templates** screen, you can view all configured report templates.

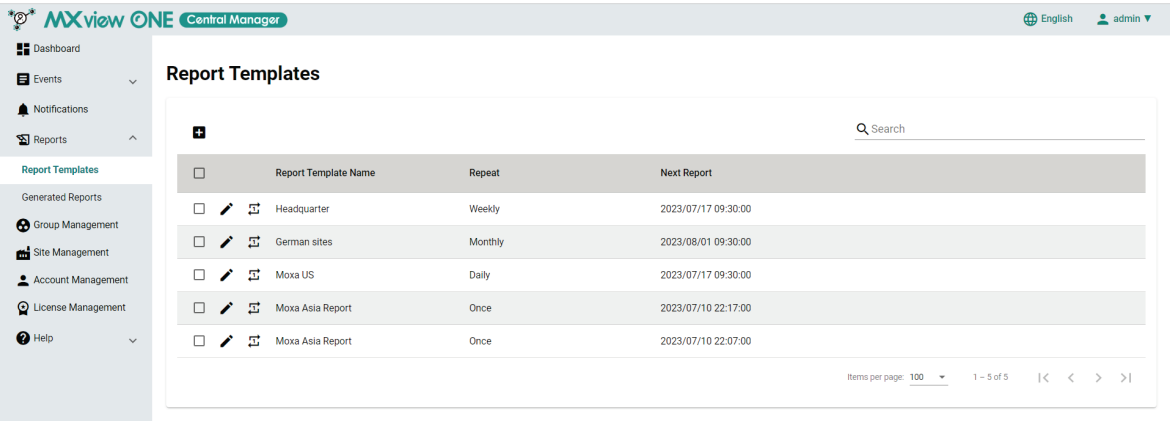

# **Adding a Report Template**

- 1. In the function tree, navigate to **Reports > Report Templates**. The **Report Templates** screen will appear.
- 2. Click the **Add** ( $\Box$ ) icon in the top left-corner of the screen.

The **Add Report Template** screen will appear.

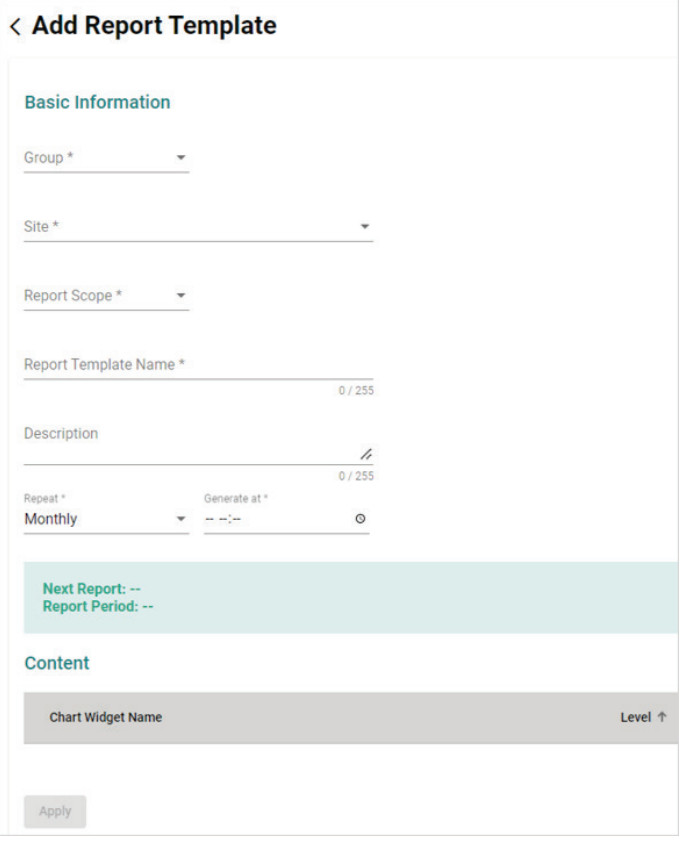

3. Configure the following:

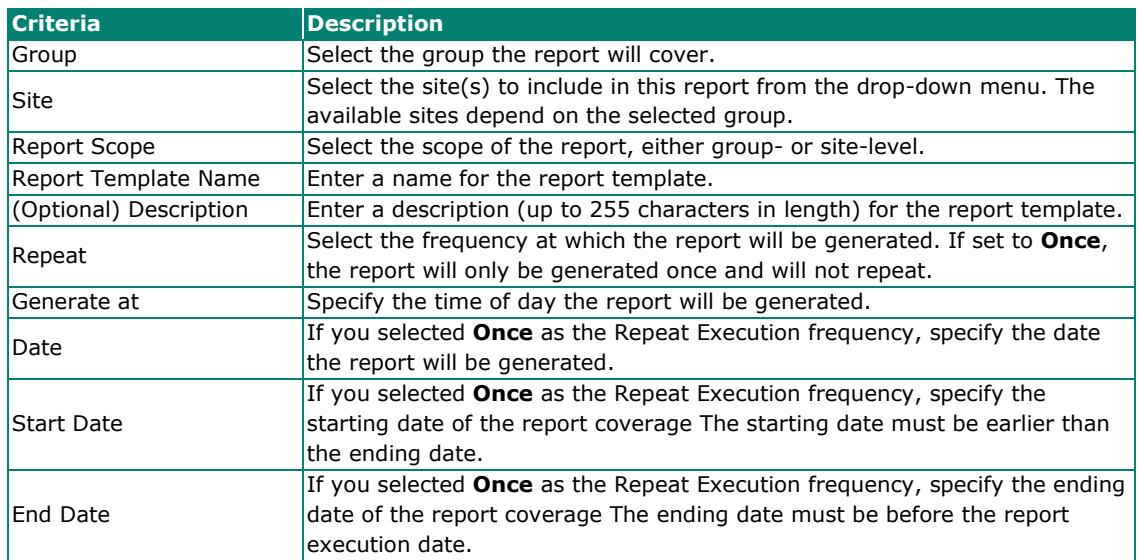

### **NOTE**

After specifying the **Repeat** and **Generate at** fields, information about the next scheduled report will be displayed.

- 4. In the **Content** field, you can view the report contents that will be covered in the Group-level or Sitelevel report, depending on your **Report Scope** selection.
	- Group-level report content:
		- **n** Server Health Overview
		- □ Network and Device Health Overview
		- □ Top 10 Sites by Number of Critical Events
		- □ Top 10 Sites by Number of Warning Events
	- > Site-level report content:
		- **C** Site Server Health Overview
		- **D** Site Network and Device Health Overview
		- **D** Event Category Summary
		- $\Box$  Top 10 Events
		- **D** Event Trends
- 5. Click **Apply**.

# **Searching for a Report Template in the Table**

- 1. In the function tree, navigate to **Reports > Report Templates**. The **Report Templates** screen will appear.
- 2. In the **Search** text field, type the full or partial information of the report template.
- 3. All report templates matching the entered string will be shown in the table.

## **Editing a Report Template in the Table**

- 1. In the function tree, navigate to **Reports > Report Templates**. The **Report Templates** screen will appear.
- 2. Click the **Edit**  $(\triangle)$  icon next to the template you want to edit.

The **Modify Report Template** screen will appear.

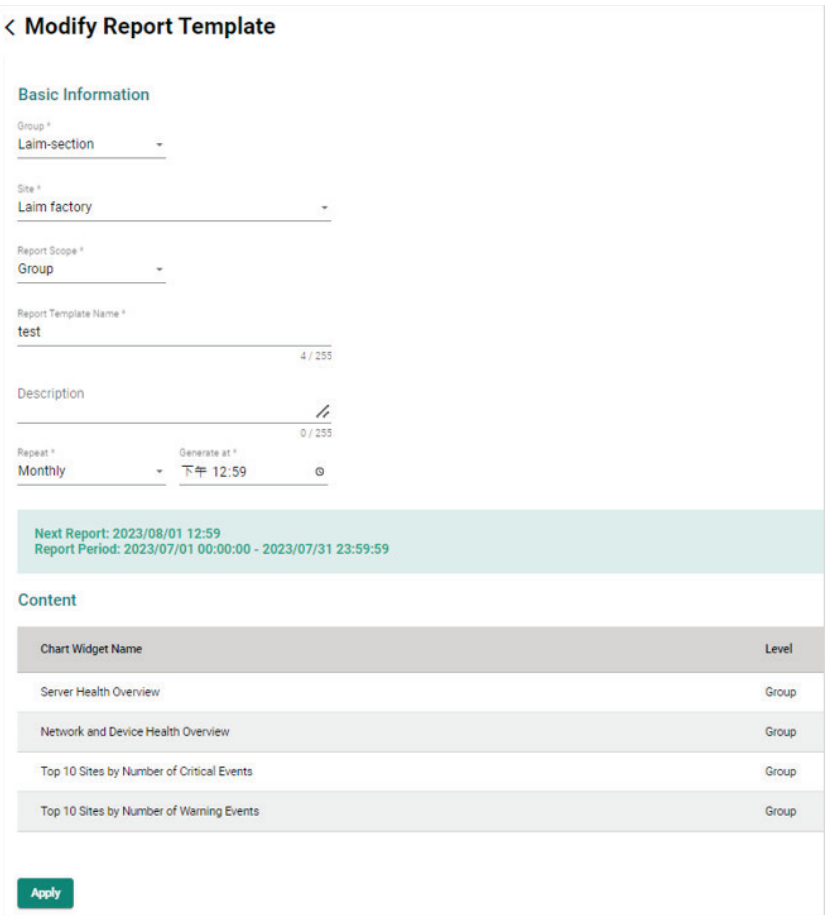

#### 3. Modify the following criteria:

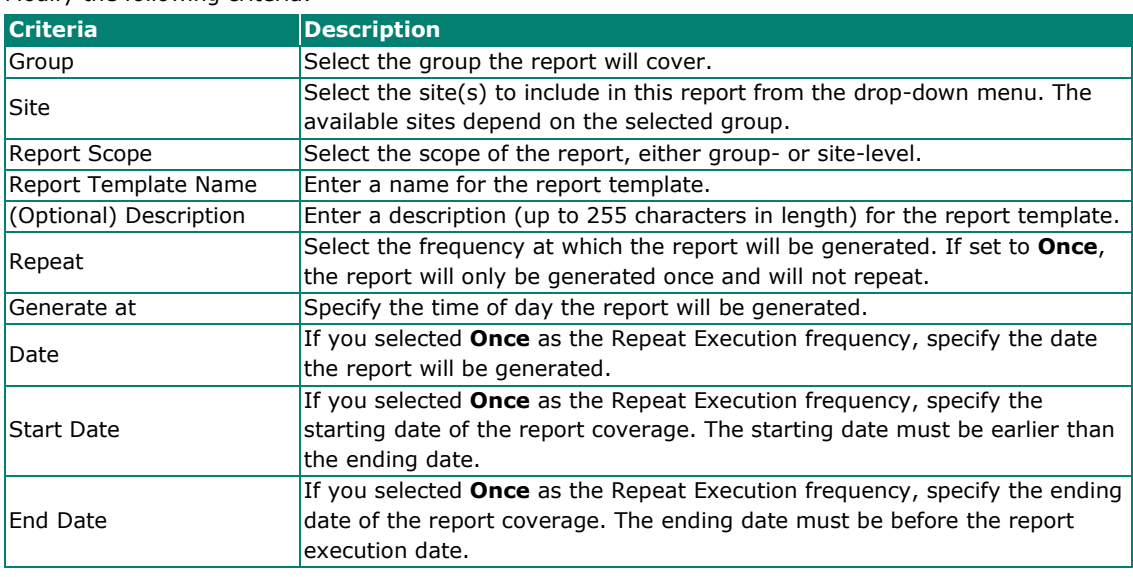

4. Click **Apply**.

# **Executing a Report Template Immediately**

You can manually generate a report from a template on the spot, disregarding the schedule configured for the template.

1. In the function tree, navigate to **Reports > Report Templates**. The **Report Templates** screen will appear.

2. Click the **Generate Report** ( $\overrightarrow{1}$ ) icon next to the template you want to generate a report for.

The system will immediately generate a report based on the corresponding template.

Report generated successfully. Check the Generated Reports page for the result.

The generated report will be displayed in the **Generated Reports** table. Refer to the [Generated](#page-93-0)  [Reports](#page-93-0) section for more information.

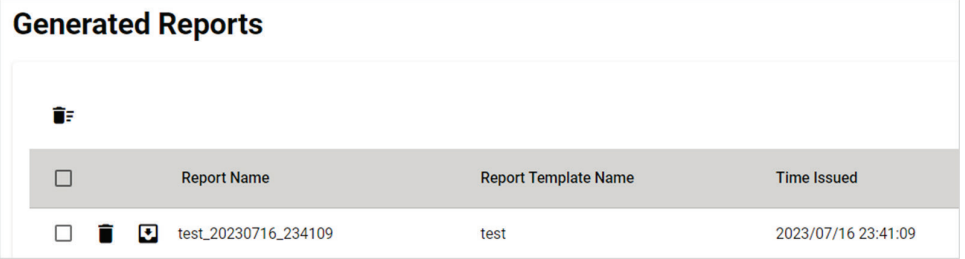

### **Deleting One or Multiple Report Templates in the Table**

- 1. In the function tree, navigate to **Reports > Report Templates**. The **Report Templates** screen will appear.
- 2. Select the check box(es) of the template(s) you want to delete and click the **Delete** ( $\blacksquare$ ) icon.

| Delete |       |  | <b>Report Template Name</b> | Repeat         | <b>Next Report</b>  |  |  |  |
|--------|-------|--|-----------------------------|----------------|---------------------|--|--|--|
|        | ○ / 国 |  | test                        | <b>Monthly</b> | 2023/08/01 12:59:00 |  |  |  |
|        |       |  | □ / □ Headquarter           | Weekly         | 2023/07/17 09:30:00 |  |  |  |

A confirmation window will appear.

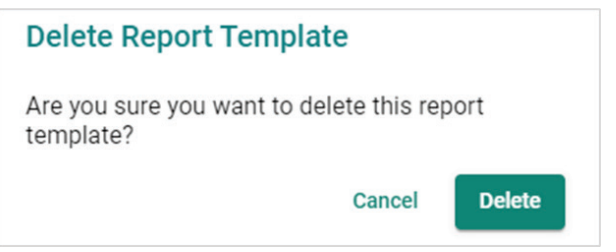

3. Click **Delete**.

# <span id="page-93-0"></span>**Generated Reports Overview**

To access the **Generated Reports**, In the function tree, navigate to **Reports > Generated Reports**.

From the **Generated Reports** screen, you can view all generated scheduled and instant reports.

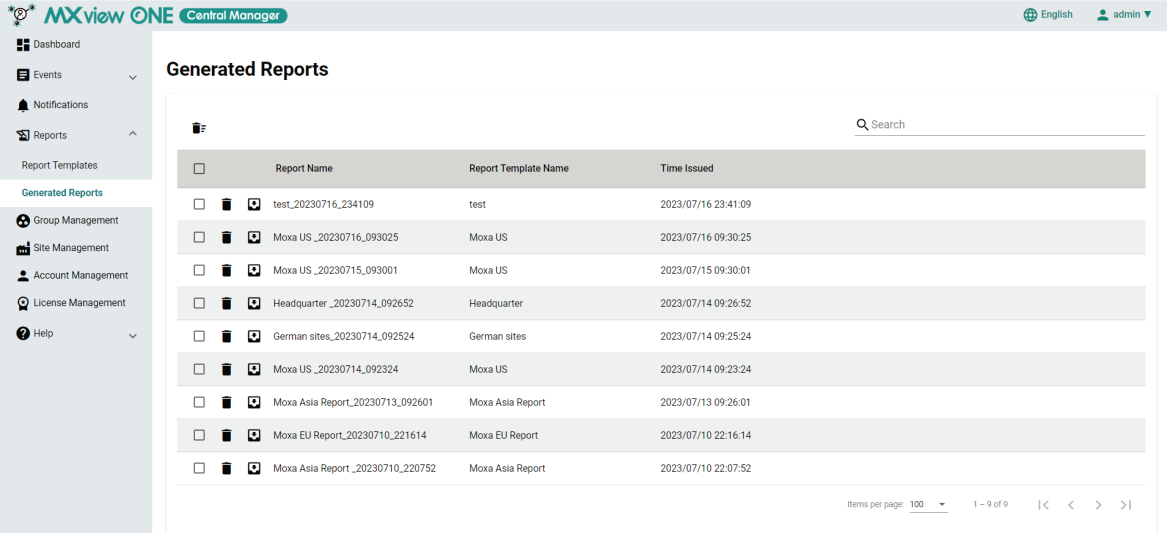

# **Deleting One Report in the Table**

- 1. In the function tree, navigate to **Reports > Generated Reports**. The **Generated Reports** screen will appear.
- 2. Click the **Delete**  $(\overline{\bullet})$  icon next to the report you want to delete.

A confirmation window will appear.

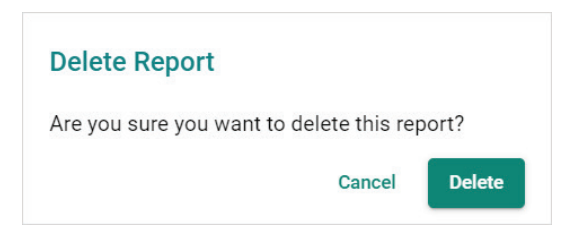

3. Click **Delete**.

## **Deleting Multiple Reports in the Table**

- 1. In the function tree, navigate to **Reports > Generated Reports**. The **Generated Reports** screen will appear.
- 2. Select the check boxes in front of the reports you want to delete and click the **Delete**  $(\mathbf{r})$  icon.

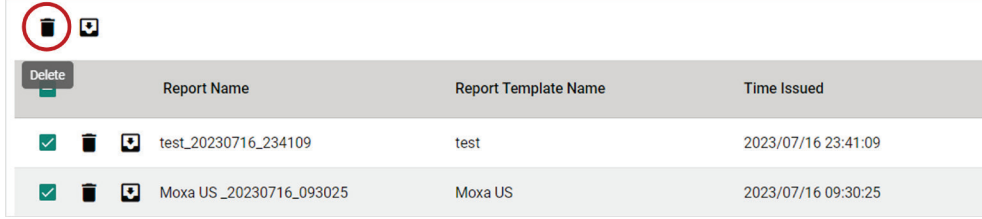

A confirmation window will appear.

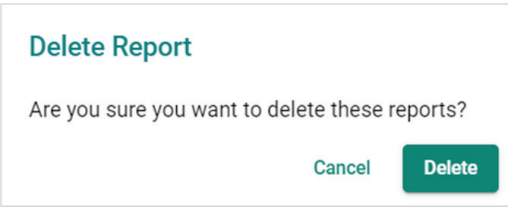

3. Click **Delete**.

# **Deleting All Reports in the Table**

- 1. In the function tree, navigate to **Reports > Generated Reports**. The **Generated Reports** screen will appear.
- 2. Click **Delete All Reports** ( $\overline{\mathbf{F}}$  ) icon in the top-left corner of the screen.

A confirmation screen will appear.

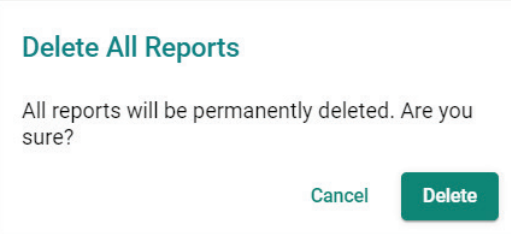

3. Click **Delete**.

## **Searching for a Report in the Table**

- 1. In the function tree, navigate to **Reports > Generated Reports**. The **Generated Reports** screen will appear.
- 2. In the **Search** text field, type the full or partial information of the report.
- 3. All reports matching the entered string will be shown in the table.

# **Exporting a Single Report in the Table**

Use the **Generated Reports** screen to export the report in the table by clicking the **Export** icon.

- 1. In the function tree, navigate to **Reports > Generated Reports**. The **Generated Reports** screen will appear.
- 2. Click the **Export** ( $\Box$ ) icon next to the report you want to export.
- 3. MXview One Central Manager will export the report as an Excel file.

# **Exporting Multiple Reports in the Table**

- 1. In the function tree, navigate to **Reports > Generated Reports**. The **Generated Reports** screen will appear.
- 2. Select the check boxes of the reports you want to export and click the **Export** ( $\Box$ ) icon.

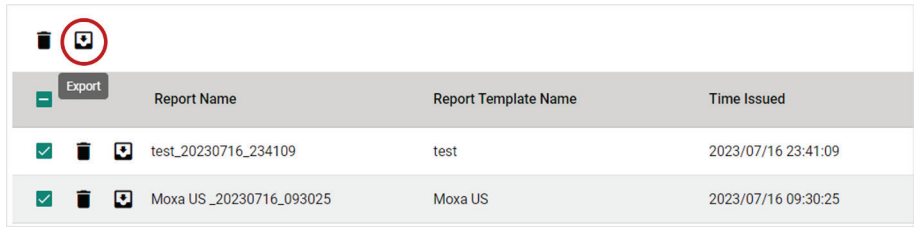

3. MXview One Central Manager will export the reports as Excel files.

### **NOTE**

 $\mathcal{L}$ 

A maximum of 10 reports can be exported at once.

MXview One Central Manager's **Group Management** function allows you to create site groups based on the scale and needs of your organization. Using groups, you can more efficiently manage all your local MXview One sites.

# **Group Management Overview**

To access the Group Management page, in the function tree, navigate to **Group Management**.

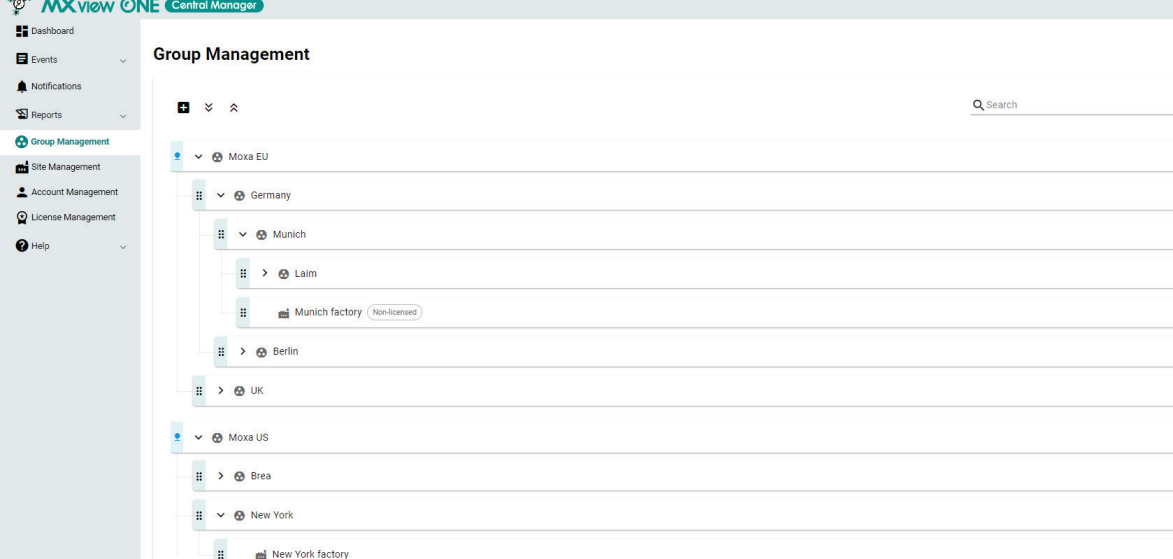

The **Group Management** page will appear.

The Group Management screen shows a multi-layer tree structure based on your organizational

configuration, consisting of groups ( $\bigcirc$ ) and sites ( $\bigcirc$ ).

Refer to the definition of terms used in the Group Management below:

- Root Group: The highest-level group in the structure. The system admin will allocate licenses to the root group which will be distributed to the groups and sites under that root group.
- Parent Group: Any group under the root group level that has child groups under it.
- Child Group: A group that belongs to a parent group.

### **NOTE**

Each root group can have a maximum of 4 sublayers.

#### Functions in the toolbar menu include:

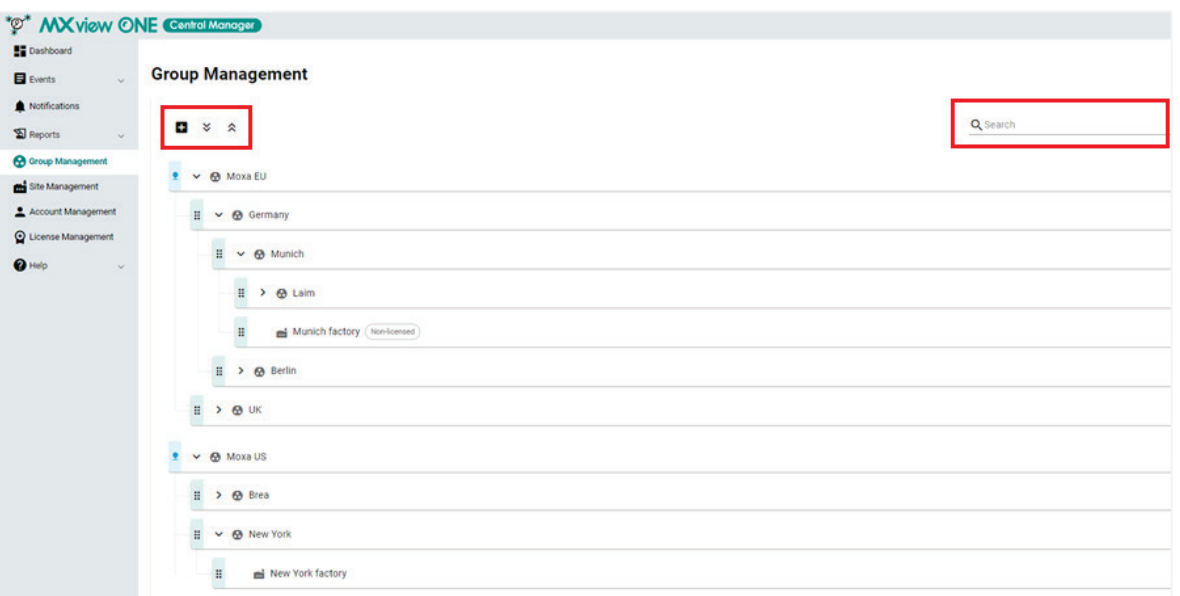

You can perform the following basic functions from the Group Management screen:

<span id="page-97-0"></span>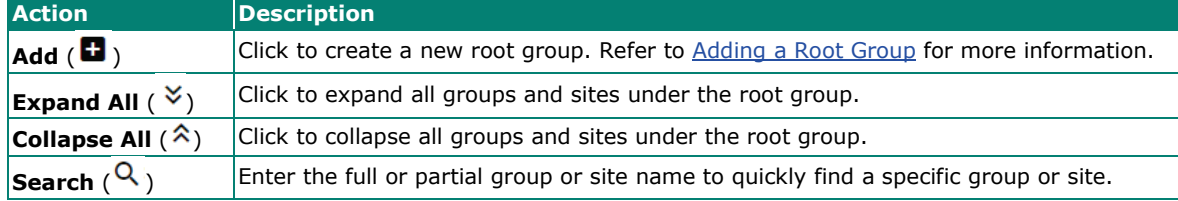

# **Adding a Root Group**

In order to create site groups, you will need to create a root group. You can create multiple root groups, depending on the structure and needs of your organization.

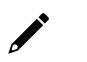

### **NOTE**

There are no pre-configured root groups by default. A root group must be created first in order to create site groups. Only users with System Administrator privileges can create new root groups.

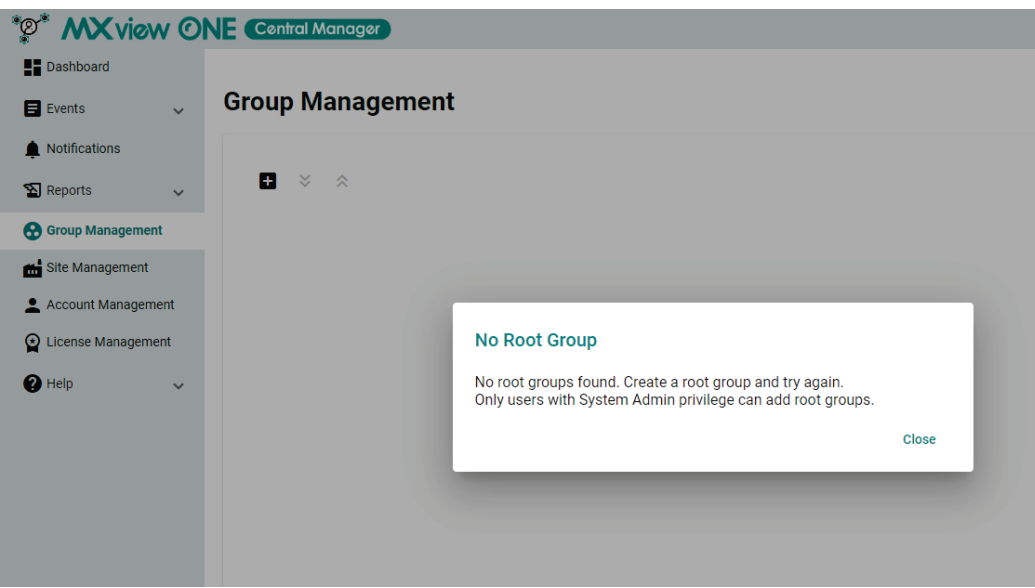

- 1. In the function tree, navigate to **Group Management**.
- 2. Click the **Add**  $(\mathbf{a})$  icon.

The **Add Root Group** window will appear.

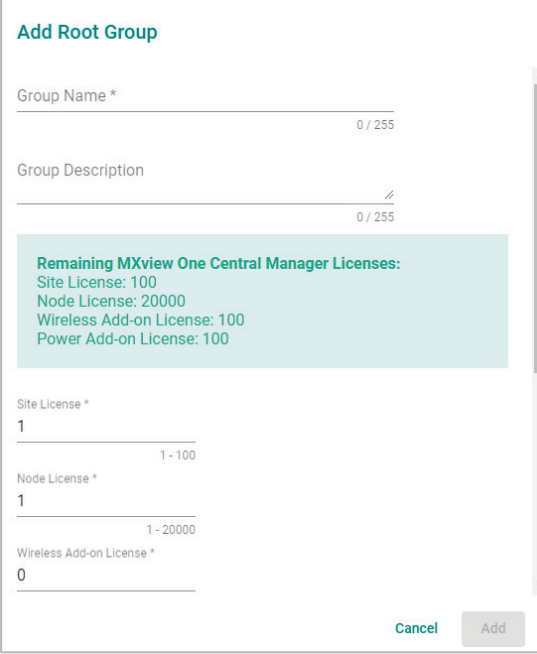

3. Configure the following:

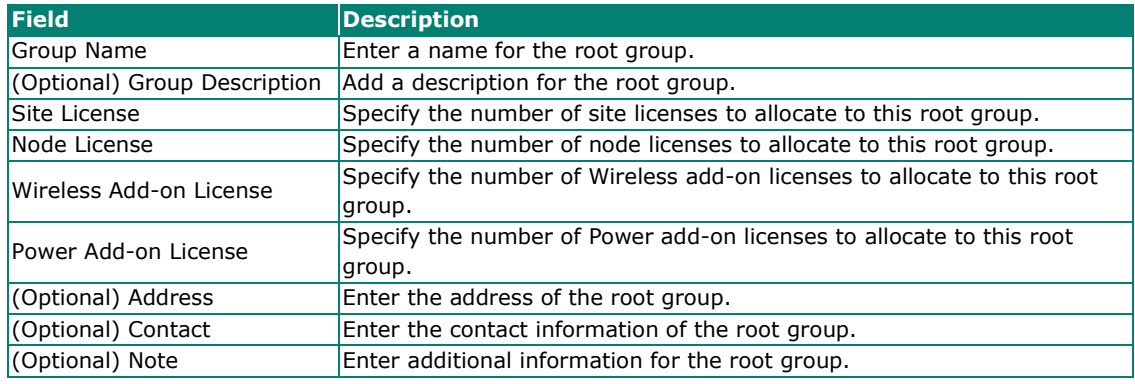

4. Click **Add**.

# **Adding a Group**

### **NOTE**

If no root group exists, a root group must be created first before you can create more groups. Refer to [Adding a Root Group](#page-97-0) for more information.

- 1. In the function tree, navigate to **Group Management**.
- 2. Click the **Add** ( $\Box$ ) button in the banner of the root or parent group you want to add a new group for. The **Add Group** window will appear.

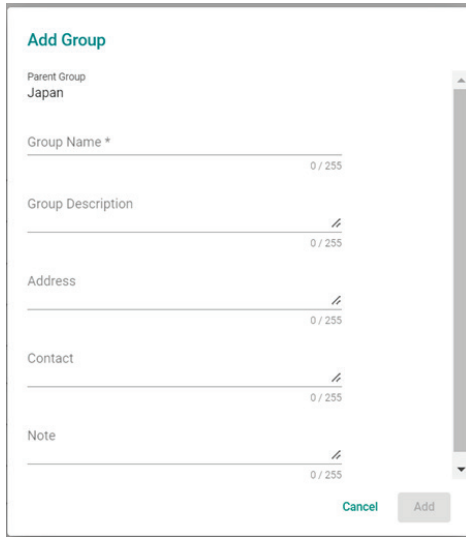

3. Configure the following:

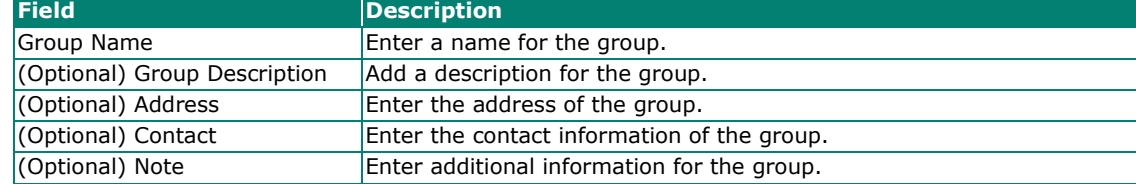

4. Click **Add**.

# **Editing a Root Group or Group**

- 1. In the function tree, navigate to **Group Management**.
- 2. Edit a root group:
	- a. Click the edit icon  $(\mathcal{I})$  in the banner of the root group you want to edit.

The **Modify Root Group** window will appear.

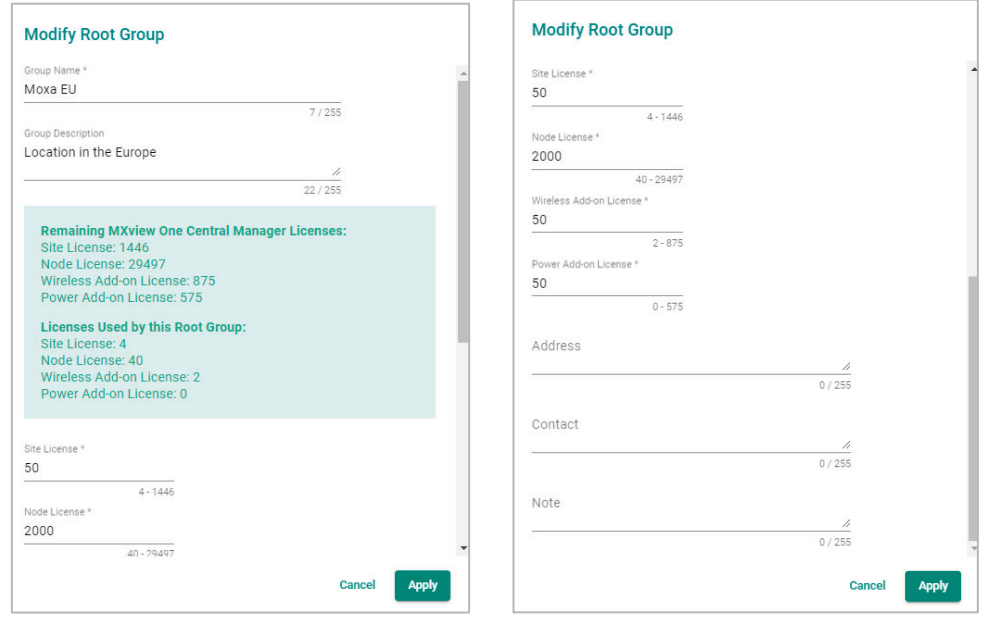

#### b. Modify the following:

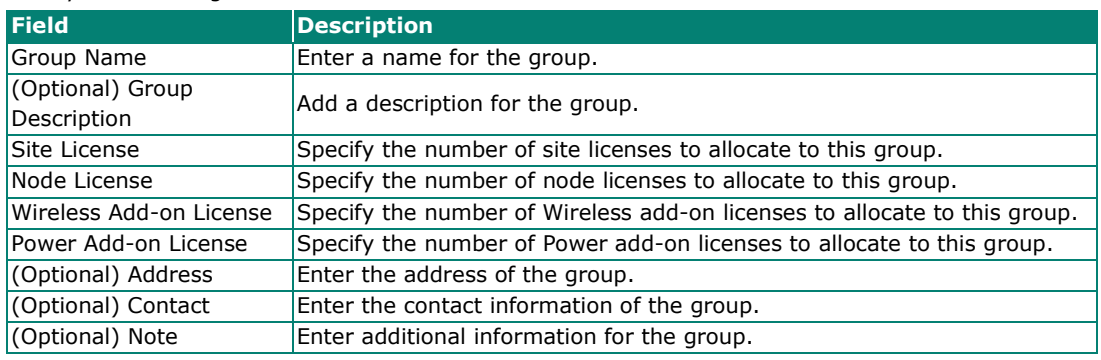

c. Click **Apply**.

- 3. Edit a group:
	- a. Click the edit icon ( $\rightarrow$ ) in the banner of the group you want to edit.

The **Modify Group** window will appear.

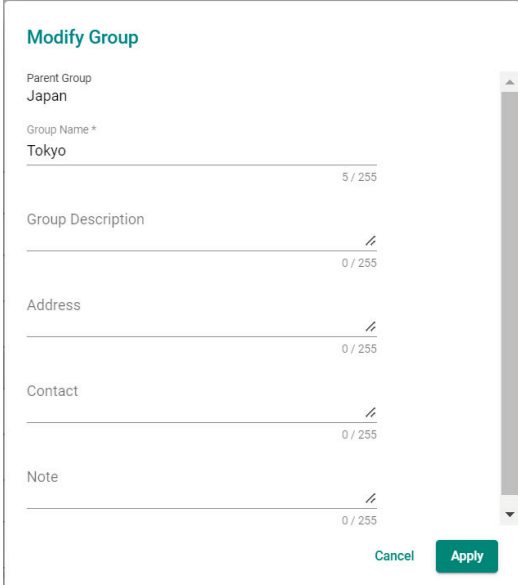

#### b. Modify the following:

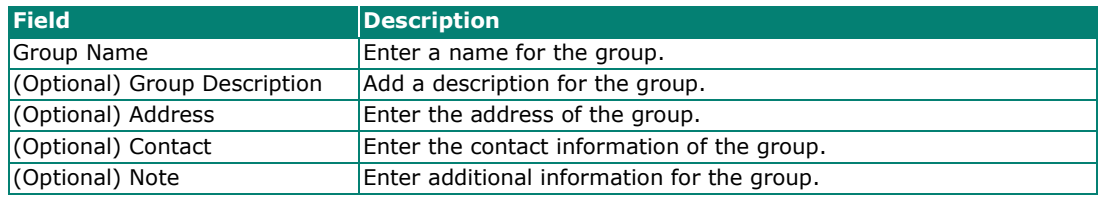

c. Click **Apply**.

# **Deleting a Root Group or Group**

### **NOTE**

Root groups and groups cannot be deleted if there are sites associated with them. Make sure to delete or move any sites before deleting the group.

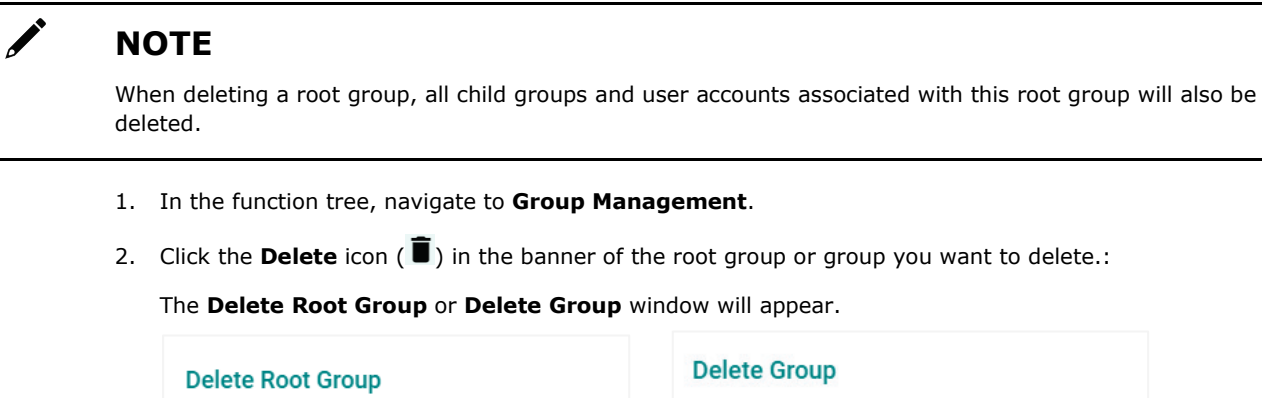

Are you sure you want to delete this group?

All groups associated with this account will also be deleted.

Delete (2)

Cancel

3. After the 3-second countdown, click **Delete** to delete the group.

Cancel

Delete (2)

# **Moving a Parent Group or Group**

Are you sure you want to delete this root group?

All child groups and user accounts associated

with this root group will also be deleted.

You can easily move groups between layers to adjust your group and site structure as needed.

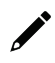

### **NOTE**

**NOTE**

Root groups cannot be moved.

Groups cannot be moved under one of their own child groups or be moved to another root group.

- 1. In the function tree, navigate to **Group Management**.
- 2. Move a parent group:

Click and drag a parent group to move the group including all its child groups and associated sites. You can move a parent group under another parent group, or directly under the root group.

A parent group cannot be moved under one of its own child groups or to another root group.

3. Move a group:

Click and drag a group to move the group. You can move a group under another parent group, or directly under the root group.

MXview One Central Manager **Site Management** function lets you centrally manage all your local MXview One sites, providing you with important site information such as allocated licenses, the group it belongs to, and the current registration status.

# **Site Management Overview**

To access the Site Management page, In the function tree, navigate to **Site Management**.

From the **Site Management** screen, you can manage and view information on all your MXview One sites.

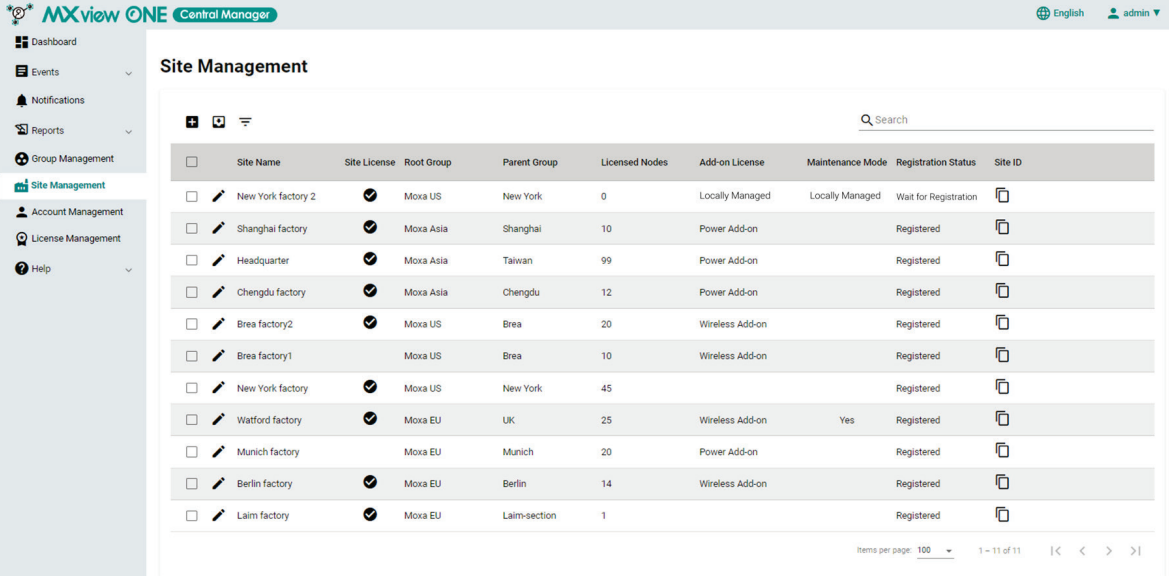

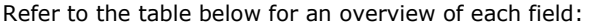

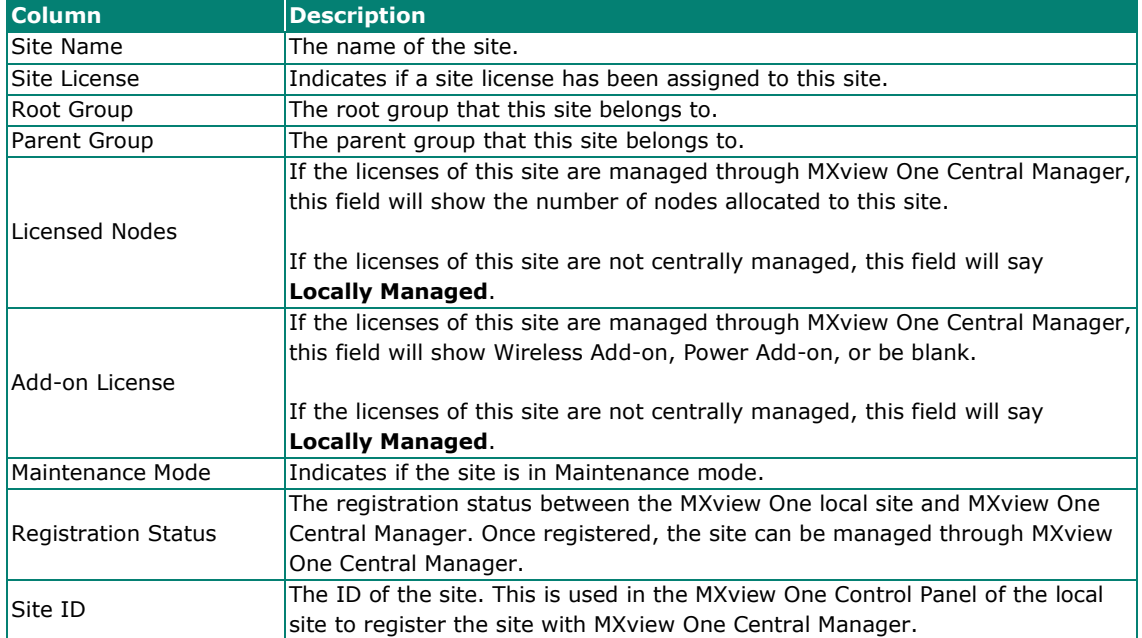

Click the column headers to sort the data in the table in ascending or descending order.

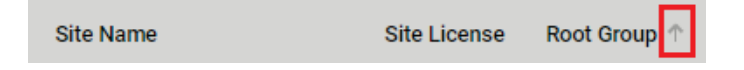

# **Filtering Sites**

- 1. In the function tree, navigate to **Site Management**. The **Site Management** screen will appear.
- 2. Click the **Filter**  $(\overline{\div})$  icon.
- 3. Select the filter criteria.

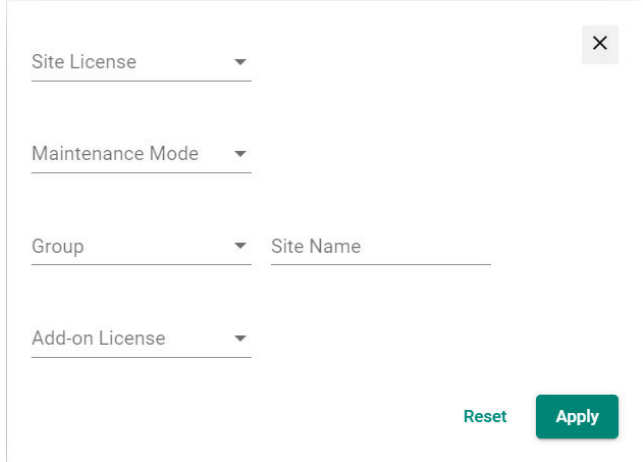

4. Click **Apply**.

Only sites matching the filter criteria will be shown in the list.

# **Adding a Site**

- 1. In the function tree, navigate to **Site Management**. The **Site Management** page will appear.
- 2. Click the **Add** icon  $(\mathbf{\Box})$ .

The **Add Site** window will appear.

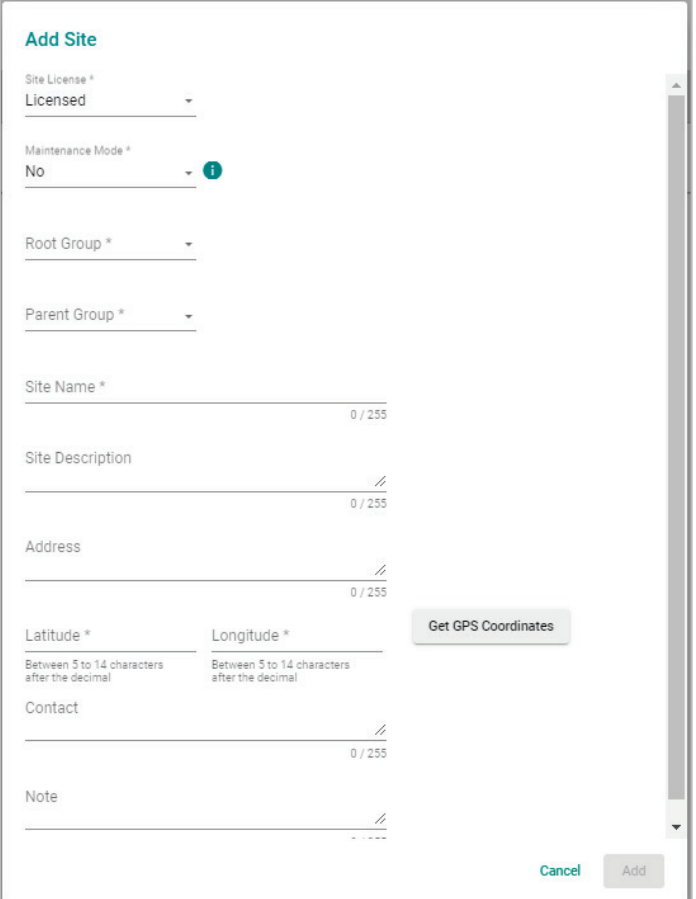

#### 3. Configure the following:

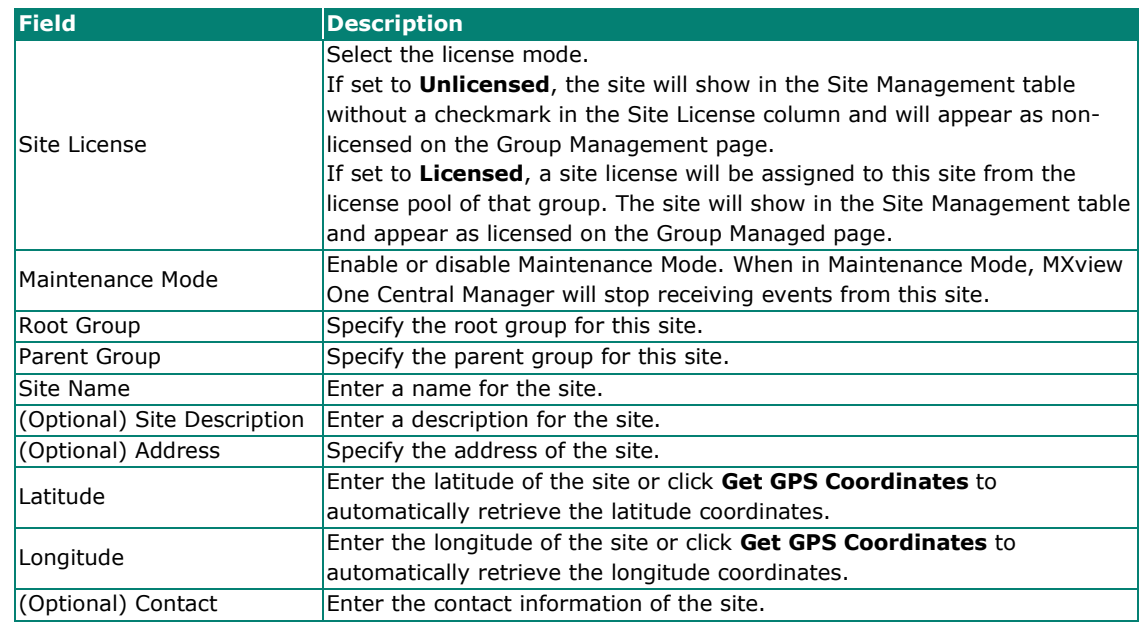

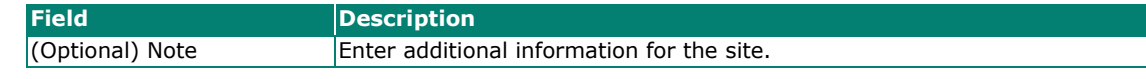

4. Click **Add**.

# **Registering a Site**

In order to manage a site through Central Manager, it needs to be registered first. As a safety measure, sites will always be in the "Wait for Registration" state by default.

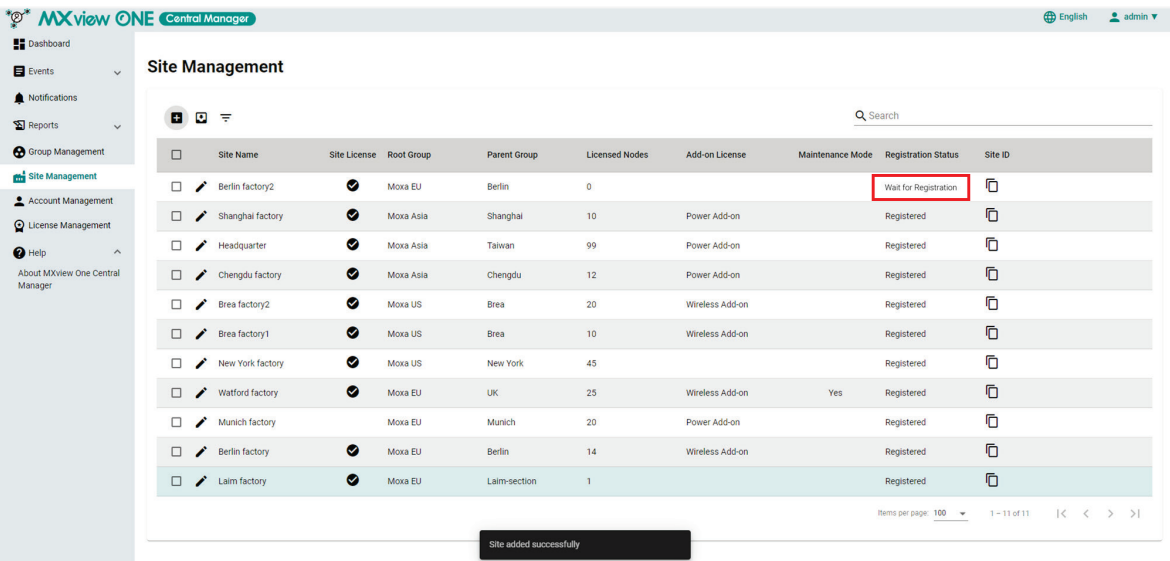

1. Log in to the **MXview One Control Panel** of the corresponding site in MXview One Central Manager you wish to register.

### **NOTE**

Only sites running MXview One v1.2.0 or later support remote management through MXview One Central Manager.

- 2. In the MXview One Control Panel, go to **Configuration**.
- 3. In the **MXview One Central Manager Server Settings** section, set **Enable** to **Yes**.

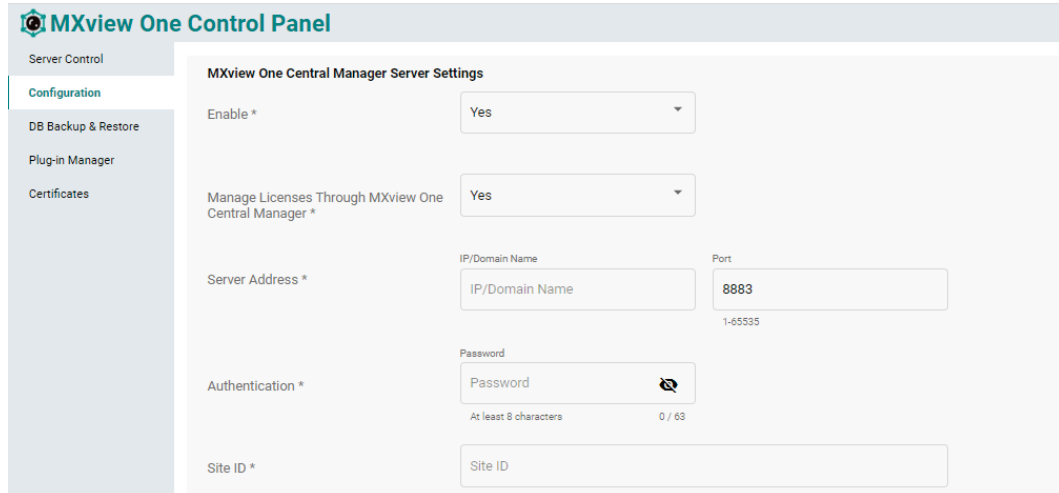

4. Configure the following MXview One Central Manager Server Settings:

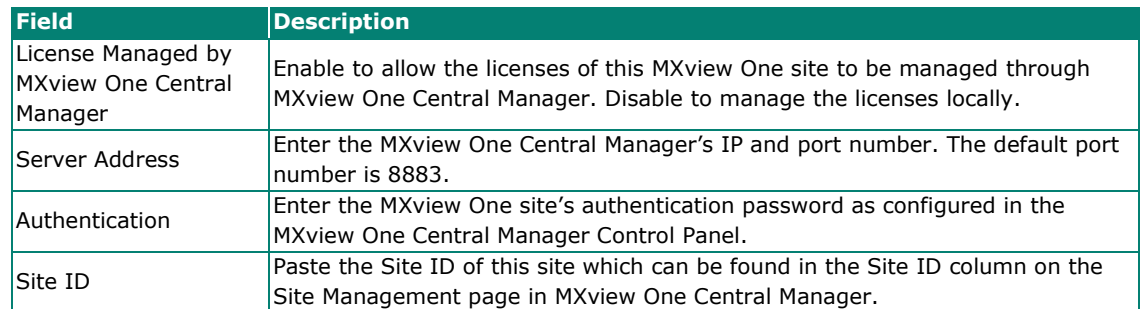

#### 5. Click **Save**.

Depending on your configured settings, the **Save Configuration** confirmation window will appear.

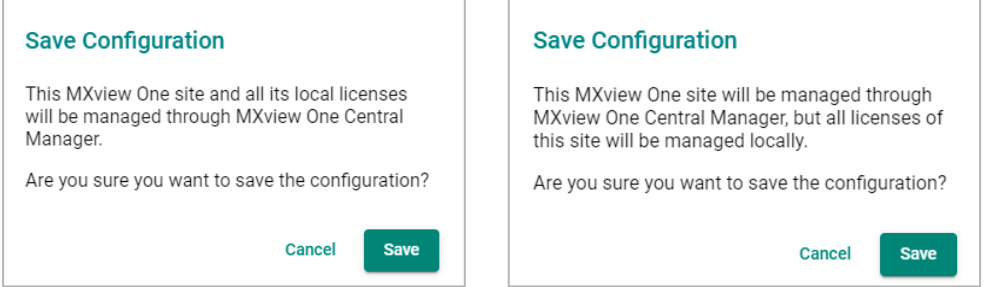

#### 6. Click **Save**.

If successful, the site will be shown as "Registered" in the Site Management table.

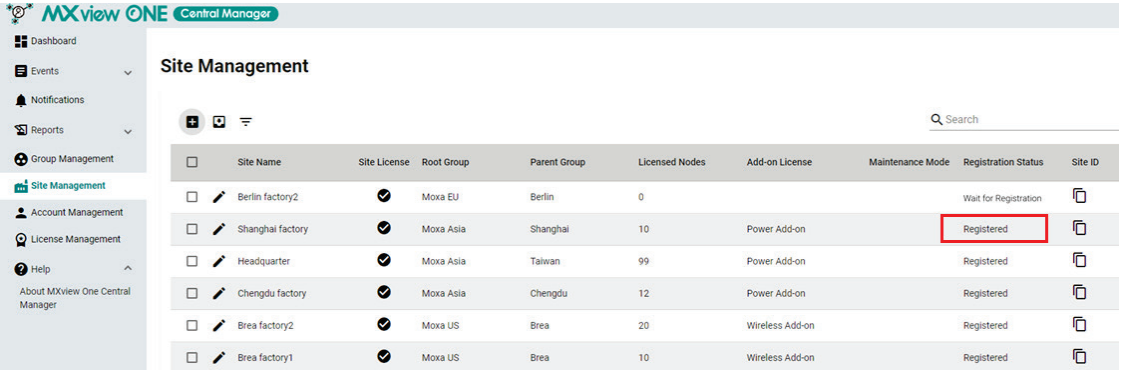

## **Editing a site**

- 1. In the function tree, navigate to **Site Management**.
- 2. Click the **Edit** icon ( $\bigtriangledown$ ) of the site you want to edit.

#### The **Modify Site** screen will appear.

Available license settings depend on if the site licenses are managed locally or through MXview One Central Manager.
#### If managed locally:

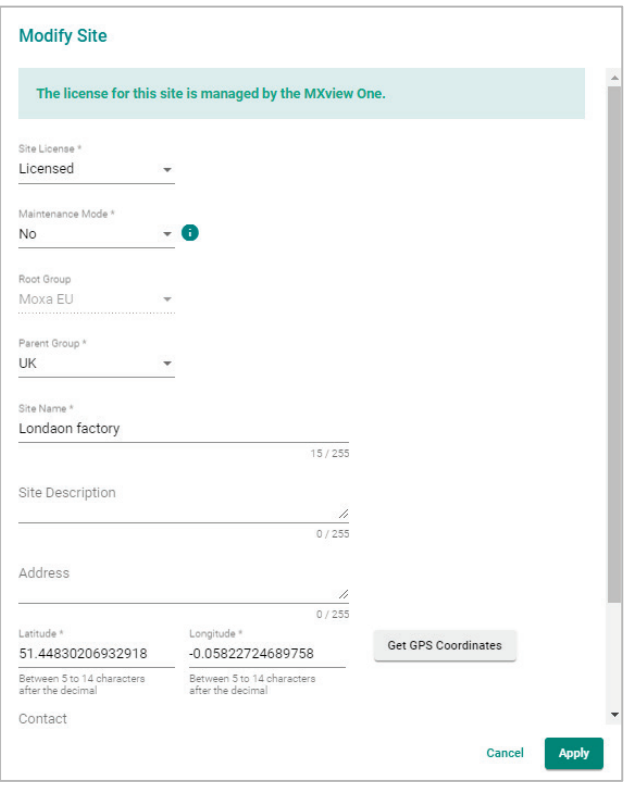

#### If managed through MXview One Central Manager:

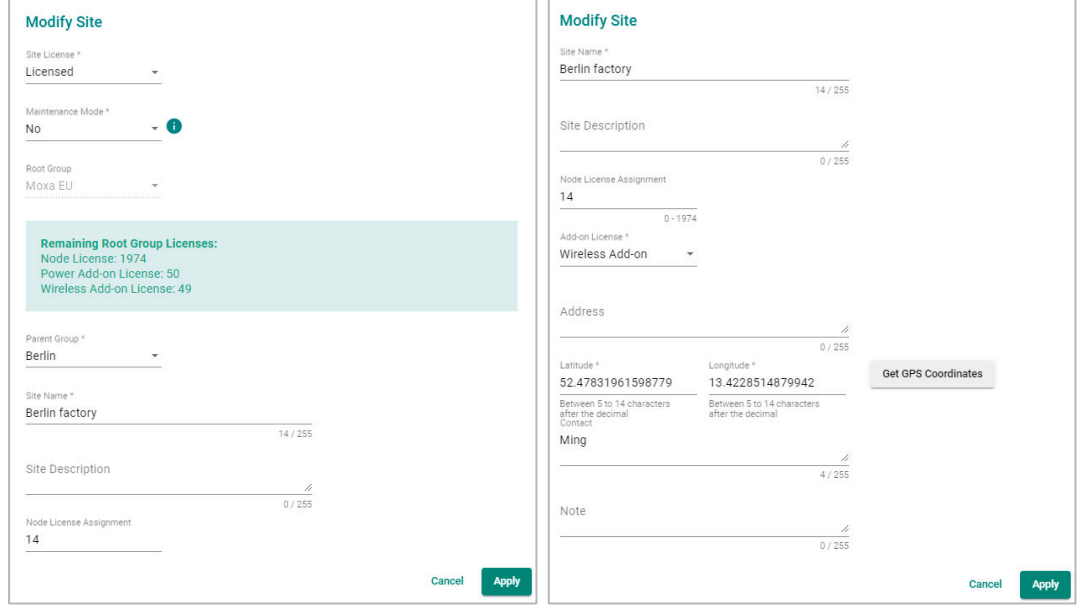

#### 3. Modify the following:

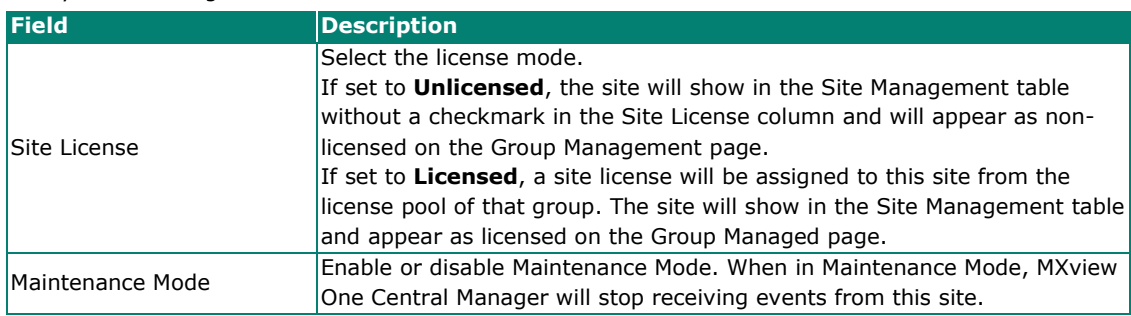

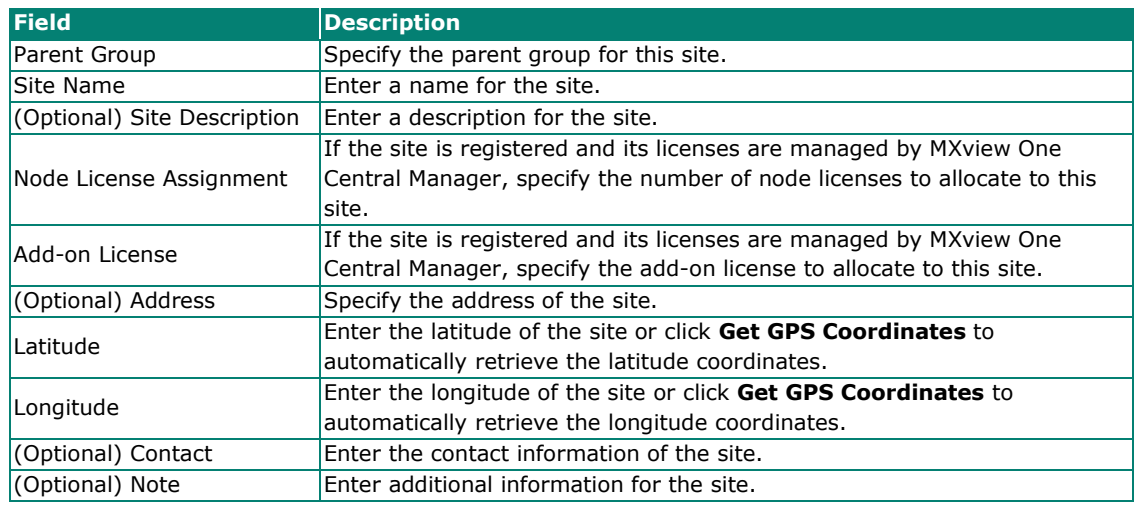

4. Click **Apply**.

## **Deleting a Site**

- 1. In the function tree, navigate to **Site Management**.
- 2. Select the site(s) you want to delete and click the **Delete** icon ( $\blacksquare$ ) in the top-left corner of the screen. The **Delete Site** window will appear.

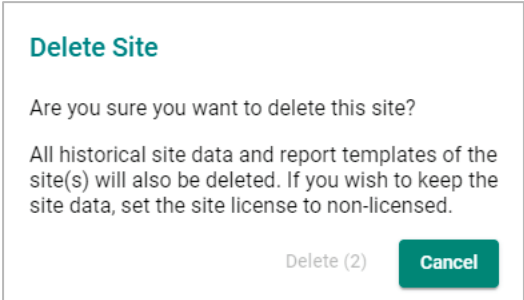

3. After the 3-second countdown, click **Delete** to delete the site(s).

## **Exporting Sites to CSV**

- 1. In the function tree, navigate to **Site Management**.
- 2. The **Site Management** screen will appear.
- 3. Click the **Export**  $(\Box)$  icon.
- 4. Select **Export CSV**.
- 5. MXview One Central Manager will export the sites as a CSV file.

The **Account Management** function lets you manage access for site groups more efficiently by setting up user accounts with customized access permissions, depending on their role and requirements.

# **Account Management Overview**

To access the Account Management page, in the function tree, navigate to **Account Management**.

From the **Account Management** screen, you can manage user accounts for specific site groups. You can configure the privileges and scope of each account for more granular access control.

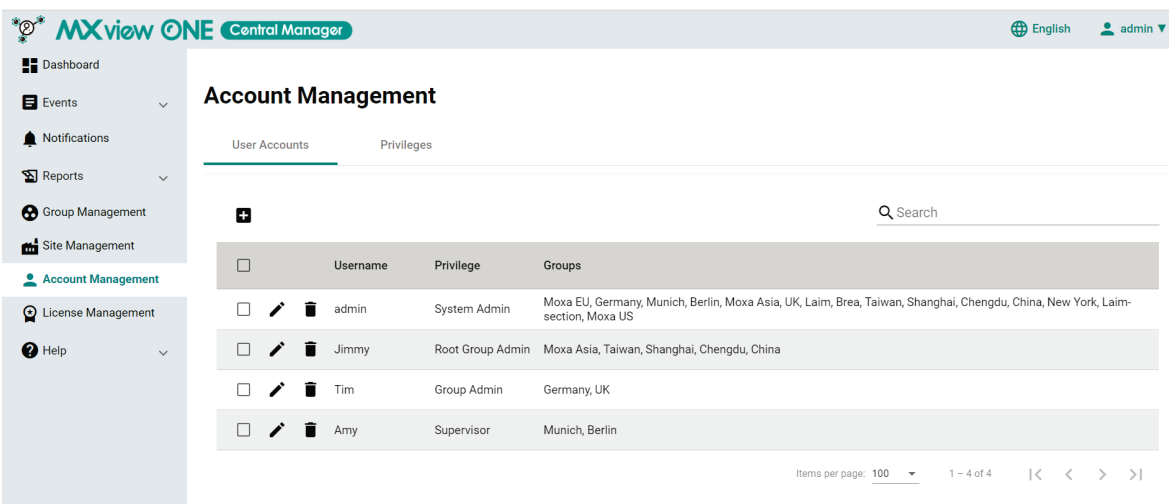

The default System Admin account cannot be deleted.

Refer to the table below for an overview of each field:

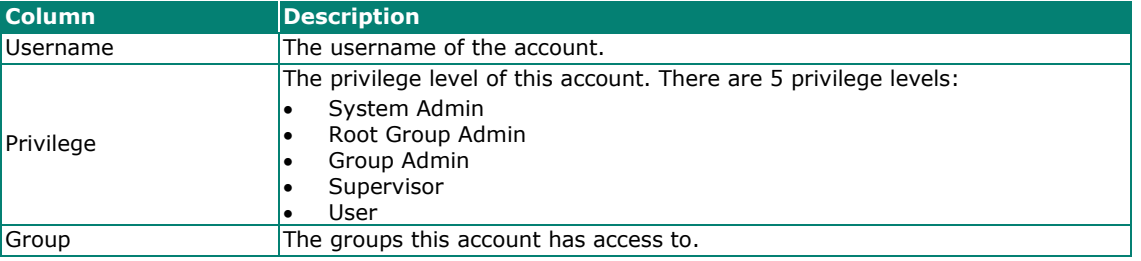

Click the column headers to sort the data in the table in ascending or descending order.

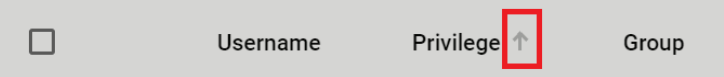

## **Searching for a User Account**

- 1. In the function tree, navigate to **Account Management**. The **Account Management** screen will appear.
- 2. In the **Search** text field, type the full or partial information of the user account.
- 3. All accounts matching the entered string will be shown in the table.

## **Adding a User Account**

- 1. In the function tree, navigate to **Account Management**. The **Account Management** screen will appear.
- 2. Click the **Add** icon ( $\Box$ ) in the top-left corner of the screen.

The **Add User Account** screen will appear.

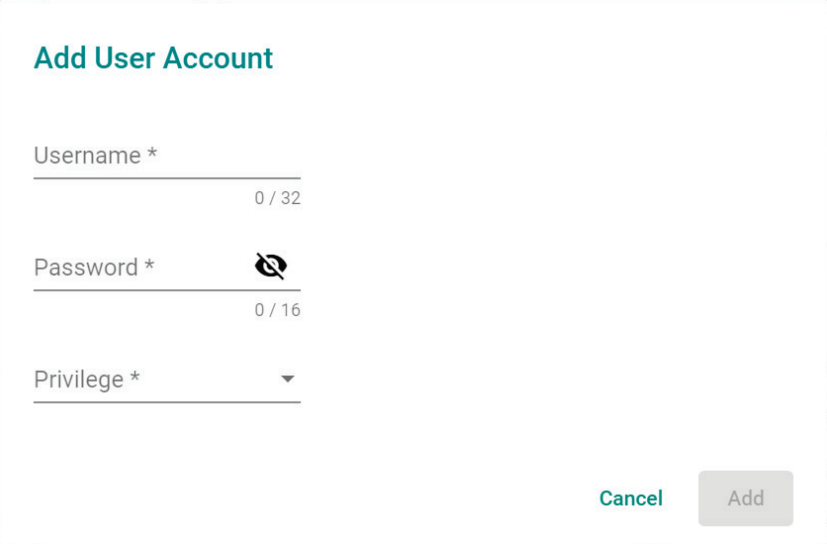

3. Configure the following:

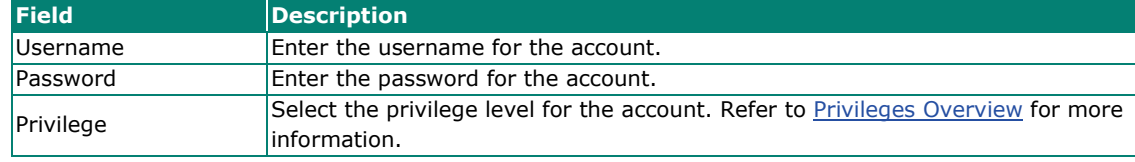

4. Click **Add**.

## **Editing User Accounts**

- 1. Navigate **Navigation Menu > Account Management**. The **Account Management** screen will appear.
- 2. Click the **Edit**  $(\bullet)$  icon of the account you want to edit. The **Modify User Account** screen will appear.

**Modify User Account** Username  ${\sf PM}$  $\frac{1}{2}/32$ Password \* Ø  $0/16$ Privilege\* Group Admin  $\bar{\phantom{a}}$ Root Group \* Moxa EU  $\overline{\phantom{a}}$ Group \* Germany Cancel Apply

3. Configure the following:

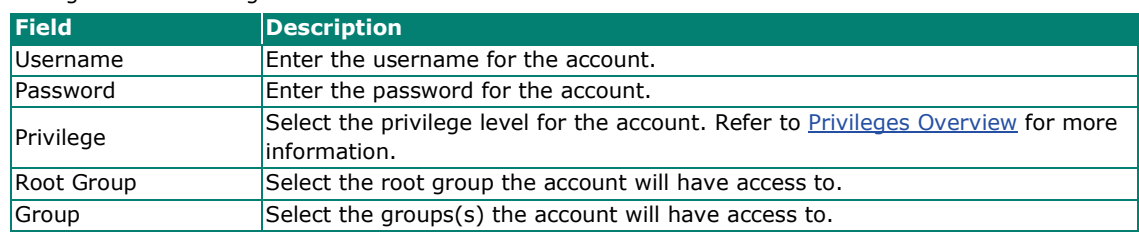

4. Click **Apply**.

### **Deleting a Single User Account**

#### **NOTE**

The default System Admin account cannot be deleted.

- 1. In the function tree, navigate to **Account Management**. The **Account Management** screen will appear.
- 2. Click the **Delete** ( $\blacksquare$ ) icon of the account you want to delete.
- 3. The **Delete Account** window will appear.

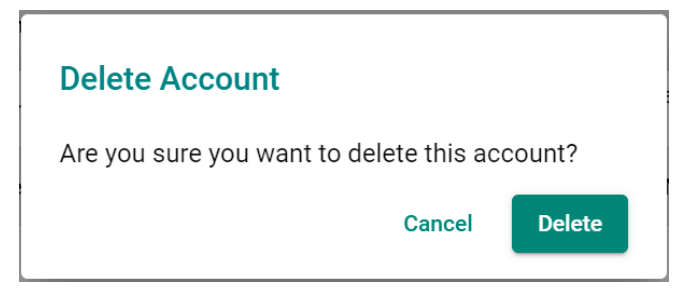

4. Click **Delete**.

### **Deleting Multiple User Accounts**

#### **NOTE**

The default System Admin account cannot be deleted.

- 1. In the function tree, navigate to **Account Management**. The **Account Management** screen will appear.
- 2. Select the check boxes of the user accounts you want to delete.
- 3. Click the **Delete** ( $\blacksquare$ ) icon in the top-left corner of the screen.
- 4. The **Delete Account** window will appear.

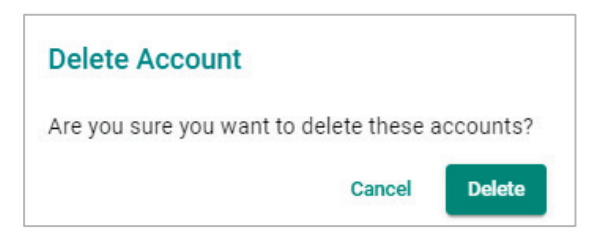

5. Click **Delete**.

# <span id="page-114-0"></span>**Privileges Overview**

To access the Privileges page, In the function tree, navigate to **Account Management > Privileges**.

From the **Privileges** screen, you can review the access permissions of each privilege role.

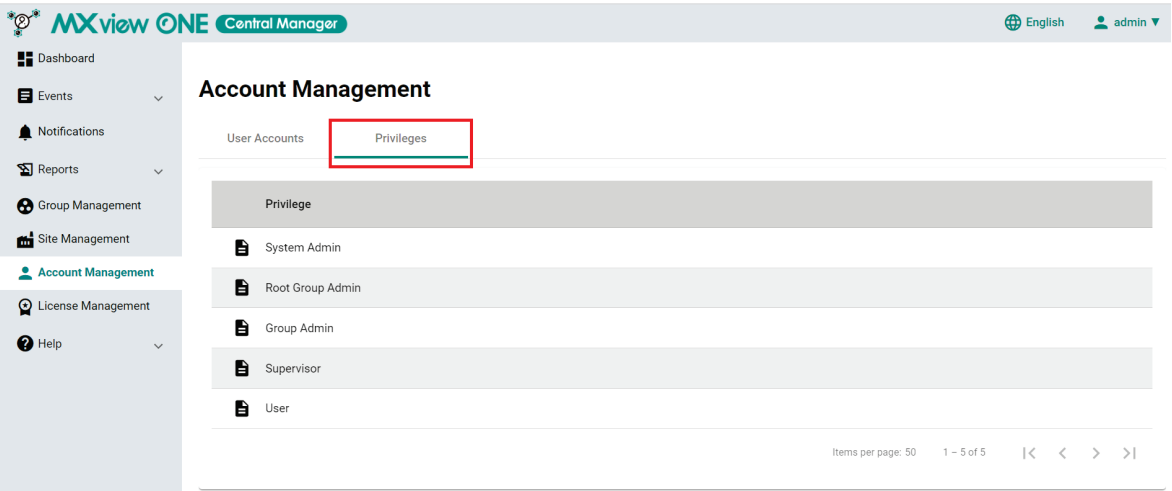

Click the **Details** icon ( $\triangle$ ) next a privilege role to see details about the permissions of that role.

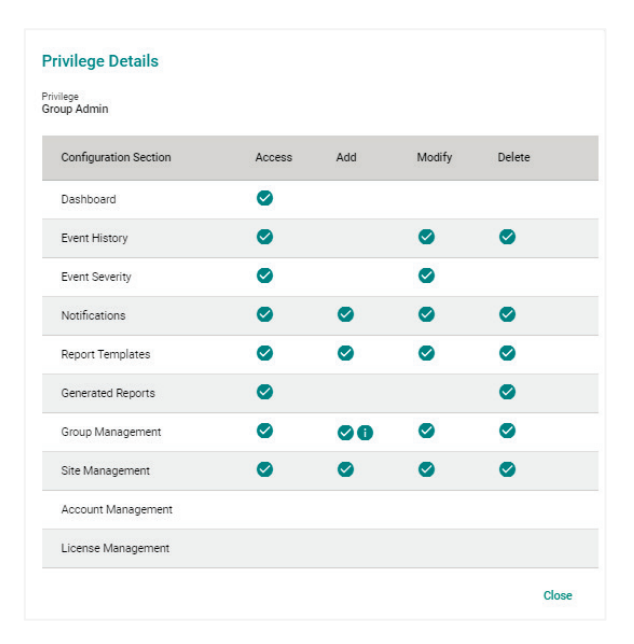

# **License Management Overview**

To access the **License Management** screen, In the function tree, navigate to **License Management**. The License Management screen shows information of all licenses managed by MXview One Central Manager. The License Management page is also used to add a new license, deactivate, reactivate, and transfer licenses. Refer to the following sections for more information and instructions.

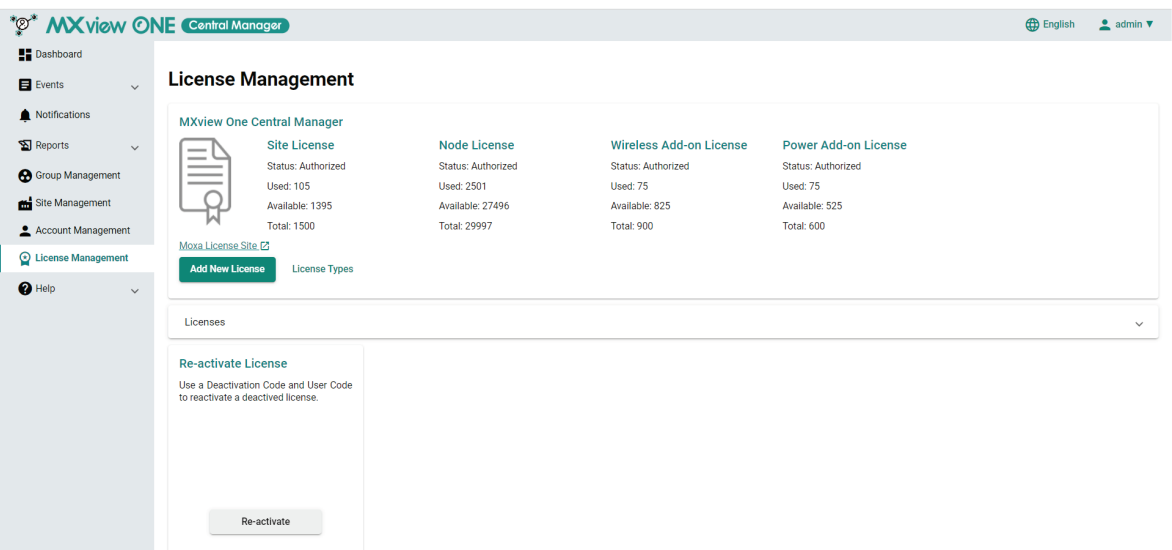

Refer to the table below for an overview of each field:

<span id="page-115-0"></span>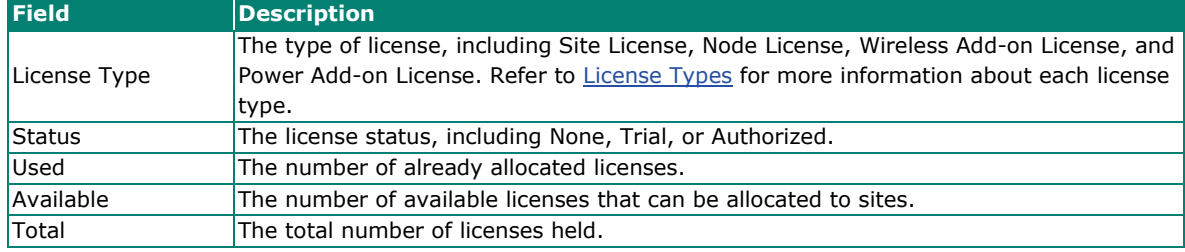

# <span id="page-116-0"></span>**License Types**

MXview One Central Manager supports several types of different licenses, each with a specific purpose. Refer to the table below for an overview and description of each license type.

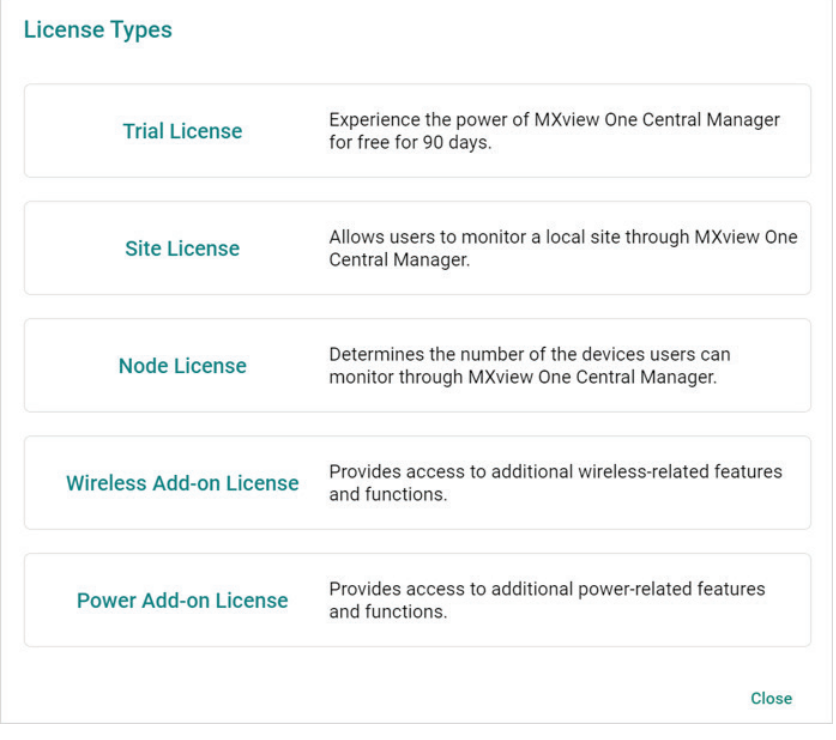

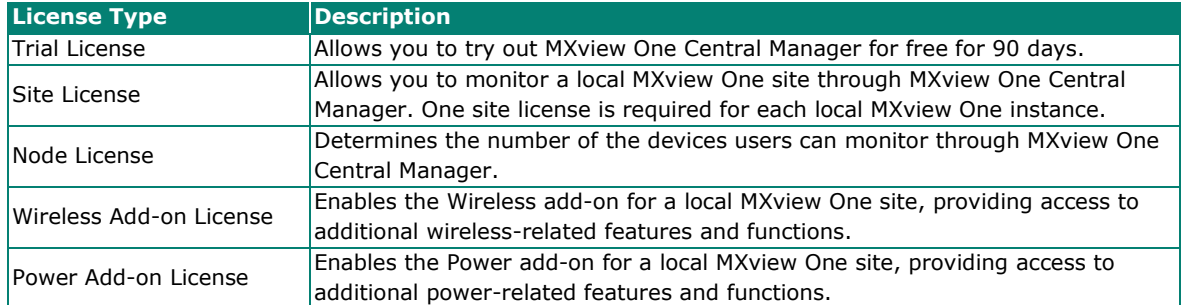

# **Adding a New Node License**

After purchasing a node license, you will need to add it to MXview One Central Manager for it to take effect. Node licenses are used to increase the number of devices (nodes) that can be managed at each MXview One local site. For more information about license types, refer to the [License Types](#page-116-0) section.

1. In the function tree, navigate to **License Management**.

The **License Management** screen will appear.

2. Click the **Add New License** button.

The **Add New License** screen will appear.

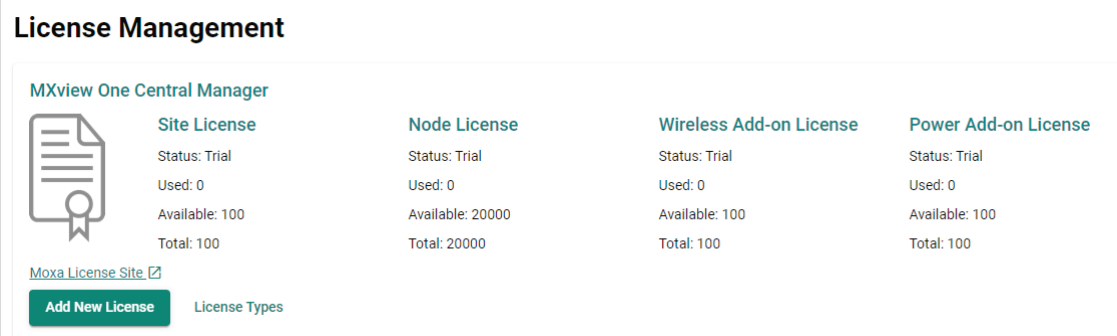

3. Click **Next**.

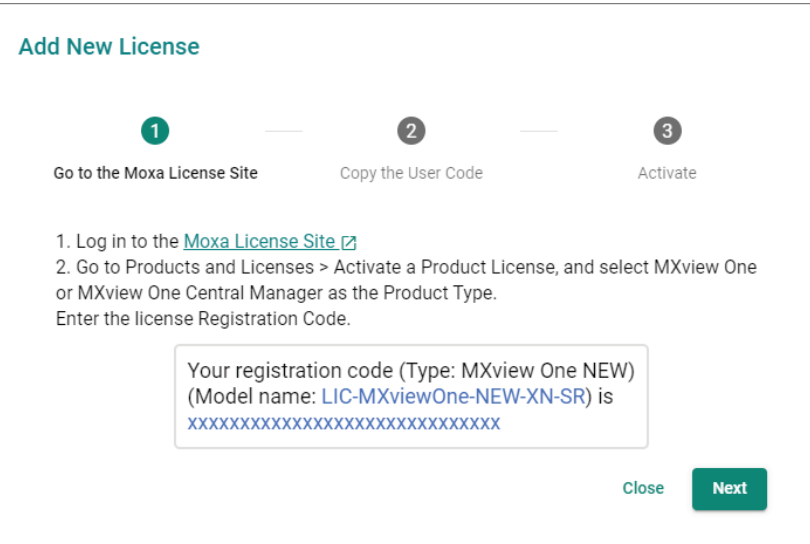

4. Copy the **User Code** and click **Next**.

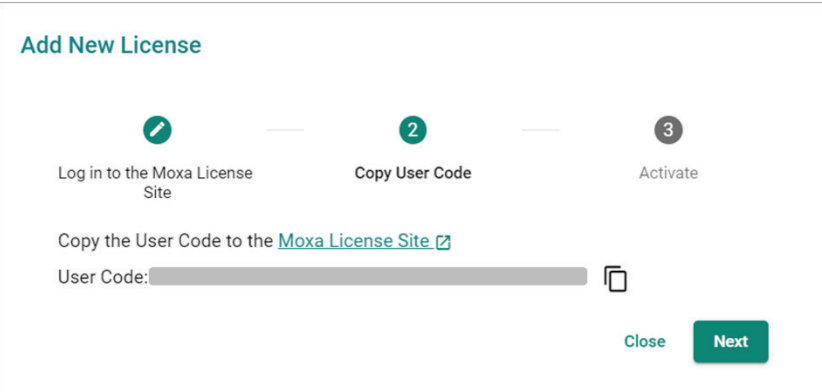

#### **NOTE**

MXview One node licenses can be activated on either MXview One Central Manager or MXview One.

- To manage the license through Central Manager: Enter the **MXview One Central Manager User Code** and activate the license on MXview One Central Manager.
- To manage the license at the local site: Enter the **MXview One User Code** and activate the license on the local MXview One site. Refer to the MXview One user manual for more information.
- 5. Open a web browser and visit [https://license.moxa.com/.](https://license.moxa.com/) Enter your Moxa user ID and password, check the **I have read and agree with Moxa's Privacy Policy** checkbox, and click **Login**.

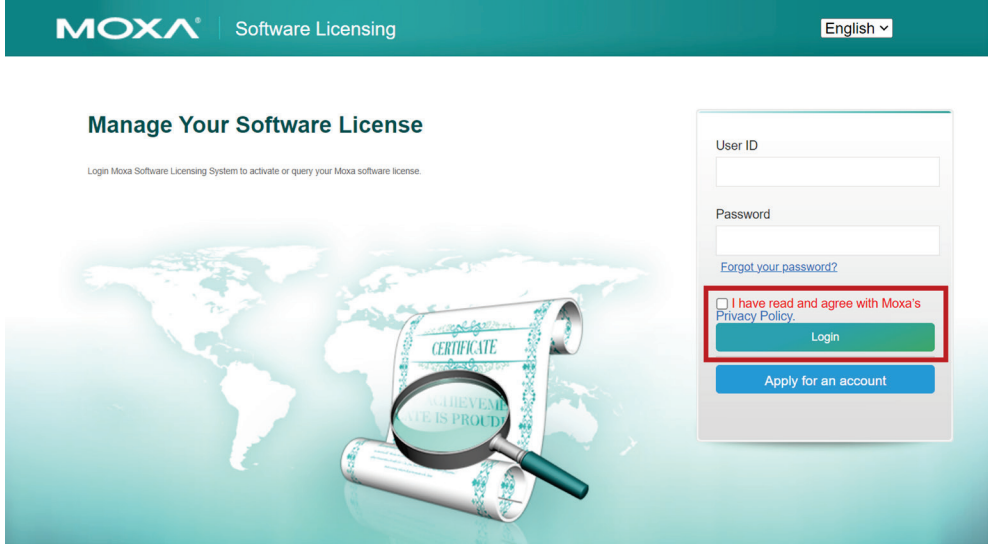

6. Navigate to **Products and Licenses > Activate a Product License**.

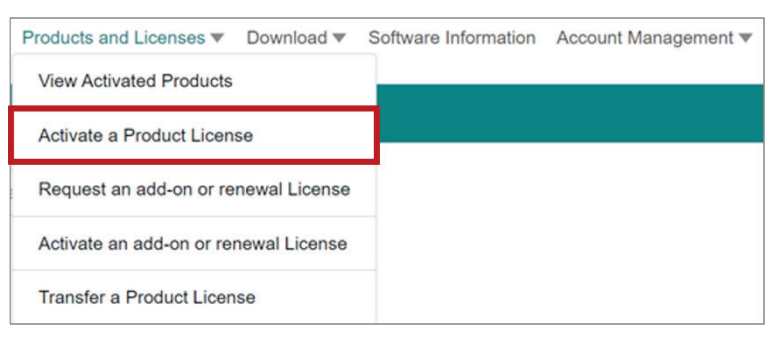

7. Select **MXview One** from the product type list.

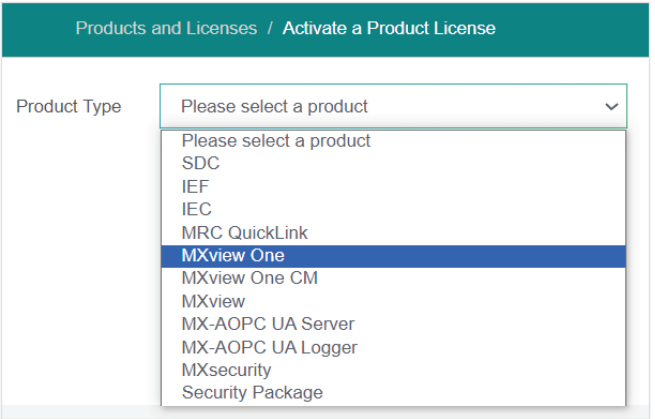

8. Enter a valid **Registration Code** and confirm if the Product Type next to the Registration Code field is correct. The registration code is included in your license purchase confirmation email.

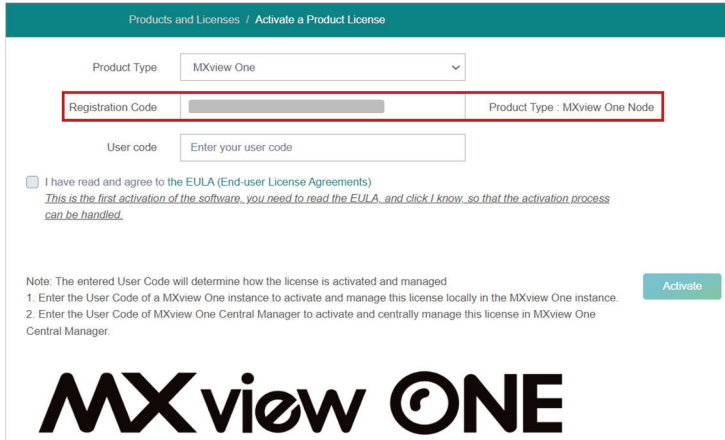

- 9. Paste the **User code** copied from MXview One Central Manager in step 4 in the User Code field.
- 10. Read and agree to the **EULA**.

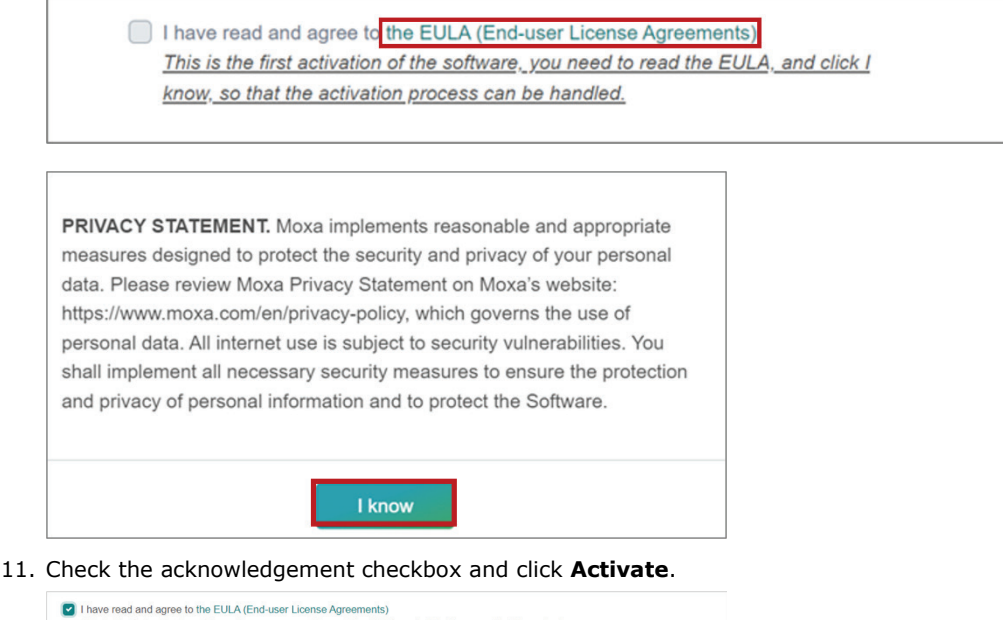

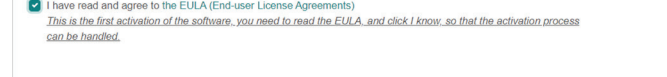

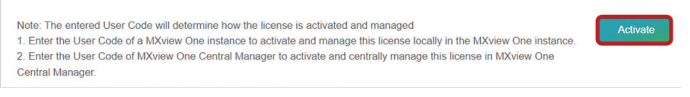

12. A notice window will appear to inform you that your license has been activated. Click **I know** to close the window. If the license failed to activate, enter the correct registration code and user code again. If you are still experiencing problems, please contact Moxa Support.

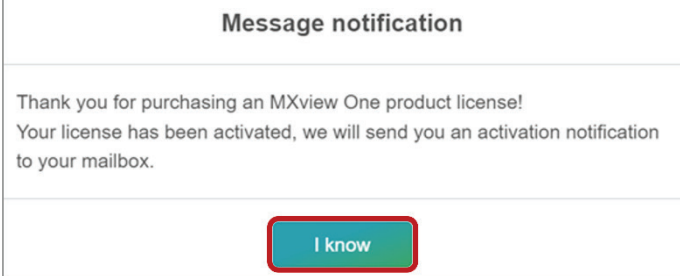

13. Check the email account you used to apply for your Moxa account. The license activation code will be sent to this email address.

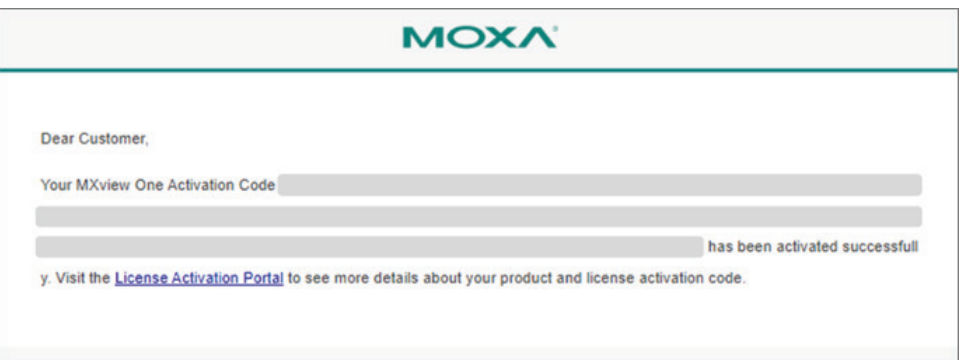

- 14. Copy the activation code from the email.
- 15. In MXview One Central Manager, paste the activation code into the **Activation Code** field.

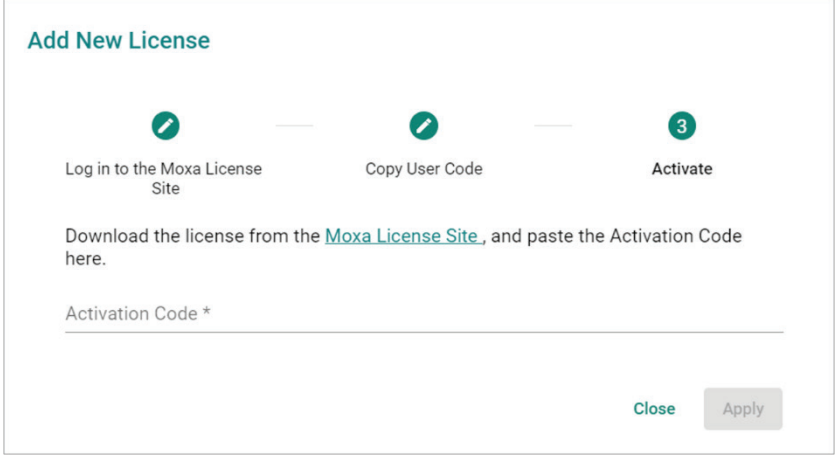

16. Click **Apply** to activate the new node license in MXview One Central Manager.

# **Adding a New Site License**

After purchasing a site license, you will need to add it to MXview One Central Manager for it to take effect. Site licenses are used to increase the number of MXview One sites that can be managed through Central Manager. For more information about license types, refer to the License Types section.

1. In the function tree, navigate to **License Management**.

The **License Management** screen will appear.

2. Click **Add New License**.

The **Add New License** screen will appear.

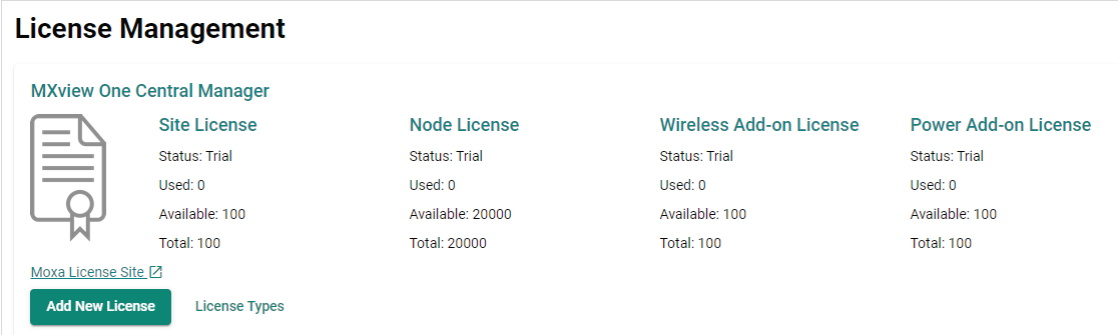

3. Click **Next**.

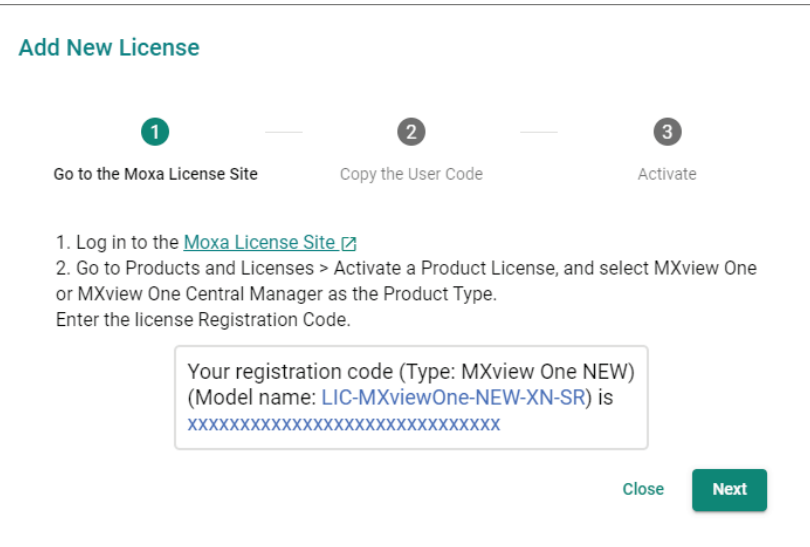

4. Copy the **User Code** and click **Next**.

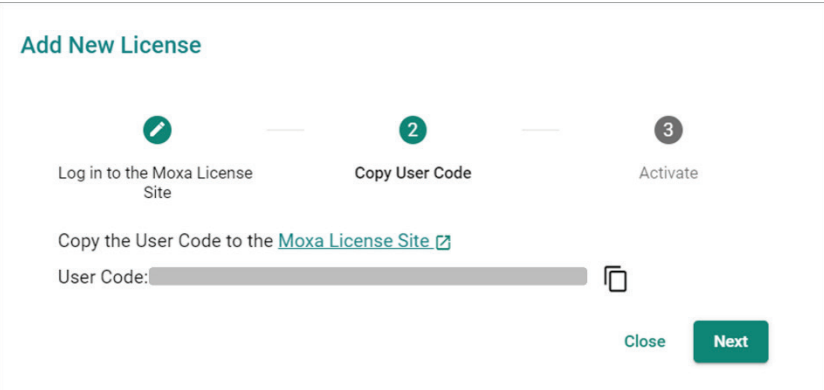

5. Open a web browser and visit [https://license.moxa.com/.](https://license.moxa.com/) Enter your Moxa user ID and password, check the **I have read and agree with Moxa's Privacy Policy** checkbox, and click **Login**.

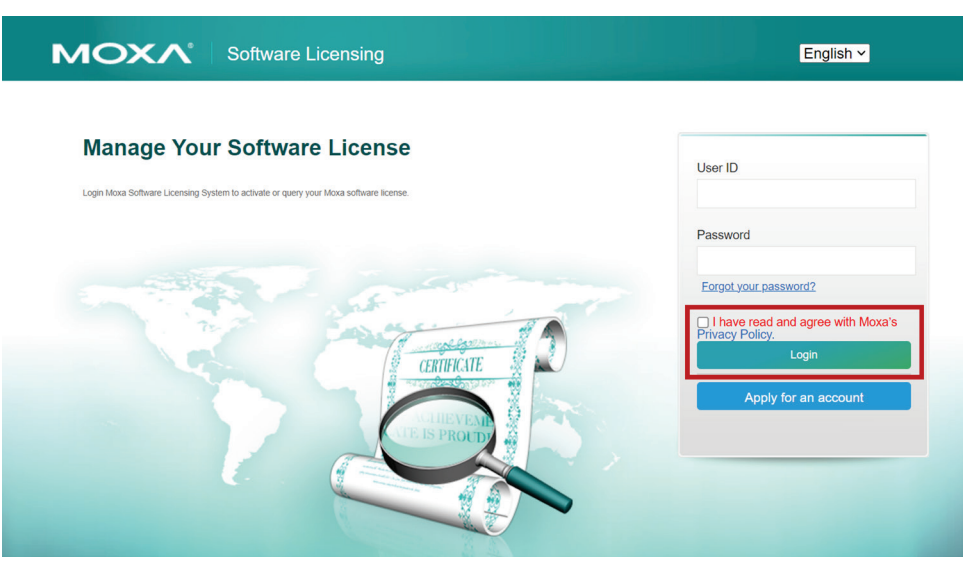

6. Navigate to **Products and Licenses > Activate a Product License**.

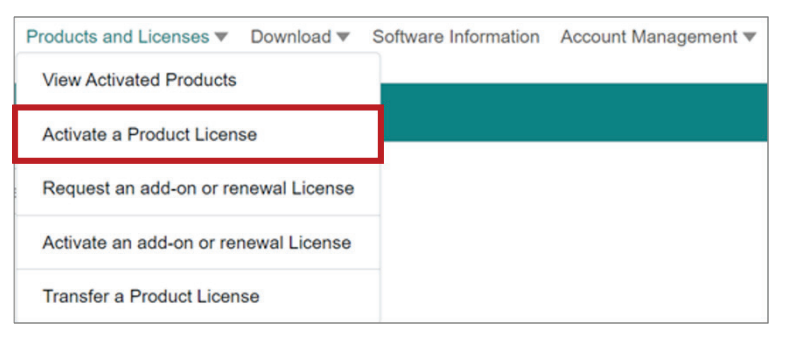

7. Select **MXview One CM** from the product type list.

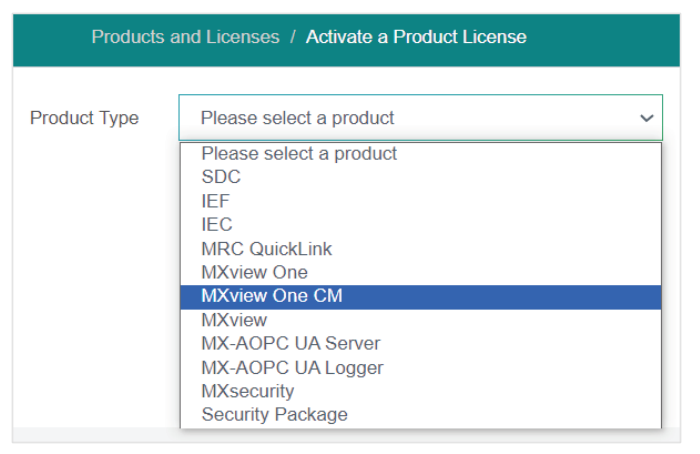

8. Enter a valid **Registration Code** and confirm if the Product Type next to the Registration Code field is correct. The registration code is included in your license purchase confirmation email.

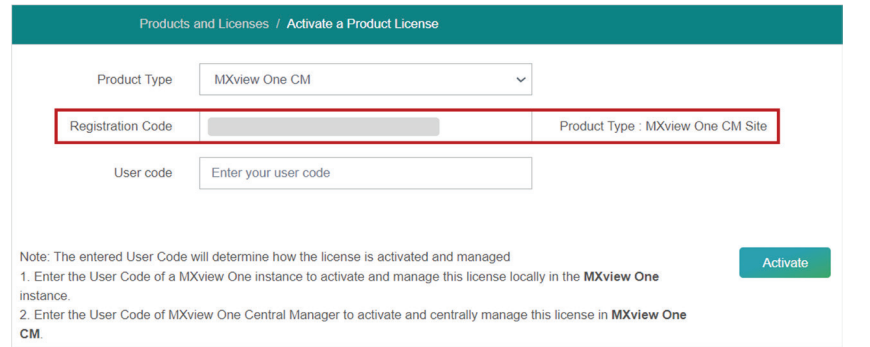

- 9. Paste the **User code** copied from MXview One Central Manager in step 4 in the User Code field.
- 10. Read and agree to the **EULA**.

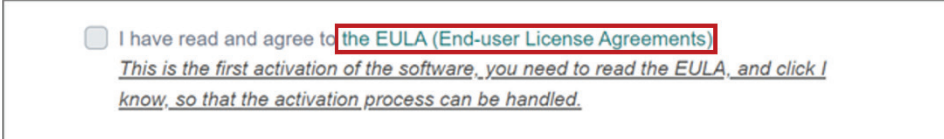

**PRIVACY STATEMENT.** Moxa implements reasonable and appropriate measures designed to protect the security and privacy of your personal data. Please review Moxa Privacy Statement on Moxa's website: https://www.moxa.com/en/privacy-policy, which governs the use of personal data. All internet use is subject to security vulnerabilities. You shall implement all necessary security measures to ensure the protection and privacy of personal information and to protect the Software.

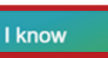

11. Check the acknowledgement checkbox and click **Activate**.

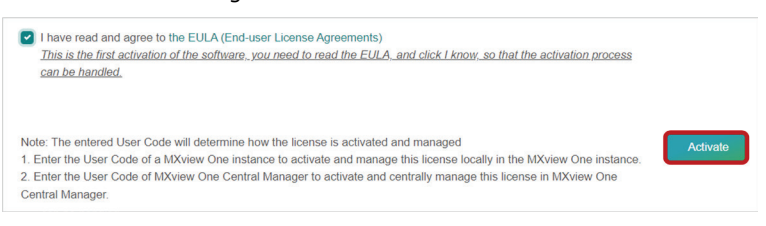

12. A notice window will appear to inform you that your license has been activated. Click **I know** to close the window. If the license failed to activate, enter the correct registration code and user code again. If you are still experiencing problems, please contact Moxa Support.

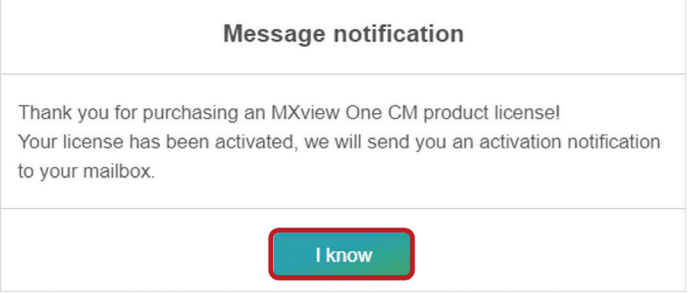

13. Check the email account you used to apply for your Moxa account. The license activation code will be sent to this email address.

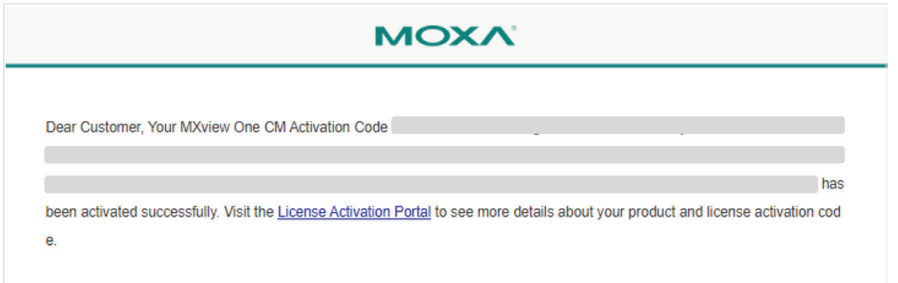

- 14. Copy the activation code from the email.
- 15. In MXview One Central Manager, paste the activation code into the **Activation Code** field.

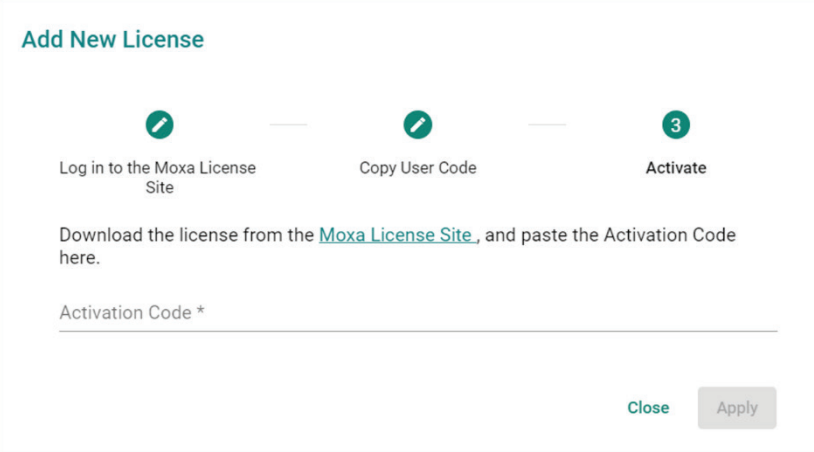

16. Click **Apply** to activate the new site license in MXview One Central Manager.

# **Adding an Add-on License**

After purchasing an add-on license, you will need to add it to MXview One Central Manager for it to take effect. Add-on licenses are used to enable additional features and functionality for MXview One sites. For more information about license types, refer to the License Types section.

1. In the function tree, navigate to **License Management**.

The **License Management** screen will appear.

2. Click **Add New License**.

The **Add New License** screen will appear.

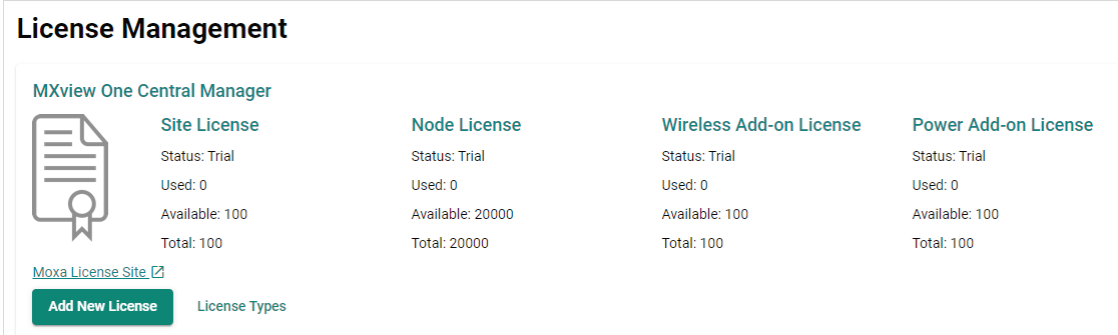

3. Click **Next**.

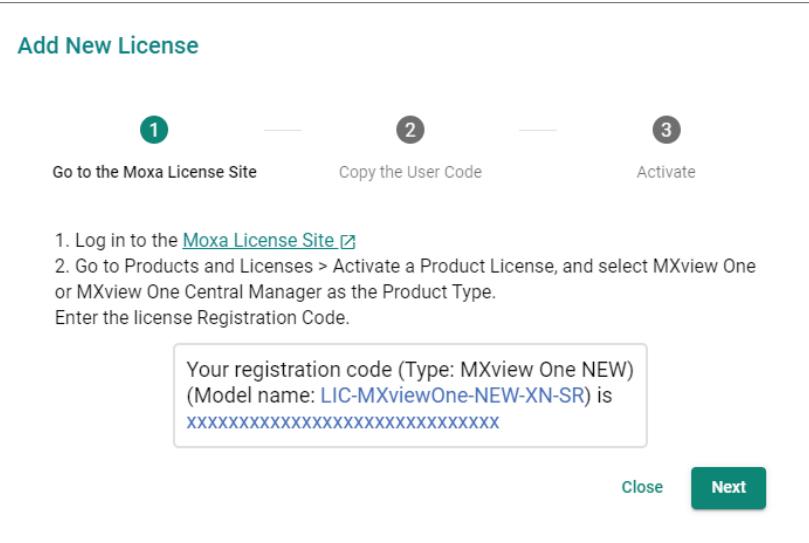

4. Copy the **User Code** and click **Next**.

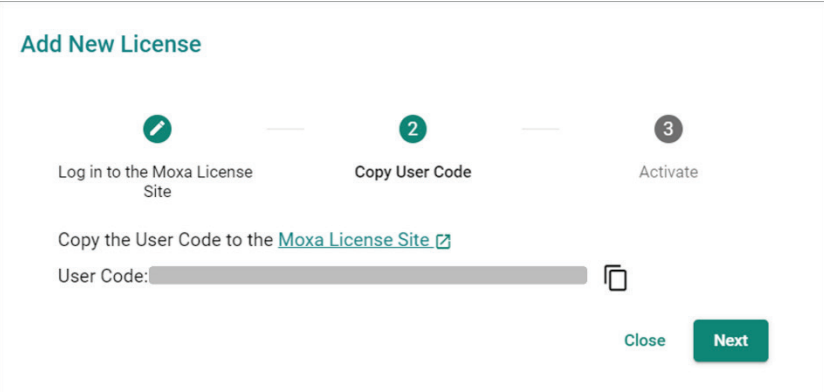

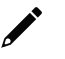

#### **NOTE**

MXview One add-on licenses can be activated on either MXview One Central Manager or MXview One.

- To manage the license through Central Manager: Enter the **MXview One Central Manager User Code** and activate the license on MXview One Central Manager.
- To manage the license at the local site: Enter the **MXview One User Code** and activate the license on the local MXview One site. Refer to the MXview One user manual for more information.
- 5. Open a web browser and visit [https://license.moxa.com/.](https://license.moxa.com/) Enter your Moxa user ID and password, check the **I have read and agree with Moxa's Privacy Policy** checkbox, and click **Login**.

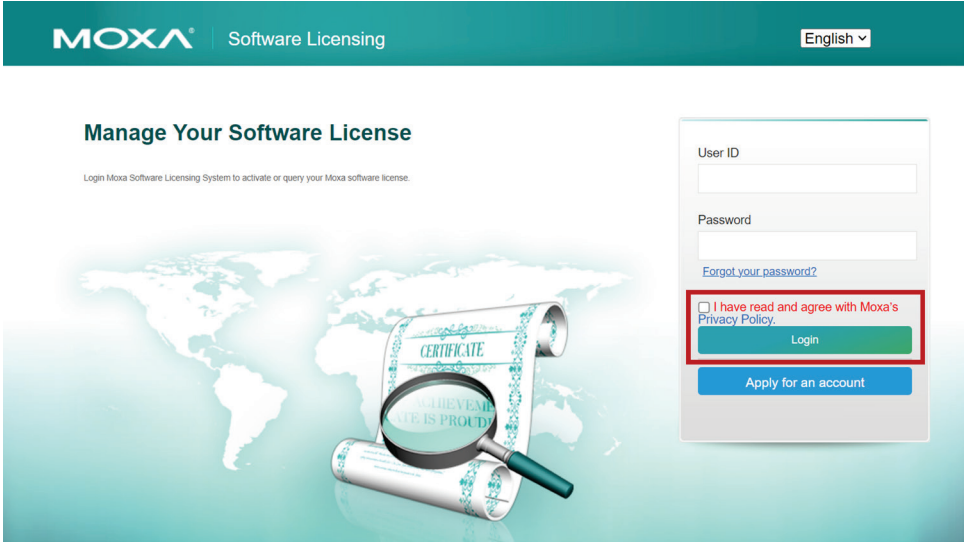

6. Navigate to **Products and Licenses > Activate an add-on or renewal License**.

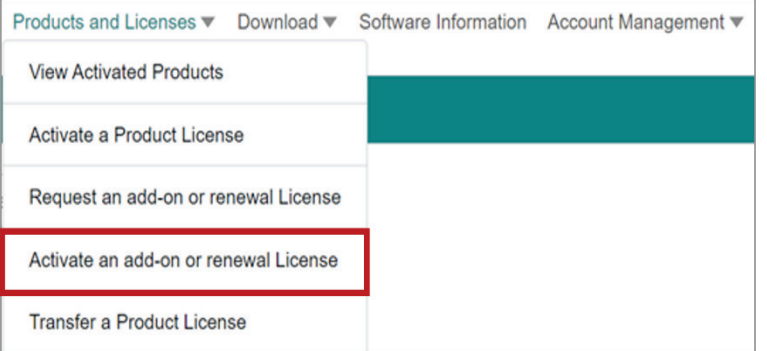

7. Enter a valid **Registration Code** and confirm if the Product Type next to the Registration Code field is correct. The registration code is included in your license purchase confirmation email.

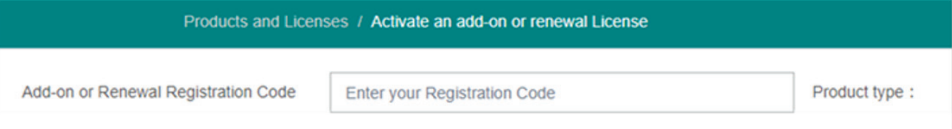

8. Paste the **User code** copied from MXview One Central Manager in step 4 in the User Code field and confirm if the License Type is correct.

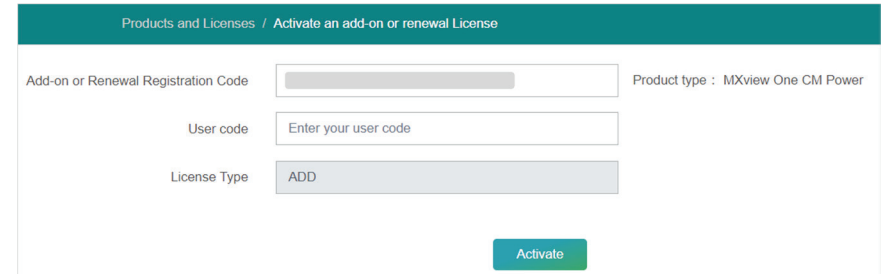

9. A notice window will appear to inform you that your license has been activated. Click **I know** to close the window. If the license failed to activate, enter the correct registration code and user code again. If you are still experiencing problems, please contact Moxa Support.

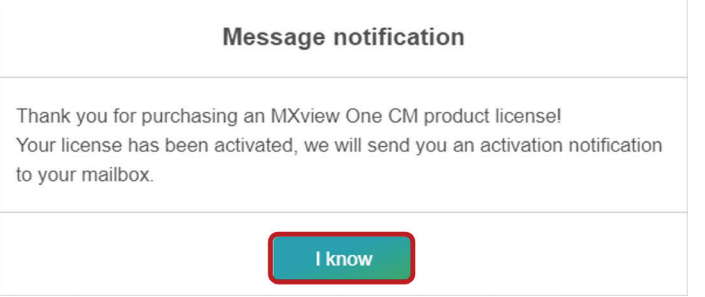

10. Check the email account you used to apply for your Moxa account. The license activation code will be sent to this email address.

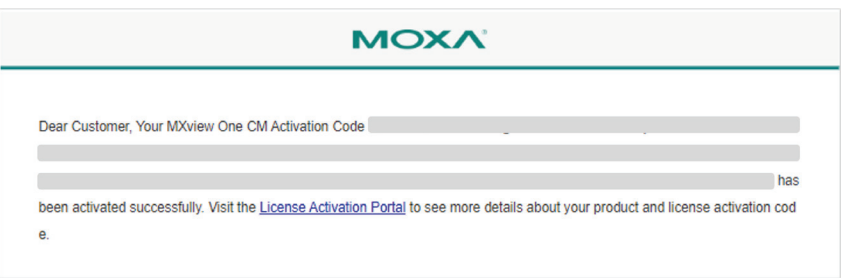

11. Copy the activation code from the email.

12. In MXview One Central Manager, paste the activation code into the **Activation Code** field.

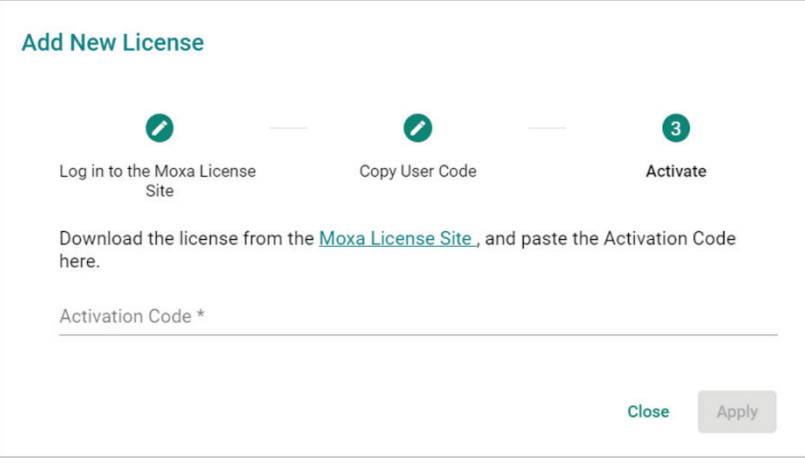

13. Click **Apply** to activate the new add-on license in MXview One Central Manager.

# **Deactivating a License**

If you want to transfer a license to a different instance of MXview One Central Manager, the license has to be deactivated first.

- 1. In the function tree, navigate to **License Management**. The **License Management** screen will appear.
- 2. Expand the **Licenses** section. A list of activated licenses and activation codes will appear.
- 3. Click the **Deactivate** button next to the license you want to deactivate.

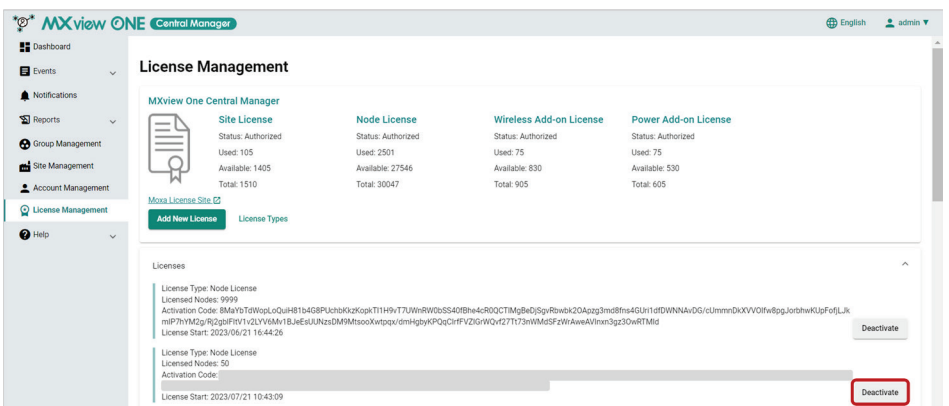

4. When prompted, click **Deactivate**.

The license will deactivate and appear as Deactivated in the license list.

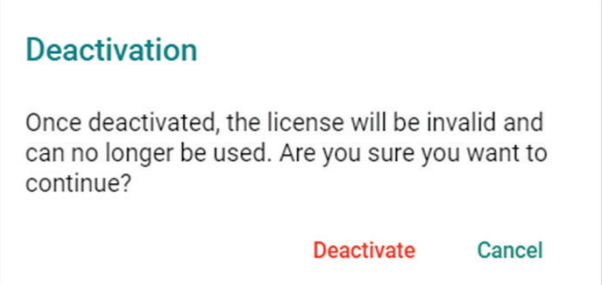

- 5. After deactivating the license, you can choose to do one of the following:
	- **Reactivate license:** Reactivate the license in the current instance of MXview One Central Manager. Refer to [Reactivating a Deactivated License](#page-129-0) for more information.
	- **Transfer license:** Transfer the license to a different instance of MXview One Central Manager. Refer to [Transferring a License to a Different Instance of MXview One Central Manager](#page-132-0) for more information.

## <span id="page-129-0"></span>**Reactivating a Deactivated License**

A deactivated license can be reactivated for the current instance of MXview One Central Manager.

- 1. In the function tree, navigate to **License Management**. The **License Management** screen will appear.
- 2. Expand the **Deactivated licenses** section. A list of deactivated licenses and deactivation codes will appear.
- 3. Click the **Re-activate** button next to the license you want to reactivate. The **Re-activate** License screen will appear.

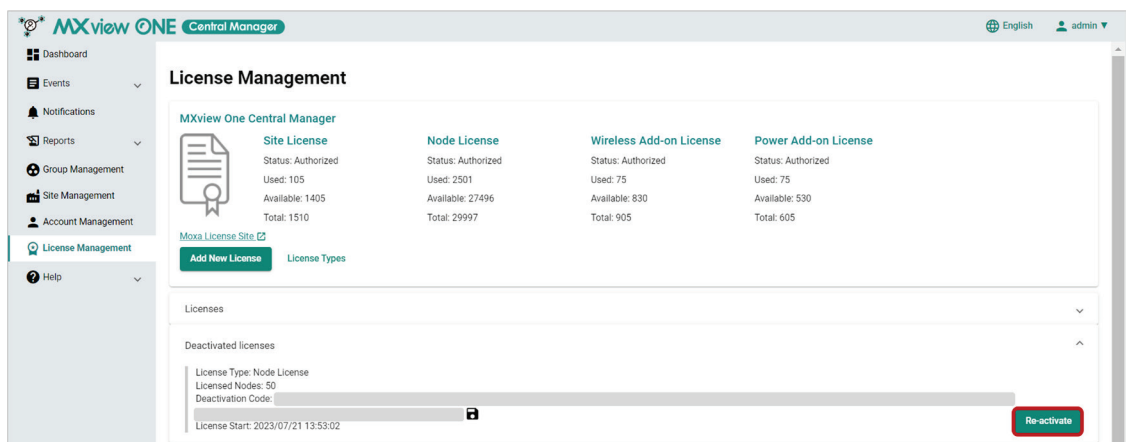

4. Click **Next**.

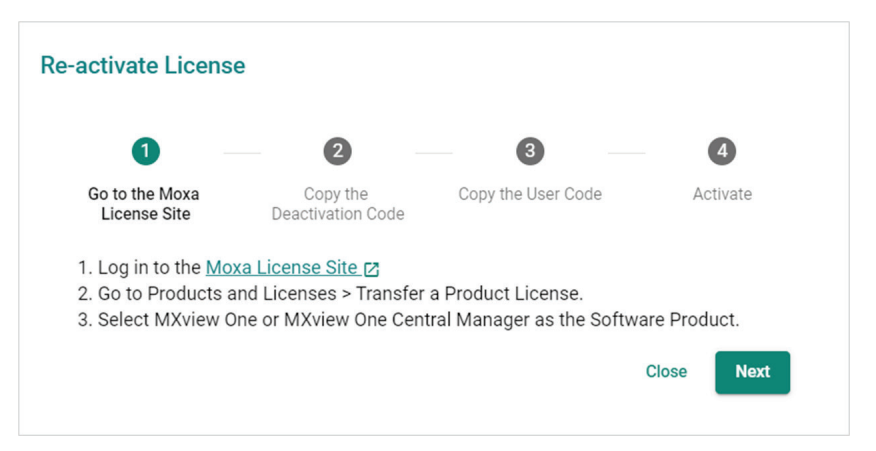

5. Copy the **Deactivation Code** and click **Next**.

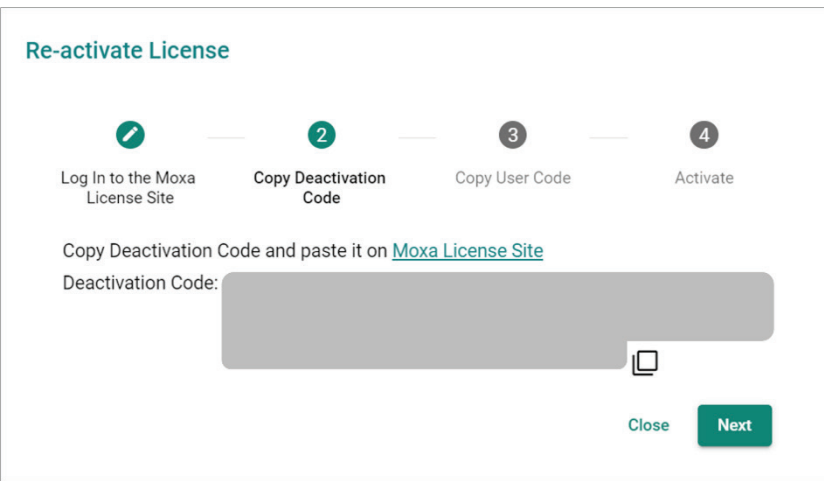

6. Copy the **User Code** and click **Next**.

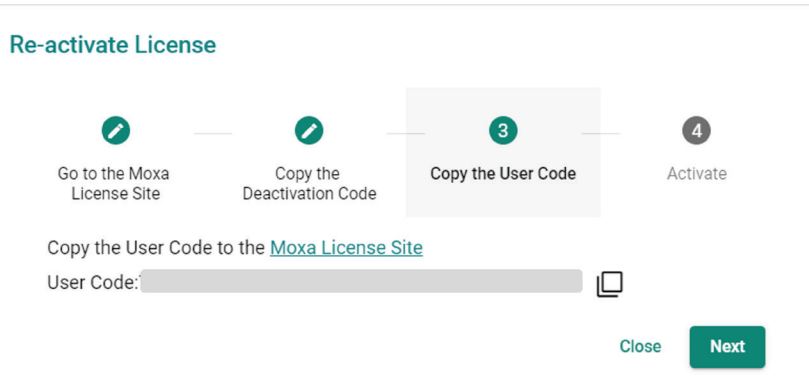

7. Open a web browser and visit [https://license.moxa.com/.](https://license.moxa.com/) Enter your Moxa user ID and password, check the **I have read and agree with Moxa's Privacy Policy** checkbox, and click **Login**.

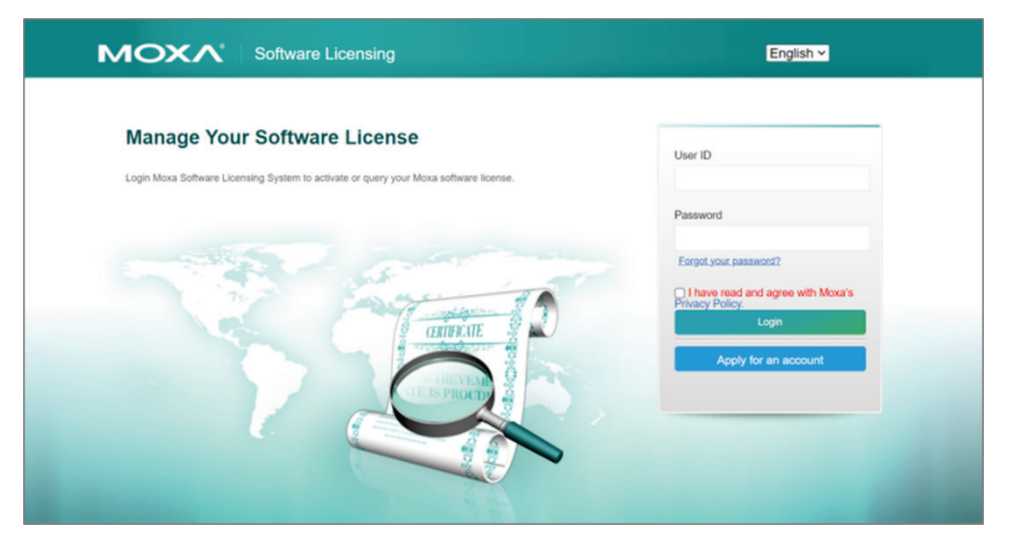

#### 8. Navigate to **Products and Licenses > Transfer a Product License**.

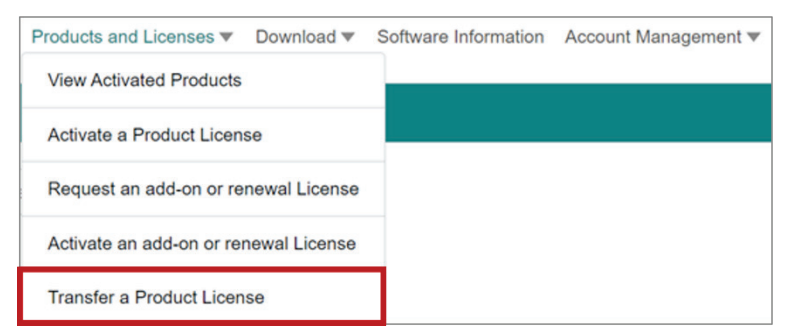

- 9. To reactivate a MXview One node or add-on license, select **MXview One** from the product type list. To reactivate a MXview One Central Manager site or add-on license, select **MXview One CM** from the product type list.
- 10. Paste the **Deactivation Code** copied from step 5 and the **User Code** copied from step 6 into the Deactivation Code and New User Code fields respectively, then click **Product Transfer**.

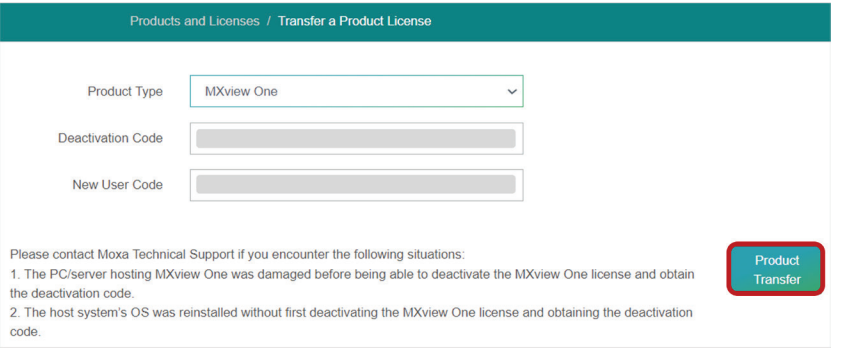

11. A notice window will appear to inform you that your license has been deactivated. Click **I know** to close the window. If the license failed to deactivate, try again. If you are still experiencing problems, please contact Moxa Support.

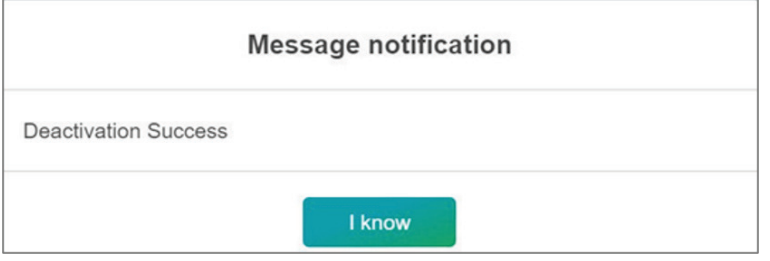

- 12. Check the email account you used to apply for your Moxa account. The license activation code will be sent to this email address.
- 13. Copy the activation code from the email.
- 14. In MXview One Central Manager, paste the activation code into the **Activation Code** field.

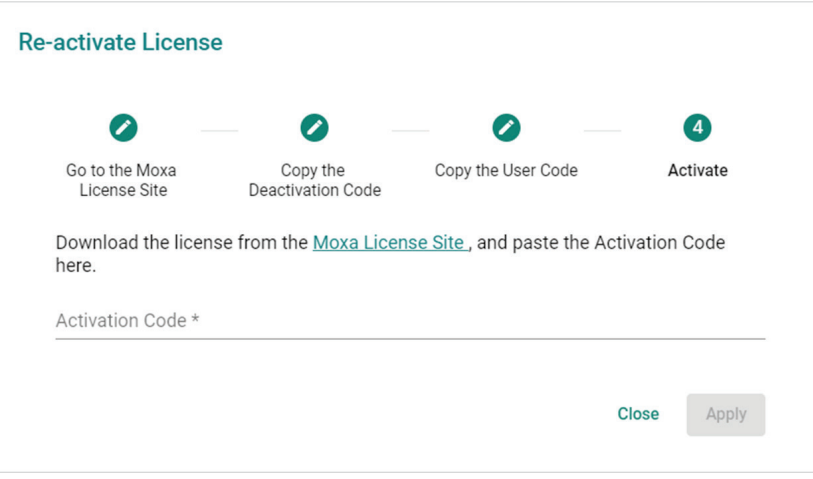

15. Click **Apply** to re-activate the license in MXview One Central Manager.

## <span id="page-132-0"></span>**Transferring a License to a Different Instance of MXview One Central Manager**

A deactivated license can be transferred to a new instance of MXview One Central Manager.

- 1. Copy the license deactivation code of the current instance of MXview One Central Manager:
	- a. In the function tree, navigate to **License Management**.

The **License Management** screen will appear.

- b. Expand the **Deactivated licenses** section. A list of deactivated licenses and deactivation codes appears.
- c. Copy the deactivation code of the license you want to transfer.

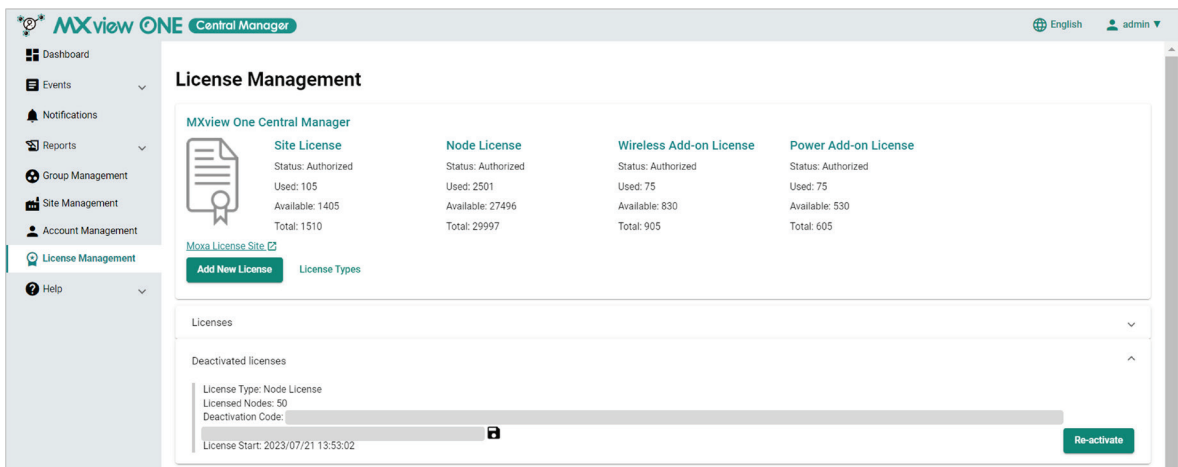

- 2. Copy the user code in the new instance of MXview One Central Manager:
	- a. In the new MXview One Central Manager instance, In the function tree, navigate to **License Management**.

The **License Management** screen will appear.

b. Click **Add New License**.

The **Add New License** screen will appear.

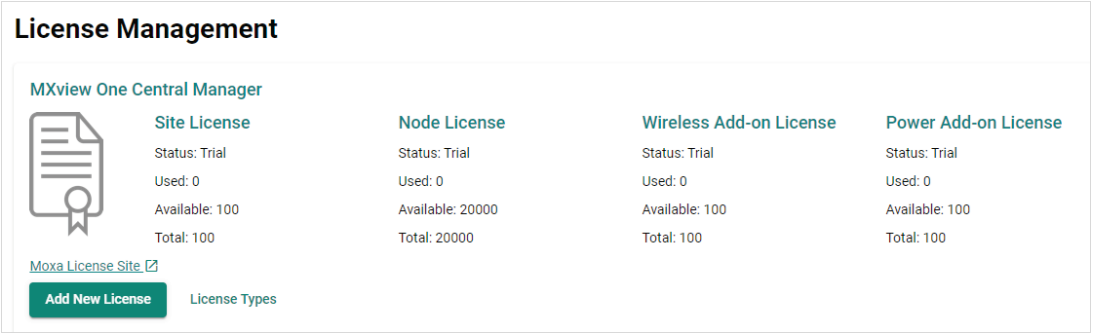

c. Click **Next**.

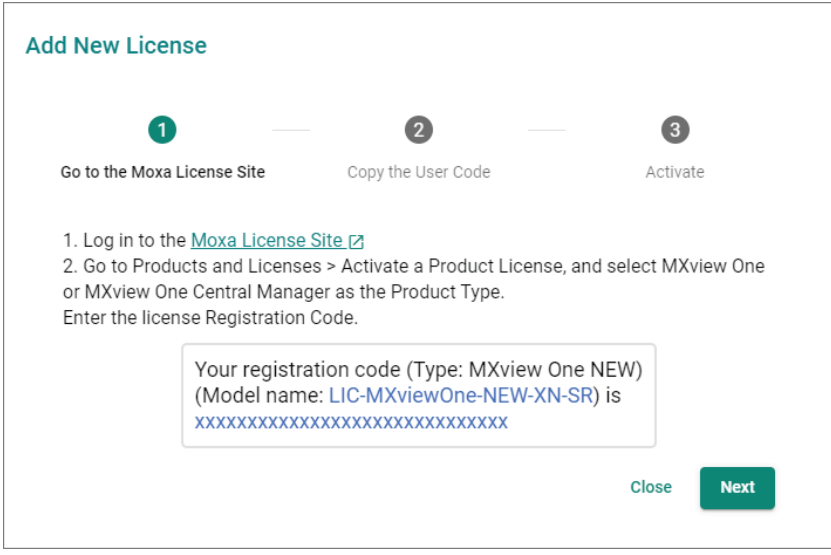

d. Copy the **User Code** and click **Next**.

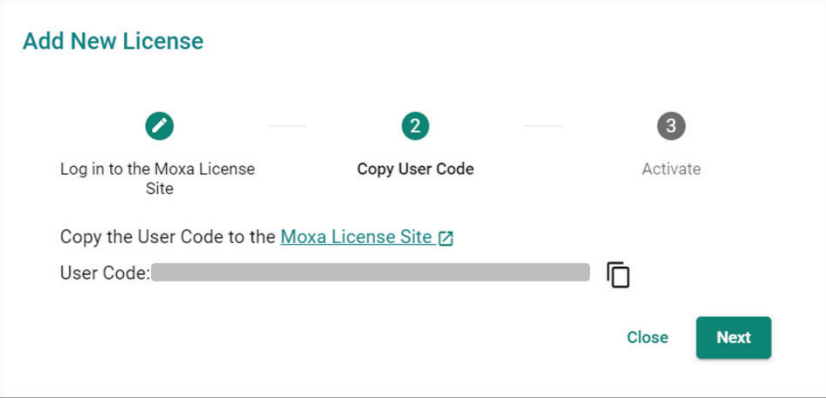

3. Open a web browser and visit [https://license.moxa.com/.](https://license.moxa.com/) Enter your Moxa user ID and password, check the **I have read and agree with Moxa's Privacy Policy** checkbox, and click **Login**.

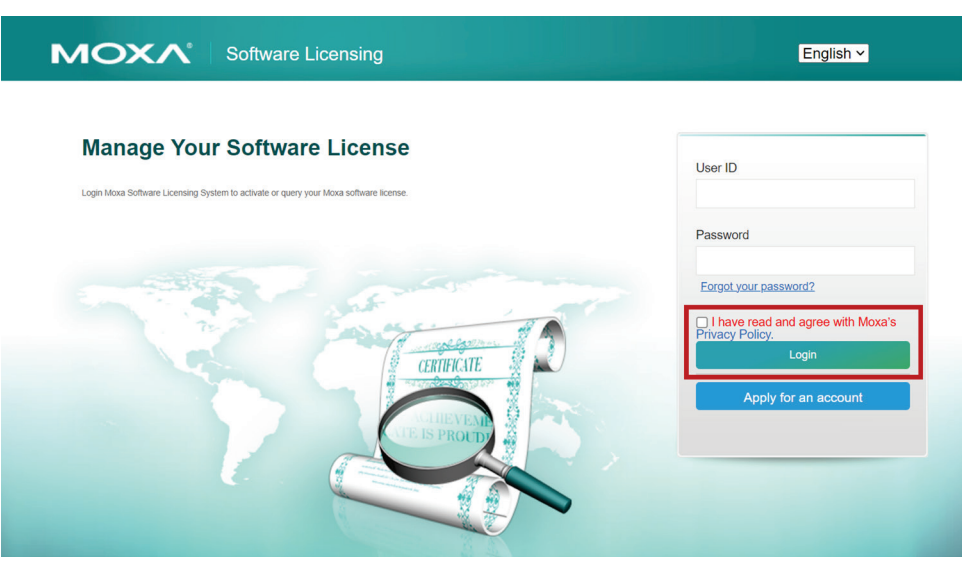

4. Navigate to **Products and Licenses > Transfer a Product License**.

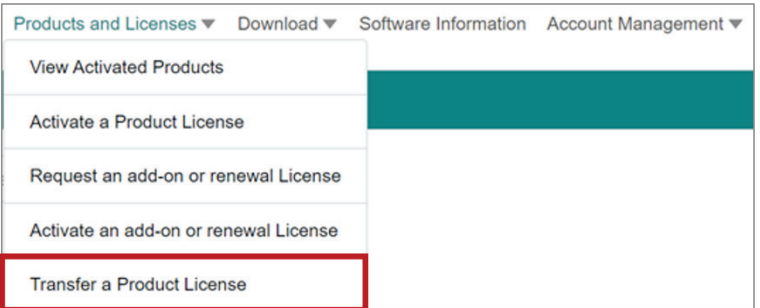

- 5. To transfer a MXview One node or add-on license, select **MXview One** from the product type list. To transfer a MXview One Central Manager site or add-on license, select **MXview One CM** from the product type list.
- 6. Paste the **Deactivation Code** copied from the original MXview One Central Manager instance (step 1-c) and the **User Code** copied from the new MXview One Central Manager instance (step 2-d) into the Deactivation Code and New User Code fields respectively, then click **Product Transfer**.

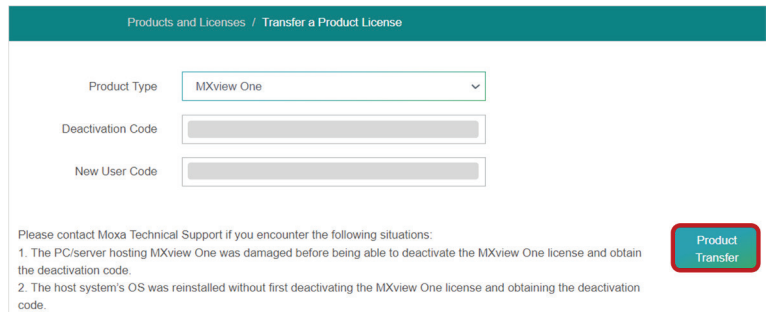

7. A notice window will appear to inform you that your license has been deactivated. Click **I know** to close the window. If the license failed to deactivate, try again. If you are still experiencing problems, please contact Moxa Support.

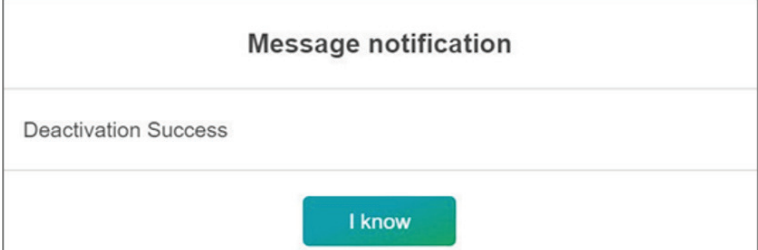

- 8. Check the email account you used to apply for your Moxa account. The license activation code will be sent to this email address.
- 9. Copy the activation code from the email.
- 10. In the new instance of MXview One Central Manager, paste the activation code into the **Activation Code** field.

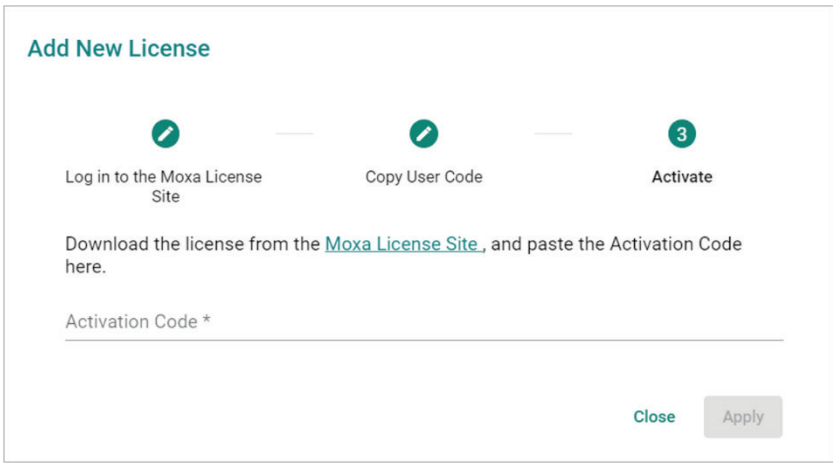

11. Click **Apply** to activate the license in the new MXview One Central Manager instance.